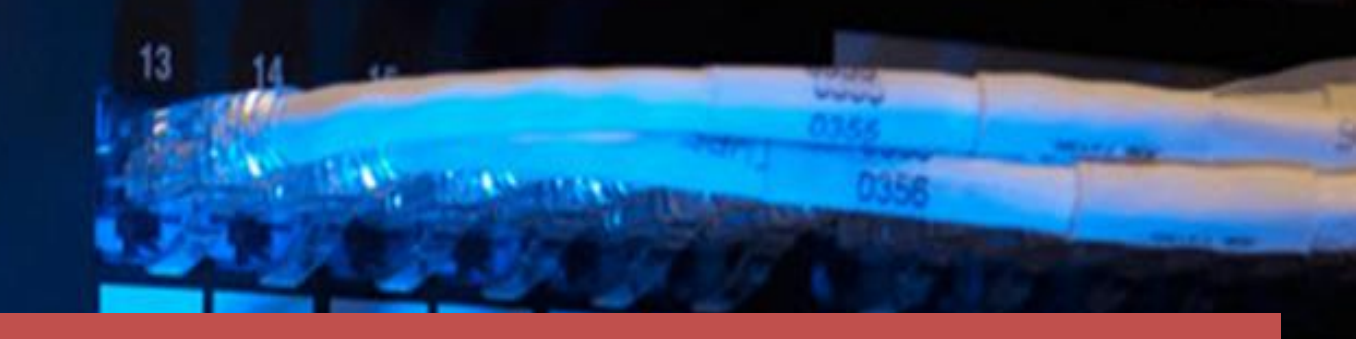

**public**

# **Data2 Technology JOB-PaSS® 5.0**

Document Version: 1.0 - 2019-05-08

# **JOB-PaSS® OA System IPL Administration Guide**

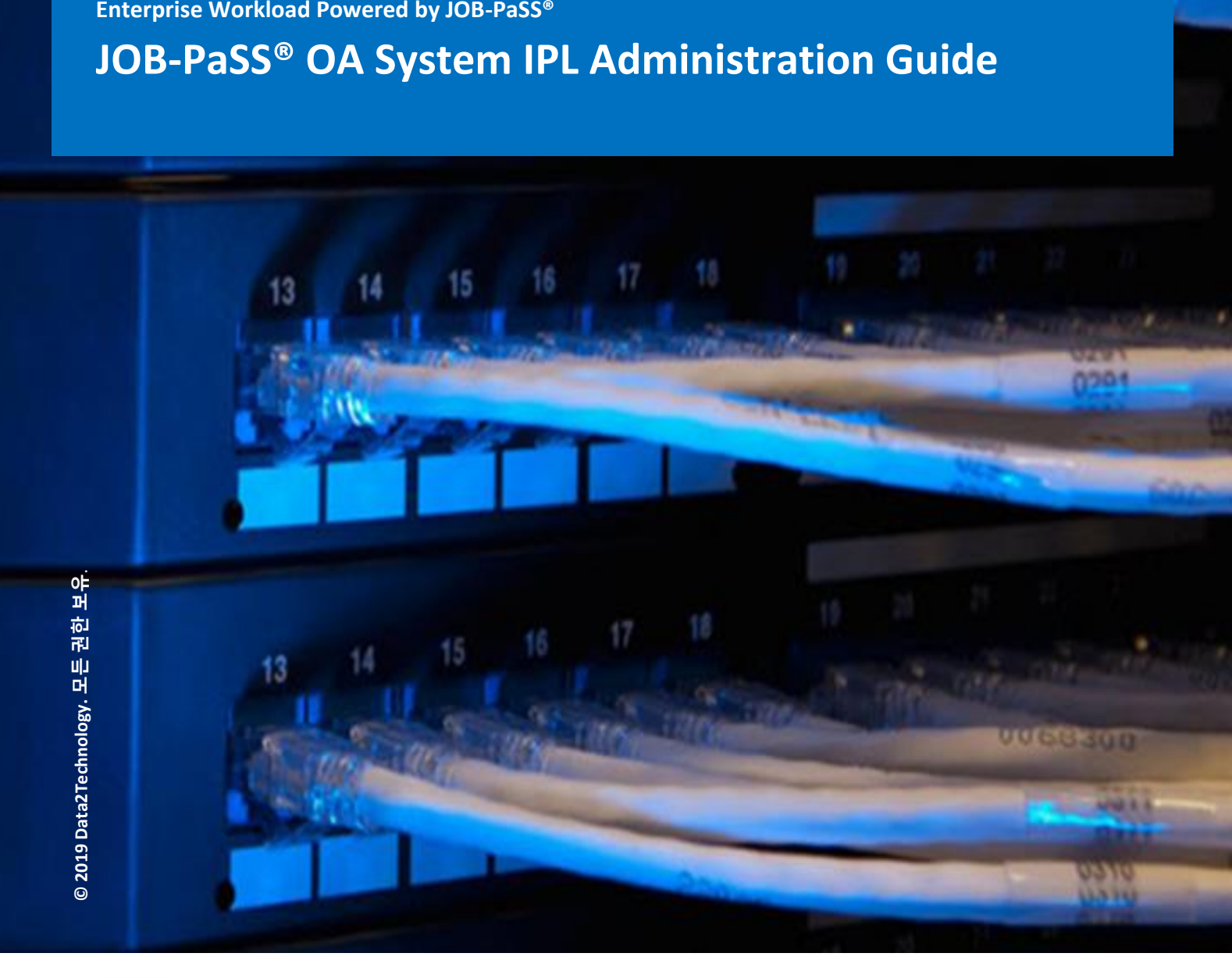

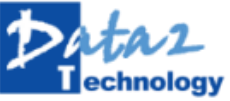

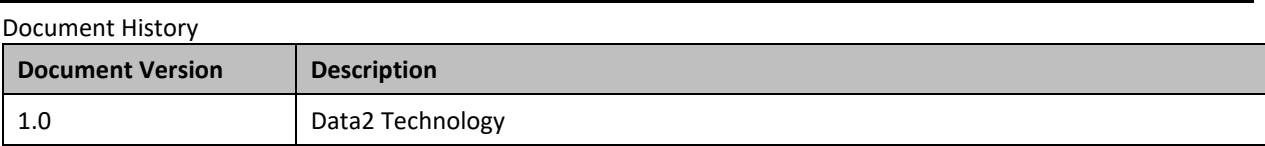

# 목 차

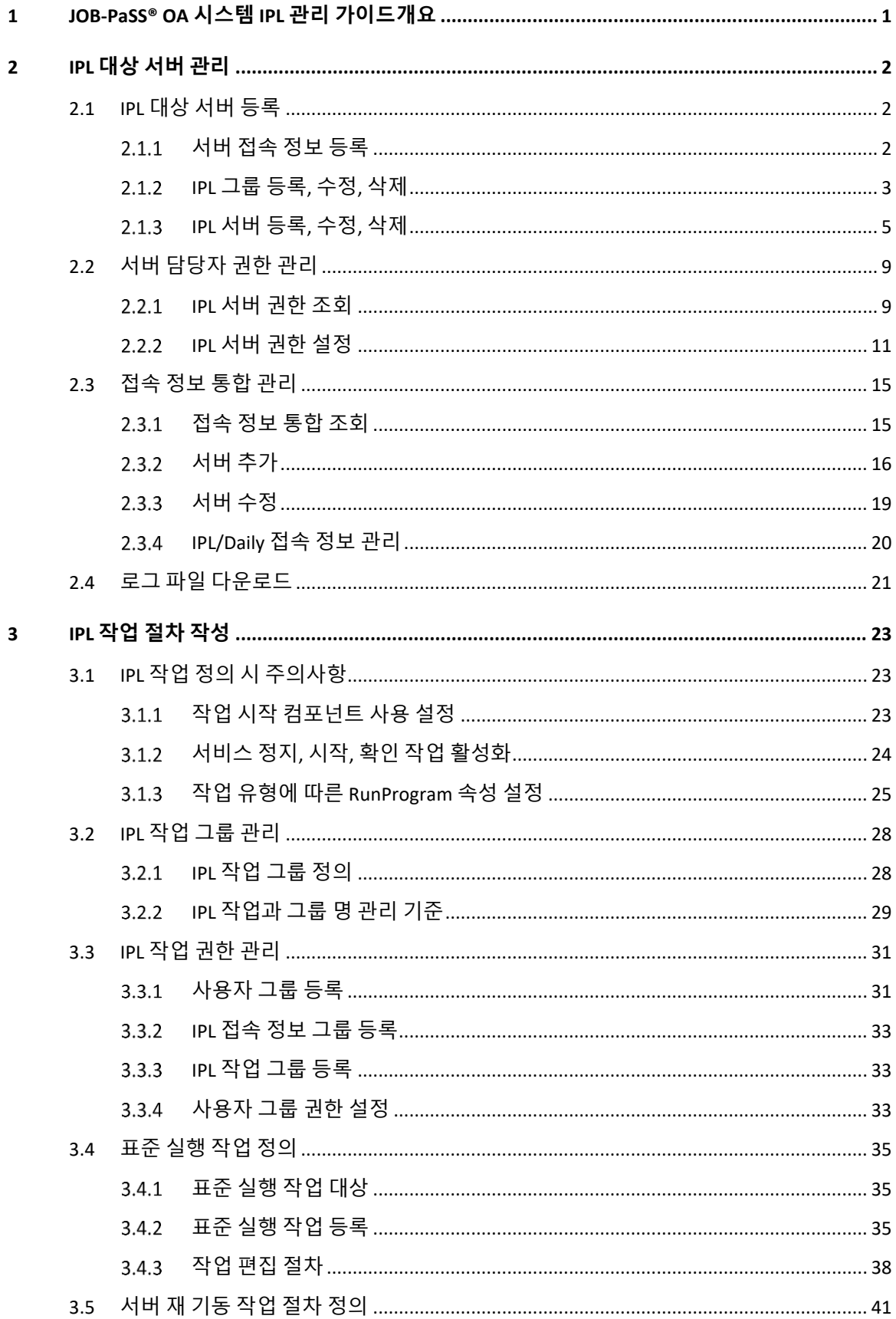

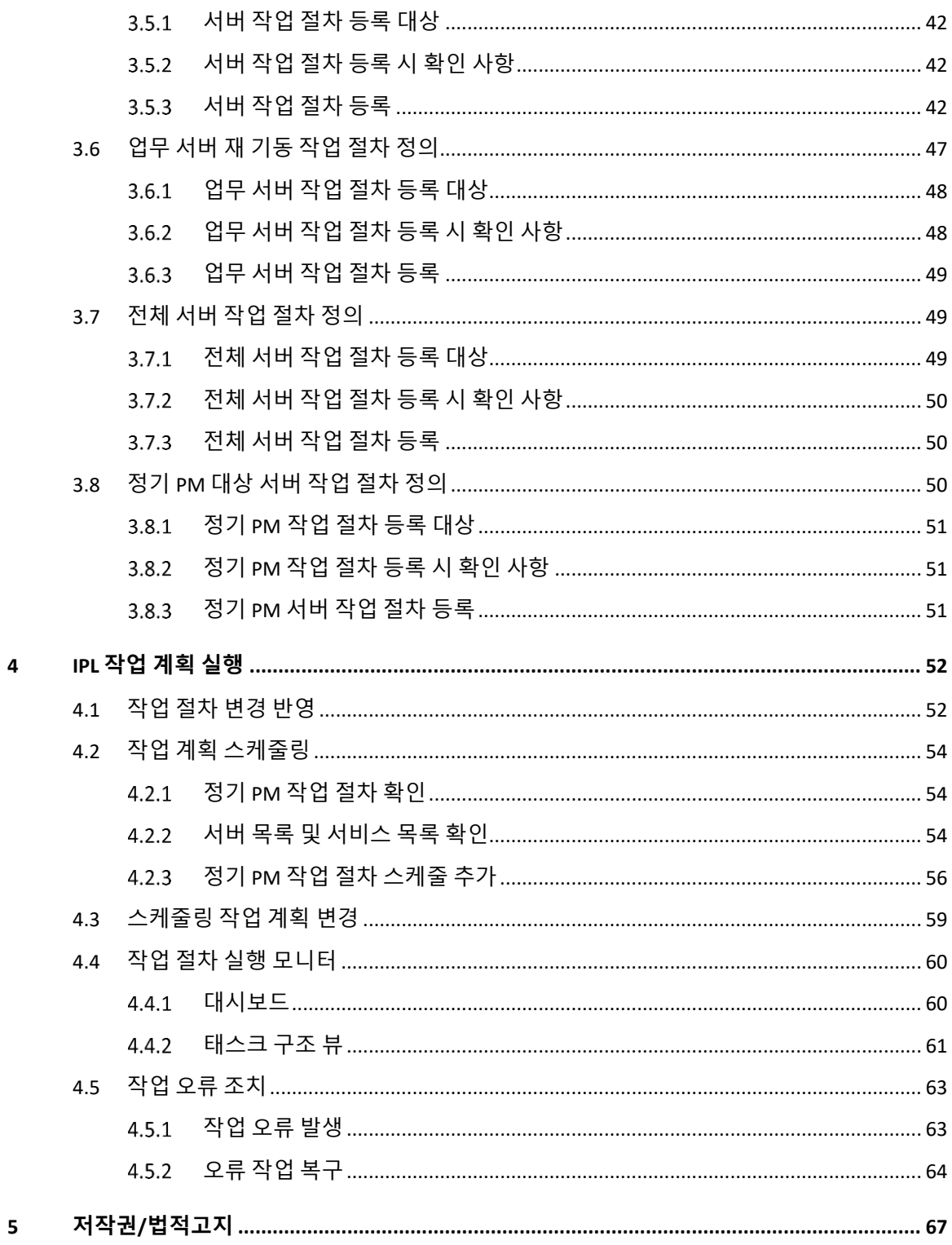

# <span id="page-4-0"></span>**1 JOB-PaSS® OA 시스템 IPL 관리 가이드개요**

오늘날 기업의 IT 환경은 매우 분산되어 있을 뿐만 아니라 다양한 새로운 기술들이 도입되면서 점점 더 복잡해지고 있고 전문 인력의 부재, 비용 절감의 압박 등으로 인해 운영 전반에 대한 자동화 요구는 이제 기업 규모에 상관없이 선택 여부를 고민할 문제가 아니라 반드시 갖추어야 하는 필수가 되어가고 있습니다. JOB-PaSS® OA 는 이와 같은 IT 환경의 요구를 해결해 줄 수 있는 솔루션으로 운영환경에서의 반복적인 수 작업들을 자동화하고 단순화해서 운영 효율 향상은 물론 안정성과 비즈니스 연속성을 보장해줍니다. 이 문서는 JOB-PaSS® 시스템 운영 자동화 제품의 기능들 중에서 System IPL 과 관련한 내용과 정기 PM, 시스템 재 기동 절차를 어떻게 자동화하는지에 관해 다루도록 합니다.

본 문서에 포함된 내용

- JOB-PaSS® OA IPL 개요
- IPL 대상 서버 관리
- IPL 작업 절차 작성
- IPL 작업 계획 실행

#### 본 매뉴얼 구독자

이 매뉴얼은 다음 역할을 수행하는 분들을 대상으로 합니다.

- 시스템 운영 담당자
- 배치업무 관리자

# <span id="page-5-0"></span>**2 IPL 대상 서버 관리**

JOB-PaSS® OA 시스템 운영 자동화 구축을 위한 대상 서버의 등록과 사용자 정보 관리에 대해서 설명합니다.

IPL 환경 구성에서 정의해야 할 내용은 다음과 같습니다.

- $\blacksquare$  IPL 대상 서버 등록
- 서버 담당자 권한 관리
- 등록 서버 통합 관리

# <span id="page-5-1"></span>2.1 **IPL 대상 서버 등록**

JOB-PaSS® OA IPL 작업 절차 정의를 위해서는 작업 대상 서버를 JOB-PaSS®에 등록해야 합니다. 서버 목록에 대상 서버를 등록할 때 서버 관리자와 작업 실행 담당자를 등록함으로써 IPL 작업 절차 정의 시에 실행 권한을 제어합니다.

IPL 접속 정보 관리에서 제공하는 기능은 다음과 같습니다.

- 서버 접속 정보 관리
- 서버 작업 실행 사용자 관리
- 서버 담당자 권한 관리
- 로그 파일 다운로드

주의: IPL 작업 대상 서버에 설치된 JOB-PaSS® 에이전트는 서버를 재 기동할 때 자동으로 시작되도록 설정되어 있어야 합니다.

#### <span id="page-5-2"></span>**서버 접속 정보 등록**

IPL 서버 접속 정보 관리에서 자동화 대상 서버 전체를 업무 또는 부서 등 작업 절차서 수행 단위로 묶고 그룹 아래 OS 종류, 서버 용도 등 세부 그룹을 지정하여 서버 목록을 등록합니다. 관리자 메뉴에서 IPL 접속 정보 메뉴를 선택하면 IPL 접속 정보 관리 창이 뜹니다. IPL 접속 정보창에 IPL 서버 그룹, 서버 목록, 서버 상세 정보, 서버 담당자 정보를 확인합니다.

| C+ IPL 접속 정보                                   |              |                 |                             | $\Box$ | $\times$ |
|------------------------------------------------|--------------|-----------------|-----------------------------|--------|----------|
| type filter text                               |              | 상세 정보 3% 담당자    |                             |        |          |
| ▽ 靈 서버 목록                                      |              | 접속 상태           | ◎ 정상 접속                     |        |          |
| $\vee$ <b>n</b> IPL                            |              | 커넥션이름           | ocb <sub>21</sub>           |        |          |
| $\vee$ <b>n</b> CB                             |              | 아이피             | 192.168.1.126               |        |          |
| $\vee$ $\blacksquare$ AIX                      |              | 포트              | 12452                       |        |          |
| NICE-SAS [192.168.1.148]                       |              | OS 종류(버전)       | Linux(2.6.18-400.1.1.el5)   |        |          |
| $\vee$ <b>n</b> HPUX                           |              | 호스트명            | localhost.localdomain       |        |          |
| ocb11 [192.168.1.148]                          |              | 설치 경로           | /data1/jobpass/agent501     |        |          |
| ocb12 [192.168.1.148]                          |              | 사용자             | root                        |        |          |
| ocb13 [192.168.1.148]                          |              | STDOUT 경로       | /tmp/stdout                 |        |          |
| ocb15 [192.168.1.148]                          |              | STDOUT 삭제 주기(일) | 30                          |        |          |
| 2 ocb16 [192.168.1.148]                        |              | 로그 파일 경로        | /data1/jobpass/agent501/log |        |          |
| ocb21 [192.168.1.126]                          |              | Agent 버전        | 50120180725                 |        |          |
| ocb96 [192.168.1.148]<br>ocb97 [192.168.1.148] |              | 적용일자            | 2019/04/08 14:42:25         |        |          |
| ocb99 [192.168.1.148]                          |              | 사용여부            | 사용                          |        |          |
| ocb-frisdb1 [192.168.1.148]                    |              | 설명              |                             |        |          |
| $>$ $\blacksquare$ LINUX                       |              |                 |                             |        |          |
| <b>WINDOWS</b>                                 |              |                 |                             |        |          |
| $> 2$ EBIZ                                     |              |                 |                             |        |          |
| ■ 공통                                           |              |                 |                             |        |          |
| ■ 기업정보                                         | $\checkmark$ |                 |                             |        |          |
| 5 새로 고침 │ 口 전체 펼치기 □□ 전체 접기                    |              |                 |                             | 달기     |          |
|                                                |              |                 |                             |        |          |

[그림 2.1.1] IPL 접속 정보 – 상세 정보

IPL 접속 정보 상세 정보 항목에 대한 설명입니다.

- 접속 상태: 서버 접속 상태(정상 접속, 접속 불가)를 표시합니다.
- 커넥션 이름: IPL 서버 명을 표시합니다.
- 아이피: IPL 작업 대상 서버 IP 를 표시합니다.
- 포트: IPL 작업 대상 서버 에이전트 서비스 포트를 표시합니다.
- OS 종류(버전): IPL 작업 대상 서버의 OS 와 버전을 표시합니다.
- 호스트명: IPL 서버의 호스트 명을 표시합니다.
- 설치 경로: 작업 대상 서버에 JOB-PaSS® 에이전트 설치 경로를 표시합니다.
- 사용자: 작업 대상 서버에 JOB-PaSS® 에이전트 설치 사용자를 표시합니다.
- sTDOUT 경로: 작업 대상 서버에 JOB-PaSS® 에이전트 콘솔 로그 저장 경로를 표시합니다.
- STDOUT 삭제 주기(일): 콘솔 로그 파일 삭제 주기를 표시합니다.
- \_ 로그 파일 경로: 작업 대상 서버에 애플리케이션 로그 파일 저장 경로를 표시합니다.
- 에이전트 버전: 작업 대상 서버에 JOB-PaSS® 에이전트 설치 버전을 표시합니다.
- 적용 일자: 작업 대상 서버에 JOB-PaSS® 에이전트 설치일 정보를 표시합니다.
- 사용 여부: 사용, 사용 안함 선택, 사용 안함 선택 시 목록에서 제외, 목록 회색으로 표시합니다.
- 설명: IPL 작업 대상 서버 설명을 입력합니다.

# <span id="page-6-0"></span>**IPL 그룹 등록, 수정, 삭제**

IPL 그룹에 그룹을 추가하고 그룹에 대상 서버 목록을 등록, 수정, 삭제합니다. IPL 그룹에서 오른쪽 버튼을 클릭하면 그룹 관리 메뉴가 뜹니다.

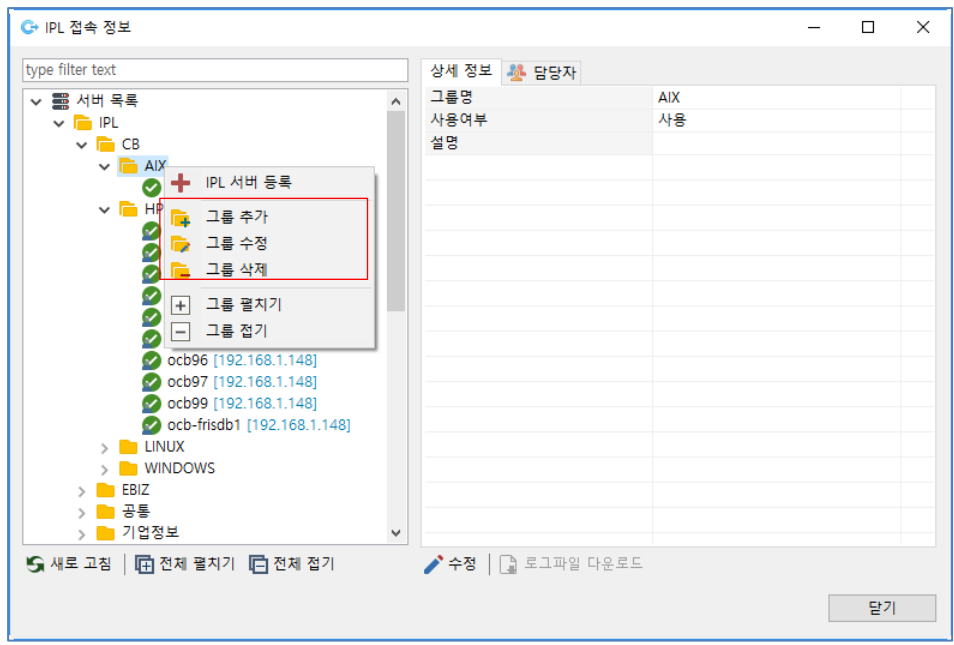

[그림 2.1.2] IPL 그룹 추가, 수정, 삭제

IPL 그룹 팝업 메뉴에 대한 설명입니다.

- IPL 서버 등록: 선택한 그룹에 대상 서버 목록을 추가하는 메뉴입니다.
- 그룹 추가: 선택한 그룹 하위에 IPL 서버 그룹을 추가하는 메뉴입니다.
- 그룹 수정: 선택한 그룹 이름을 변경하는 메뉴입니다.
- 그룹 삭제: 선택한 그룹을 삭제하는 메뉴입니다.

IPL 그룹 팝업 메뉴 사용 방법에 대한 설명입니다.

■ IPL 그룹 추가, 수정

그룹 추가, 그룹 수정 메뉴를 클릭하면 서버 그룹 추가/수정 창이 뜹니다.

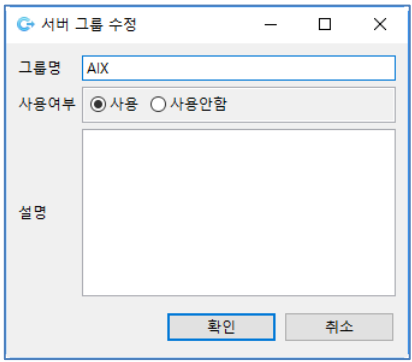

[그림 2.1.3] IPL 그룹 – 추가, 수정

입력 항목 설명

- 그룹 명: IPL 서버 그룹 명을 입력합니다.

- 사용 여부: 사용/사용 안함 선택, 사용 안함을 선택하면 작업 절차 정의 시 서버 목록에서 제외되고 서버 그룹 버튼이 회색으로 변경됩니다.
- 설명: 그룹에 대한 설명을 입력합니다.

그룹 명, 사용 여부, 설명을 입력한 후 확인 버튼을 클릭하여 저장합니다.

■ IPL 그룹 삭제

그룹 삭제 메뉴를 클릭하면 서버 그룹이 삭제됩니다.

#### <span id="page-8-0"></span>**IPL 서버 등록, 수정, 삭제**

IPL 그룹에 작업 대상 서버 목록을 등록, 수정, 삭제합니다. 서버 정보는 서버 명, IP, Port, OS 종류를 입력한 후 연결 상태 확인 버튼을 클릭하여 정상 접속되면 대상 서버의 상세 정보가 표시됩니다. IPL 그룹에서 오른쪽 버튼을 클릭하면 메뉴가 뜹니다.

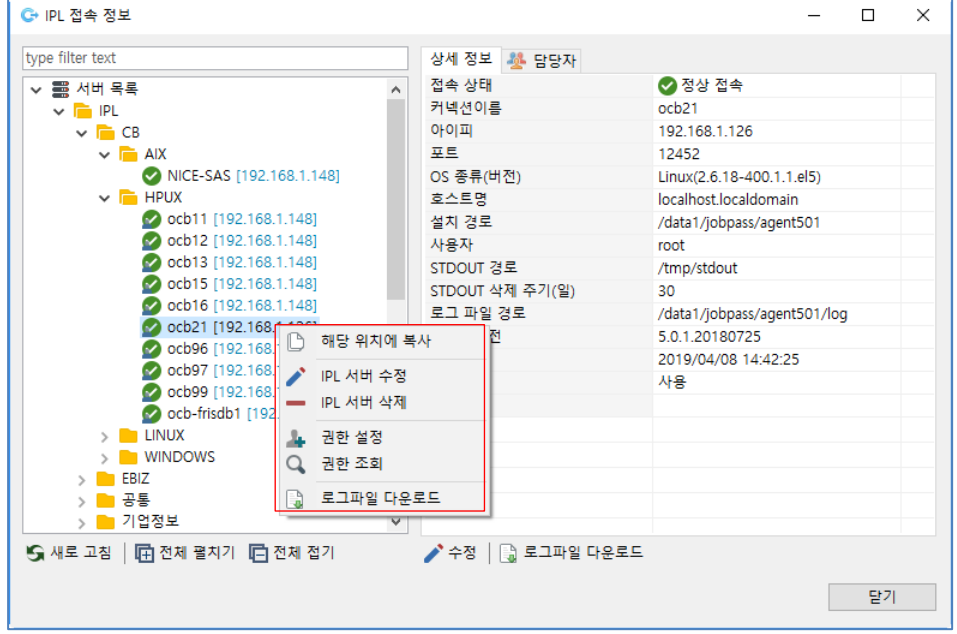

[그림 2.1.4] IPL 서버 목록 메뉴

IPL 서버 목록 메뉴 설명

- IPL 서버 등록: 선택한 그룹에 대상 서버 목록을 추가합니다.
- 해당 위치에 복사: 선택한 IPL 서버 목록을 그룹에 복사합니다.
- IPL 서버 수정: 선택한 IPL 서버 정보를 변경합니다.
- IPL 서버 삭제: 선택한 IPL 서버를 삭제합니다.
- 권한 설정: IPL 서버 담당자를 추가, 수정, 삭제합니다.
- 권한 조회: IPL 서버에 설정된 담당자 정보를 조회합니다.
- 로그 파일 다운로드: IPL 서버의 로그 파일을 다운로드합니다.

IPL 서버 목록 팝업 메뉴 사용 방법에 대한 설명입니다.

■ IPL 서버 등록

IPL 그룹에 작업 대상 서버를 추가합니다.

서버를 추가하는 방법은 두 가지 방법이 있습니다.

- IPL 그룹에서 IPL 서버 등록 메뉴를 선택합니다.
- IPL 서버에서 해당 위치에 복사 메뉴를 선택하여 복사된 정보를 수정합니다.

IPL 서버 등록 메뉴를 클릭하면 IPL 서버 등록 창이 뜹니다.

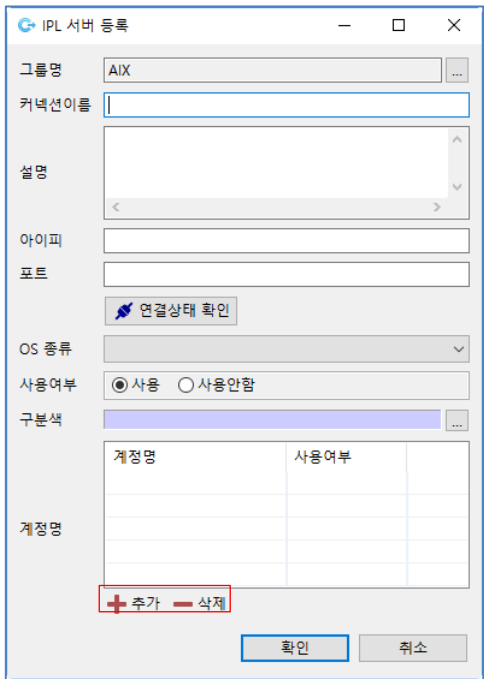

[그림 2.1.5] IPL 서버 등록

IPL 서버 등록 입력 항목에 대한 설명입니다.

- 그룹 명: IPL 서버 목록 등록 그룹 명을 표시합니다.
- 커넥션 이름: IPL 서버 명을 입력합니다.
- 설명: IPL 작업 대상 서버 설명을 입력합니다.
- 아이피: IPL 작업 대상 서버 IP 를 입력합니다.
- 포트: IPL 작업 대상 서버 에이전트 서비스 Port 를 입력(기본: 1452)합니다.
- 연결 상태 확인: IP 와 Port 로 대상 서버의 에이전트에 접속 여부 확인하여 정상 접속, 접속 불가 등 상태를 표시합니다.
- OS 종류: IPL 작업 대상 서버의 OS 를 선택합니다.
- 사용여부: 사용, 사용 안함 선택, 사용 안함을 선택하며 목록에서 제외되고 목록에서 회색으로 표시됩니다.
- 구분 색: 작업 작성시 서버 박스 색을 설정합니다.
- 계정 명: IPL 작업 시 작업 실행 사용자를 등록 관리합니다.
- 계정 명 추가, 삭제

IPL 작업 시 작업 실행 사용자를 등록 관리합니다. 계정 명을 추가하는 방법은 다음과 같습니다. 계정 명 목록 아래 추가 버튼을 클릭하면 계정 추가 창이 뜹니다.

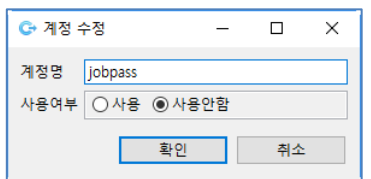

[그림 2.1.6] IPL 서버 등록 – 계정 추가

계정 명 삭제하는 방법은 다음과 같습니다.

계정 명 목록에서 삭제할 계정 명을 선택한 후 아래 삭제 버튼을 클릭하면 선택한 계정 명이 삭제됩니다.

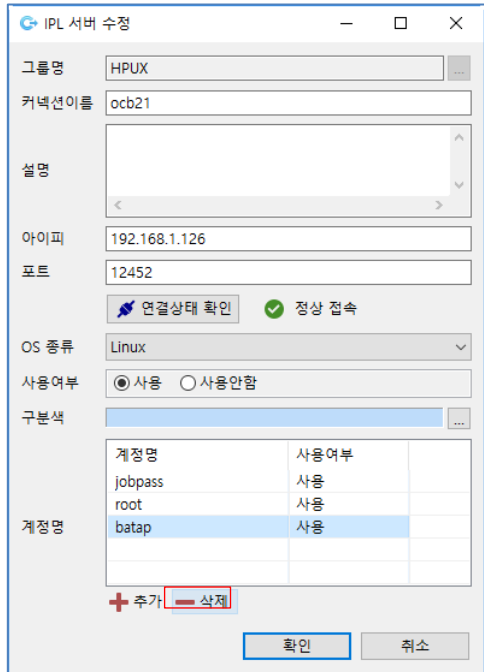

[그림 2.1.7] IPL 서버 등록 – 계정 삭제

■ IPL 서버 수정

IPL 그룹에 작업 대상 서버 정보를 수정합니다. IPL 서버 수정 메뉴를 클릭하면 IPL 서버 등록 창이 뜹니다.

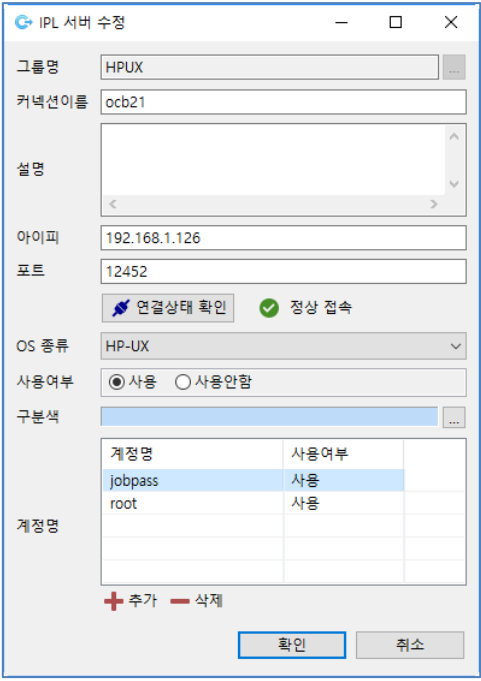

[그림 2.1.8] IPL 서버 수정

커넥션 이름, 설명, 아이피, 포트, OS 종류, 사용여부, 구분 색, 계정 명을 변경한 후 확인 버튼을 클릭하여 저장합니다.

■ IPL 서버 삭제

IPL 그룹에세 작업 대상 서버를 삭제합니다. 삭제할 IPL 서버에서 오른쪽 버튼을 클릭하여 IPL 서버 삭제 메뉴를 선택하면 선택한 IPL 서버가 삭제됩니다.

# <span id="page-12-0"></span>2.2 **서버 담당자 권한 관리**

IPL 서버 접속 정보 관리에서 자동화 대상 서버 전체를 업무 또는 부서 등 작업 절차서 수행 단위로 묶고 그룹 아래 OS 종류, 서버 용도 등 세부 그룹을 지정하여 서버 목록을 관리합니다. 관리자 메뉴에서 IPL 접속 정보 메뉴를 선택하면 IPL 접속 정보 관리 창이 뜹니다. IPL 접속 정보창에 IPL 서버 그룹, 서버 목록, 서버 상세 정보, 서버 담당자 정보를 확인합니다. IPL 접속 서버 목록을 클릭하면 서버 상세 정보와 서버 담당자 정보를 확인합니다. 상세정보 옆 담당자 탭을 클릭하면 서버 목록에 대한 담당자 정보를 표시합니다.

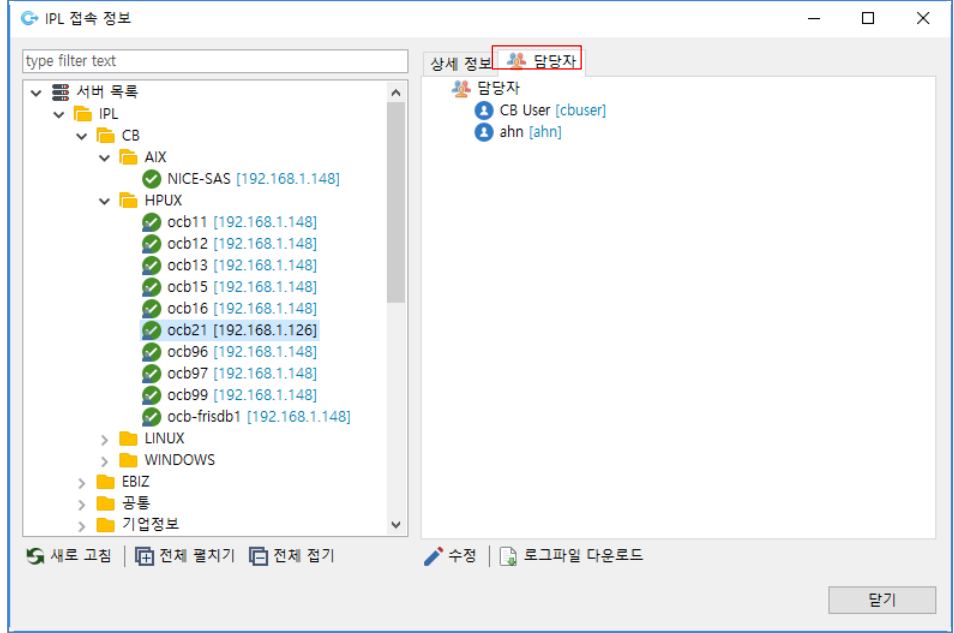

[그림 2.2.1] IPL 접속 정보 – 담당자

서버 담당자 권한 관리에서 지원하는 기능은 다음과 같습니다.

- IPL 서버 권한 설정
- IPL 서버 권한 조회

# <span id="page-12-1"></span>**IPL 서버 권한 조회**

IPL 작업 대상 서버에 대한 작업을 정의할 수 있는 권한을 가진 담당자 정보를 조회합니다. IPL 서버 목록에서 마우스 오른쪽 버튼을 클릭하여 권한 조회 메뉴를 클릭하면 IPL 서버 권한 조회 창이 뜹니다. IPL 서버 권한 조회는 아래 두 가지 방법으로 조회 가능합니다.

- 서버 기준
- 사용자 기준

IPL 서버 권한을 조회하는 절차는 다음과 같습니다.

■ 서버 기준 IPL 서버 권한 조회

팝업 창 좌측 상단 조회 기준에서 서버를 선택합니다. 서버 명을 입력하거나 오른쪽 서버 목록 검색 버튼을 클릭하여 팝업 창에서 서버를 선택하여 조회합니다.

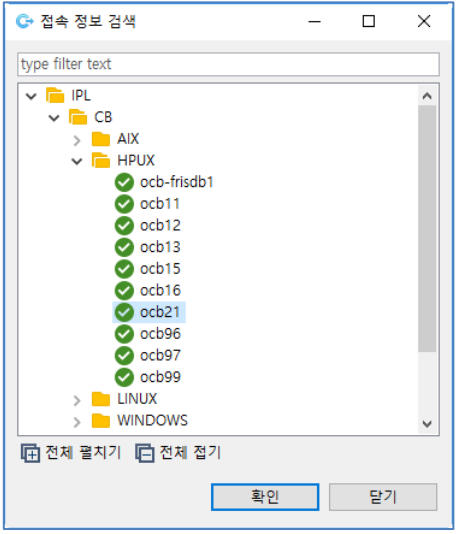

[그림 2.2.2] IPL 접속 정보 검색

서버 명을 입력한 후 검색 버튼을 클릭하면 선택한 서버에 권한이 있는 담당자 정보가 목록에 표시됩니다.

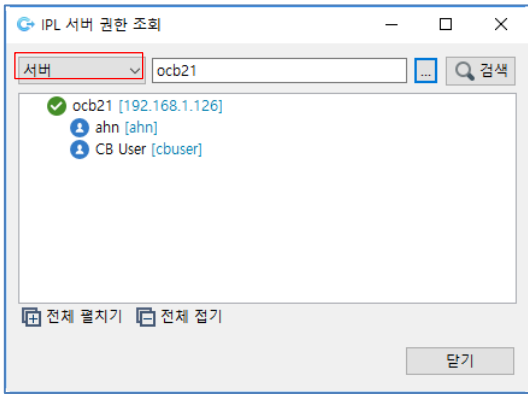

[그림 2.2.3] IPL 서버 권한 조회 – 서버 기준

■ 사용자 기준 IPL 서버 권한 조회 팝업 창 좌측 상단 조회 기준에서 사용자를 선택합니다. 사용자 ID 를 입력하거나 오른쪽 사용자 목록 검색 버튼을 클릭하여 팝업 창에서 사용자를 선택하여 조회합니다.

| C+ 사용자 검색                                               |                            |              | п  | × |
|---------------------------------------------------------|----------------------------|--------------|----|---|
| type filter text                                        |                            |              |    |   |
| 이름<br><b>B</b> ahn                                      | 아이디<br>ahn                 | 그룹명          |    |   |
| <b>B</b> CB User                                        | cbuser                     | 기업정보         |    |   |
| <b>B</b> CI User<br><b>B</b> EBIZ User<br><b>D</b> jahn | ciuser<br>ebizuser<br>jahn | 기업정보<br>기업정보 |    |   |
| <b>D</b> pjm<br><b>Administrator</b>                    | pjm<br>sa                  | <b>CB</b>    |    |   |
|                                                         |                            |              |    |   |
|                                                         |                            | 확인           | 취소 |   |

[그림 2.2.4] 사용자 검색

사용자를 입력한 후 검색 버튼을 클릭하면 선택한 사용자에게 권한이 있는 IPL 작업 대상 서버 정보가 목록에 표시됩니다.

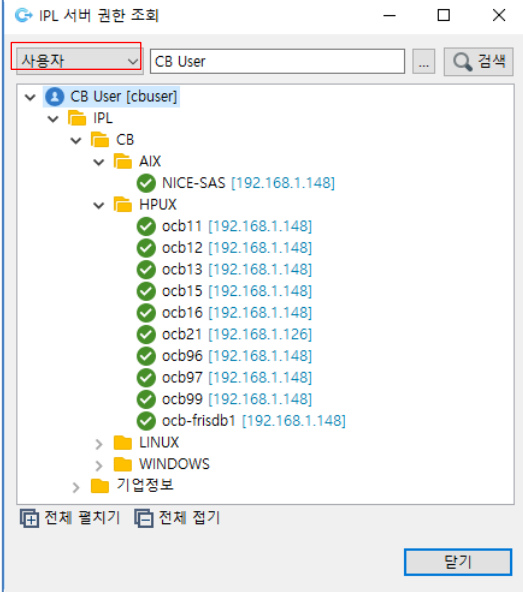

[그림 2.2.5] IPL 서버 권한 조회 - 사용자 기준

# <span id="page-14-0"></span>**IPL 서버 권한 설정**

IPL 작업 대상 서버에 작업을 정의할 수 있는 서버 사용자 정보를 등록, 변경합니다. IPL 서버 권한 설정은 아래와 같이 세 가지 방법으로 설정합니다.

- 그룹 기준
- 서버 기준
- 사용자 기준

IPL 서버 권한 설정하는 절차는 다음과 같습니다.

■ 그룹 기준 사용자 그룹 설정

IPL 최상위 서버 그룹에 서버 사용자 그룹 정보를 추가, 수정, 삭제합니다. IPL 최상위 서버 그룹에서 마우스 오른쪽 버튼을 클릭하여 권한 설정 메뉴를 클릭하면 IPL 서버 권한 설정 창이 뜹니다.

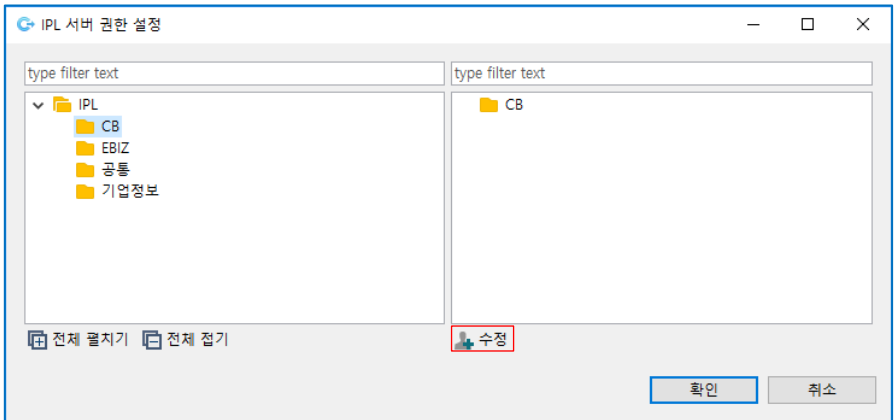

[그림 2.2.6] IPL 서버 권한 설정 – 서버 그룹 기준

사용자 목록 하단의 수정 버튼을 클릭하면 서버 사용자 그룹을 추가 혹은 삭제할 수 있는 담당자 변경 창이 뜹니다.

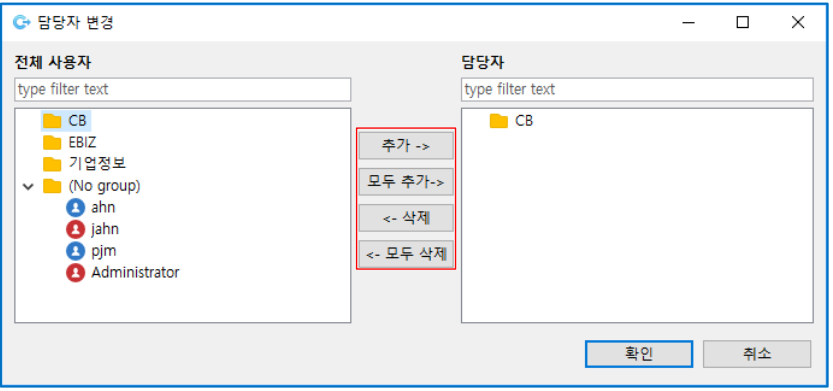

[그림 2.2.7] IPL 서버 권한 설정 – 사용자 그룹 추가

담당자 추가, 삭제에 대한 설명입니다.

- 추가: 왼쪽 사용자 목록에서 사용자 그룹 또는 사용자를 선택한 후 추가 버튼을 클릭하면 담당자에 추가됩니다.
- 삭제: 담당자 목록에서 삭제할 담당자를 선택한 후 삭제 버튼을 클릭하면 담당자 목록에서 삭제됩니다.

■ 서버 기준 사용자 설정

IPL 서버 목록에 서버 사용자 정보를 추가, 수정, 삭제합니다. IPL 서버 목록에서 마우스의 오른쪽 버튼을 클릭하여 권한 설정 메뉴를 클릭하면 IPL 서버 권한 설정 창이 뜹니다.

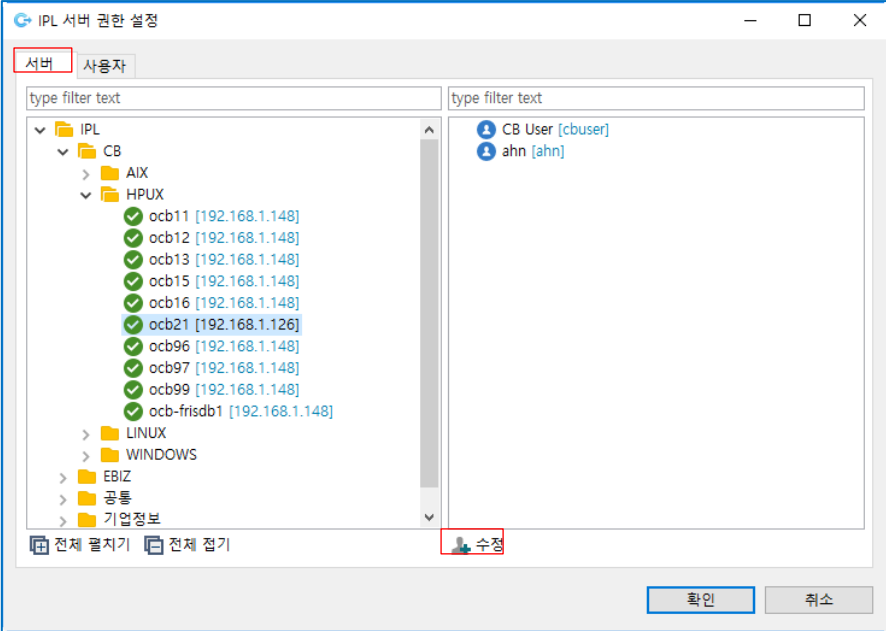

[그림 2.2.8] IPL 서버 권한 설정 – 서버 기준

사용자 목록 하단의 수정 버튼을 클릭하면 서버 사용자를 추가 삭제할 수 있는 담당자 변경 창이 뜹니다.

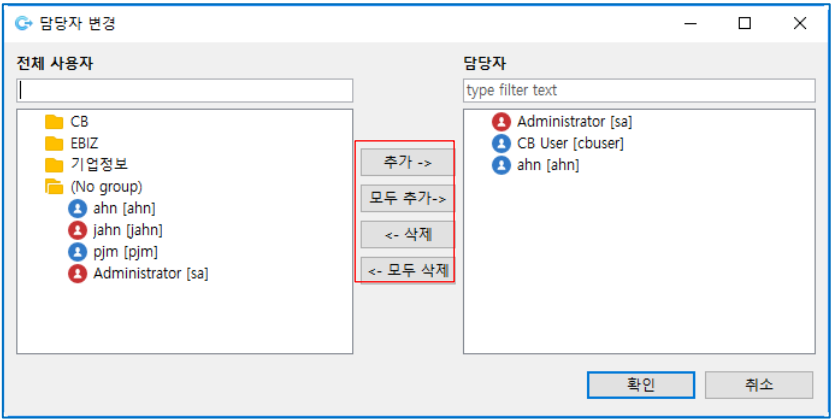

[그림 2.2.9] IPL 서버 권한 설정 – 사용자 추가

담당자 추가, 삭제에 대한 설명입니다.

- 추가: 왼쪽 사용자 목록에서 담당자를 선택한 후 추가 버튼을 클릭하면 담당자에 추가됩니다.
- 삭제: 담당자 목록에서 삭제할 담당자를 선택한 후 삭제 버튼을 클릭하면 담당자 목록에서 삭제됩니다.
- 사용자 기준 서버 설정

IPL 서버 목록에 서버 사용자 정보를 추가, 수정, 삭제합니다. IPL 서버 목록에서 마우스 오른쪽 버튼을 클릭하여 권한 설정 메뉴를 클릭하면 IPL 서버 권한 설정 창이 뜹니다. 사용자 탭을 선택하고 사용자를 클릭하면 오른쪽 IPL 서버 권한 목록이 표시됩니다.

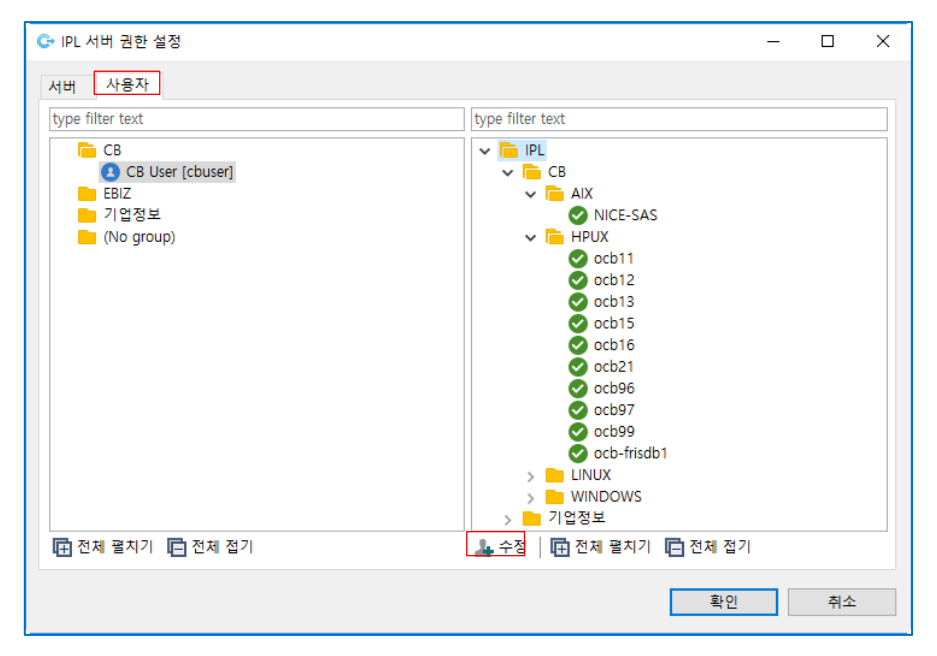

[그림 2.2.10] IPL 서버 권한 설정 – 사용자 기준

서버 목록 하단의 수정 버튼을 클릭하면 사용자에게 서버 사용 권한을 추가 삭제할 수 있는 서버 추가 변경 창이 뜹니다.

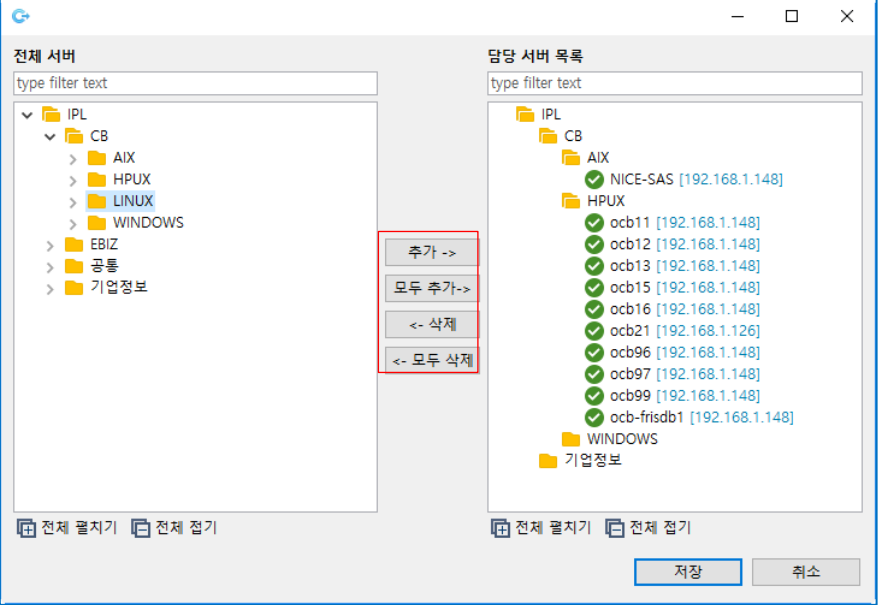

[그림 2.2.11] IPL 서버 권한 설정 – 서버 추가

서버 추가, 삭제에 대한 설명입니다.

- 추가: 왼쪽 서버 목록에서 서버 또는 그룹을 선택한 후 추가 버튼을 클릭하면 담당 서버 목록에 서버 또는 그룹이 추가됩니다.
- 삭제: 담당 서버 목록에서 삭제할 서버 또는 그룹을 선택한 후 삭제 버튼을 클릭하면 담당 서버 목록에서 삭제됩니다.

# <span id="page-18-0"></span>2.3 **접속 정보 통합 관리**

접속 정보 통합 관리는 등록되어 있는 IPL 대상 서버와 일일점검 대상 서버 목록을 한 눈에 확인할 수 있는 통합 뷰를 제공합니다.

#### <span id="page-18-1"></span>**접속 정보 통합 조회**

관리자 메뉴의 접속 정보 통합 관리 메뉴를 클릭하여 IPL 과 일일점검을 위해 등록된 접속 정보를 조회할 수 있는 접속 정보 통합 관리 화면이 뜹니다.

| C+ 접속정보 통합 관리     |       |                                |            |            | □                   | X          |
|-------------------|-------|--------------------------------|------------|------------|---------------------|------------|
| 커넥션이름             | 아이피   |                                | 호스트명       |            | 조회<br>Q             | $x \equiv$ |
| 아이피               | 포트    | 호스트명                           | 접속 상태      | <b>IPL</b> | <b>DAILY</b>        |            |
| 192.168.1.126     | 12452 | localhost.localdomain < 정상 접속  |            | Ω          | Ω                   |            |
| 192.168.1.129     | 12452 | localhost.localdomair <> 정상 접속 |            | $\Omega$   | $\circ$             |            |
| 192.168.1.148     | 12452 | VM-W2008-242                   | ◎ 정상 접속    | $\Omega$   | $\circ$             |            |
| 192.168.1.149     | 12452 | VM-W2008-242                   | 정상 접속<br>Ø | $\Omega$   | $\circ$             |            |
|                   |       |                                |            |            |                     |            |
|                   |       |                                |            |            |                     |            |
|                   |       |                                |            |            |                     |            |
|                   |       |                                |            |            |                     |            |
| ← 추가<br>● 연결상태 확인 |       |                                |            |            | <b>ER IPL/DAILY</b> |            |
|                   |       |                                |            |            | 닫기                  |            |

[그림 2.3.1] 접속 정보 통합 관리

커넥션 이름, 아이피, 호스트명을 입력한 후 조회 버튼을 클릭하면 필터 조건과 맞는 서버 목록이 조회됩니다.

조회 항목에 대한 설명입니다.

- 필터 조건: 커넥션 이름, 아이피, 호스트명의 전체 또는 일부 이름을 입력합니다.
- 아이피: 등록된 서버를 IP 기준으로 표시합니다.
- 포트: 등록된 서버의 Port 가 표시됩니다.
- 호스트명: 등록된 서버의 호스트 명이 표시됩니다.
- 접속 상태: 서버 접속 상태를(정상 접속, 접속 불가) 표시합니다.
- IPL: IPL 서버 목록에 작업 대상 서버 등록 여부를 표시합니다.
- Daily: 일일점검 그룹에 서버 등록 여부를 표시합니다.

서브 메뉴에 대한 설명입니다.

- 추가: IPL 과 일일점검에 서버 접속 정보를 추가합니다.
- 연결 상태 확인: 선택한 서버의 접속 상태를 확인합니다.
- IPL/DAILY: 접속 정보 관리 화면을 보여줍니다.

# <span id="page-19-0"></span>**서버 추가**

IPL 과 일일점검 작업 대상 서버 정보를 추가합니다. 접속 정보 통합 관리 팝업 창에서 하단 추가 버튼을 클릭합니다.

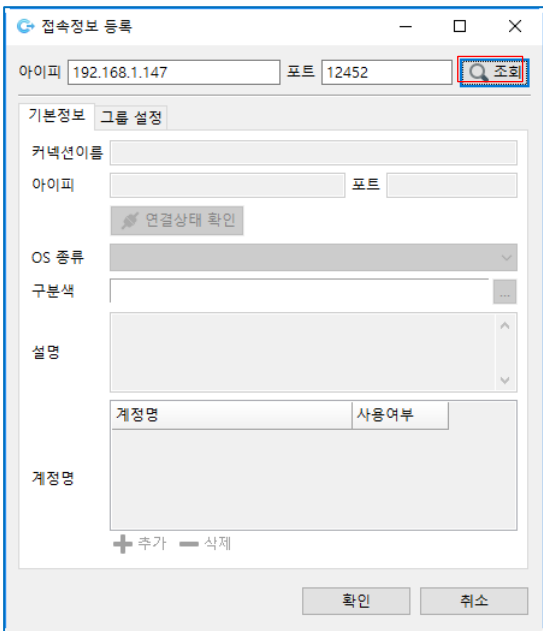

[그림 2.3.2] 서버 추가

■ 서버 조회

아이피와 포트를 입력한 후 조회 버튼을 클릭합니다.

아이피와 포트로 검색하여 일치하는 작업 대상 서버가 없으면 신규 등록 여부 확인 창이 뜨고 일치하는 서버가 있으면 접속 정보 설정 내용을 표시합니다.

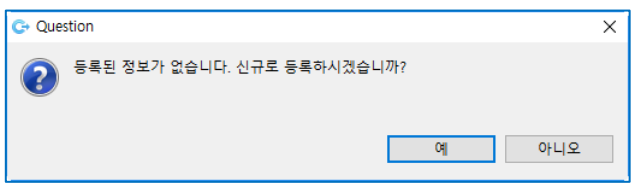

[그림 2.3.3] 서버 신규 등록 확인

■ 기본 정보 추가

서버 추가를 위한 서버 기본 정보를 등록합니다.

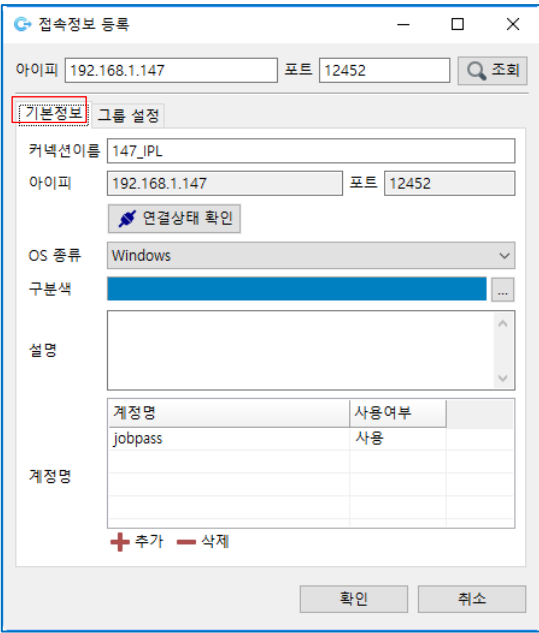

[그림 2.3.4] 서버 기본 정보 등록

■ 그룹 설정 추가, 삭제

서버 추가를 위한 IPL 과 일일점검에 등록될 그룹을 설정합니다. 접속 정보 등록 창에서 그룹 설정 탭을 선택합니다.

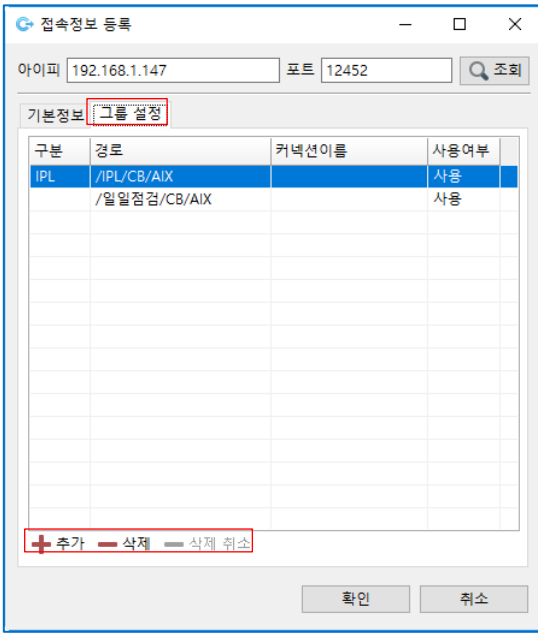

[그림 2.3.5] 서버 그룹 설정

서버 접속 정보를 추가하고 서버를 IPL, 일일점검 그룹에 추가, 삭제합니다.

- 추가: 서버를 추가할 IPL, 일일점검 그룹을 선택하여 그룹 설정에 추가합니다.
- 삭제: 그룹 설정 목록에 있는 그룹을 목록에서 삭제합니다. 삭제하면 그룹 설정 목록에 삭제로 표시됩니다.

- 삭제 취소: 그룹 설정 목록에서 삭제 표시된 그룹 목록을 삭제 취소 처리합니다.

■ 그룹 설정 추가

서버 추가를 위한 IPL 과 일일점검에 등록될 그룹을 설정합니다.

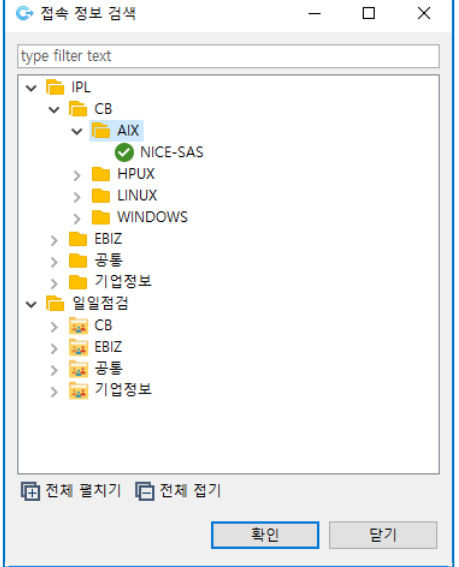

[그림 2.3.6] 서버 그룹 추가

■ 그룹 설정 삭제

그룹 설정 목록에 있는 그룹을 목록에서 삭제합니다. 삭제할 그룹을 선택 한 후 삭제 버튼을 클릭합니다.

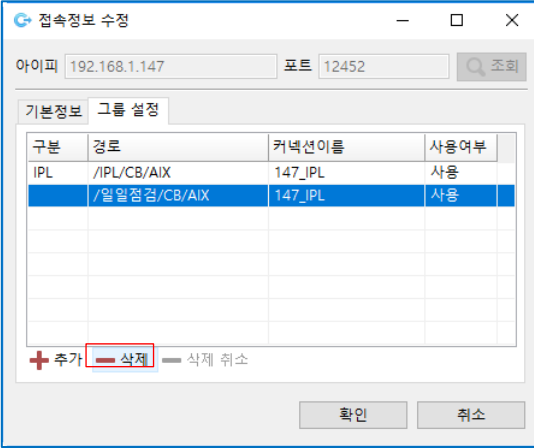

[그림 2.3.7] 서버 그룹 삭제

그룹을 삭제하면 그룹 설정 목록에 삭제 버튼이 표시됩니다.

■ 그룹 설정 삭제 취소

그룹 설정 목록에서 삭제된 그룹을 삭제 취소하여 목록을 복구합니다.

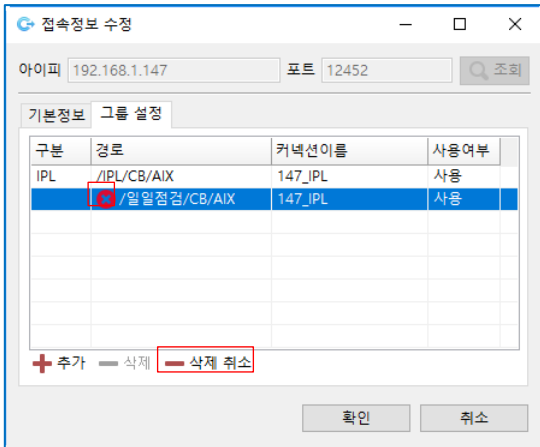

[그림 2.3.8] 서버 그룹 삭제 취소

그룹을 삭제 취소하면 그룹 설정 목록에 삭제 버튼이 제거됩니다.

■ 서버 추가 완료

서버 기본 정보와 그룹 설정을 완료하면 확인 버튼을 클릭하여 서버 추가한 정보를 저장합니다.

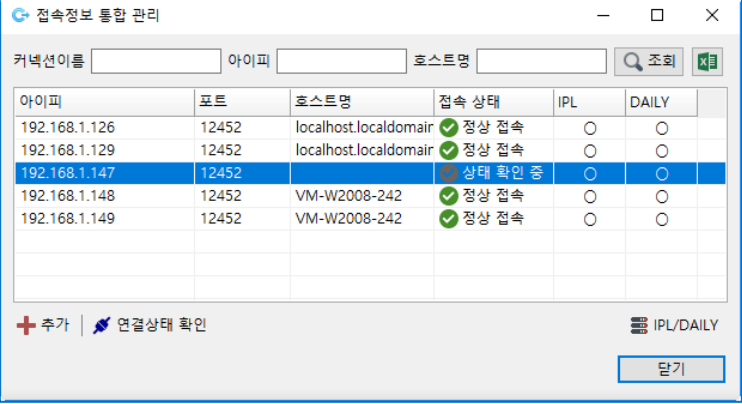

[그림 2.3.9] 접속 정보 통합 관리 서버 추가

# <span id="page-22-0"></span>**서버 수정**

작업 대상 서버 정보를 IPL 과 일일점검 접속 정보로 수정합니다. 접속 정보 통합 관리 팝업 창에서 하단 추가 버튼을 클릭합니다.

■ 서버 조회

아이피와 포트를 입력한 후 조회 버튼을 클릭합니다.

아이피와 포트로 검색하여 일치하는 작업 대상 서버가 접속 정보 설정 내용을 표시합니다.

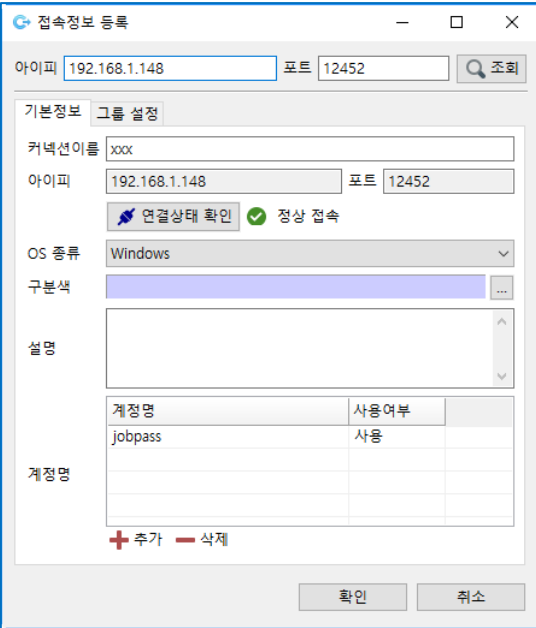

[그림 2.3.10] 서버 추가 – 조회

■ 기본 정보 및 그룹 설정 변경 기본 정보와 그룹 설정 정보를 변경한 후 확인 버튼을 클릭하여 변경된 서버 정보를 저장합니다.

# <span id="page-23-0"></span>**IPL/Daily 접속 정보 관리**

IPL 과 일일점검 접속 정보 조회 창을 실행합니다. 접속 정보 통합 관리 팝업 창에서 하단 추가 버튼을 클릭합니다.

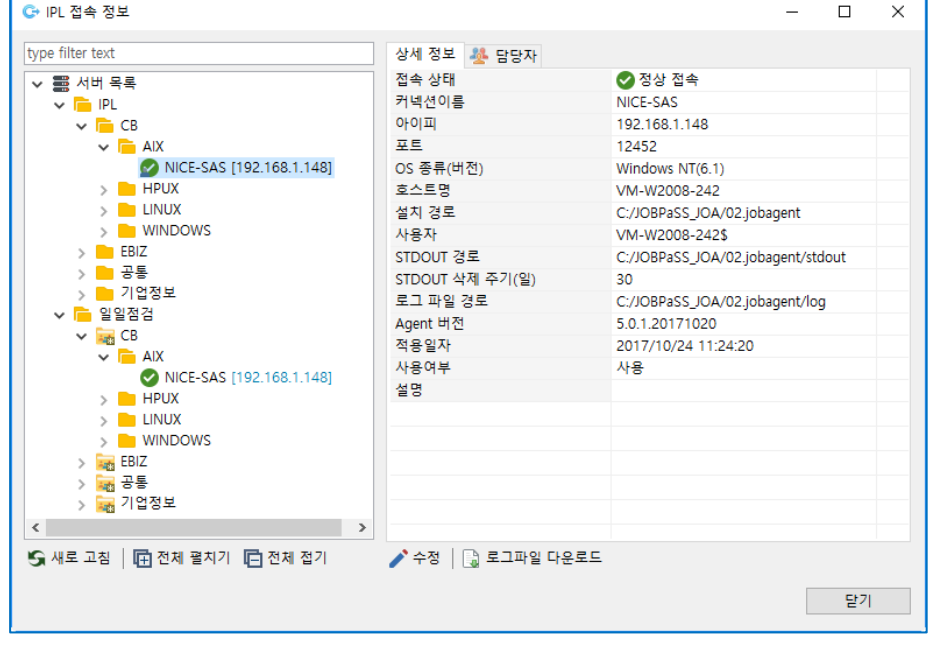

[그림 2.3.11] IPL 접속 정보

# <span id="page-24-0"></span>2.4 **로그 파일 다운로드**

IPL 서버 접속 정보 관리에서 작업 대상 서버 목록을 등록하면 등록된 서버의 에이전트 로그 파일을 다운로드하여 로그 보기를 합니다. IPL 서버 목록에서 오른쪽 버튼을 클릭하여 로그 파일 다운로드 메뉴를 선택하거나 팝업 창 하단 로그 파일 다운로드 버튼을 클릭하면 로그 파일 다운로드 창이 뜹니다.

■ 로그 파일 다운로드 창 IPL 서버 목록에서 대상 서버를 선택하면 오른쪽 로그 파일 목록에 다운로드 가능한 로그 파일 목록이 표시됩니다.

| C+ 로그파일 다운로드                                                |                  |                             |          |       |                     | П  | $\times$ |
|-------------------------------------------------------------|------------------|-----------------------------|----------|-------|---------------------|----|----------|
| type filter text                                            | □ 직접 입력          |                             |          |       |                     |    |          |
| <b>B</b> IPL Agent<br>$\hat{\phantom{1}}$<br><b>REA</b> IPL | 아이피              | 192.168.1.126               | 포트 12452 |       | ○ 파일 경로 가져오기        |    |          |
| <b>R</b> CB                                                 | 파일 경로            | /data1/jobpass/agent501/log |          |       |                     |    |          |
| <b>AIX</b><br><b>HPUX</b><br>m                              | 이름               |                             | 크기       | 권한    | 수정일                 |    |          |
| $\odot$ ocb11                                               | jobagent.log     |                             | 175 K    | $rw-$ | 2019/04/09 09:34:28 |    |          |
| $\bullet$ ocb12                                             |                  | jobagent.log.2019-04-08     | 158 K    | $rw-$ | 2019/04/08 23:59:29 |    |          |
| $\bullet$ ocb13                                             | jobagent_err.log |                             | 0 K      | $rw-$ | 2019/04/08 14:42:26 |    |          |
| $\odot$ ocb15                                               |                  |                             |          |       |                     |    |          |
| cocb16                                                      |                  |                             |          |       |                     |    |          |
| $\bullet$ ocb21                                             |                  |                             |          |       |                     |    |          |
| ocb96                                                       |                  |                             |          |       |                     |    |          |
| ocb97                                                       |                  |                             |          |       |                     |    |          |
| cocb99                                                      |                  |                             |          |       |                     |    |          |
| ocb-frisdb1                                                 |                  |                             |          |       |                     |    |          |
| LINUX                                                       |                  |                             |          |       |                     |    |          |
| <b>WINDOWS</b>                                              |                  |                             |          |       |                     |    |          |
| EBIZ                                                        |                  |                             |          |       |                     |    |          |
| 공통                                                          |                  |                             |          |       |                     |    |          |
| ■ 기업정보<br>v                                                 |                  |                             |          |       |                     |    |          |
|                                                             |                  |                             |          |       |                     | 닫기 |          |

[그림 2.4.1] 로그 파일 다운로드

■ 로그 파일 저장

로그 파일 목록에서 다운로드 할 파일을 선택한 후 오른쪽 버튼 클릭하여 저장 메뉴를 클릭합니다.

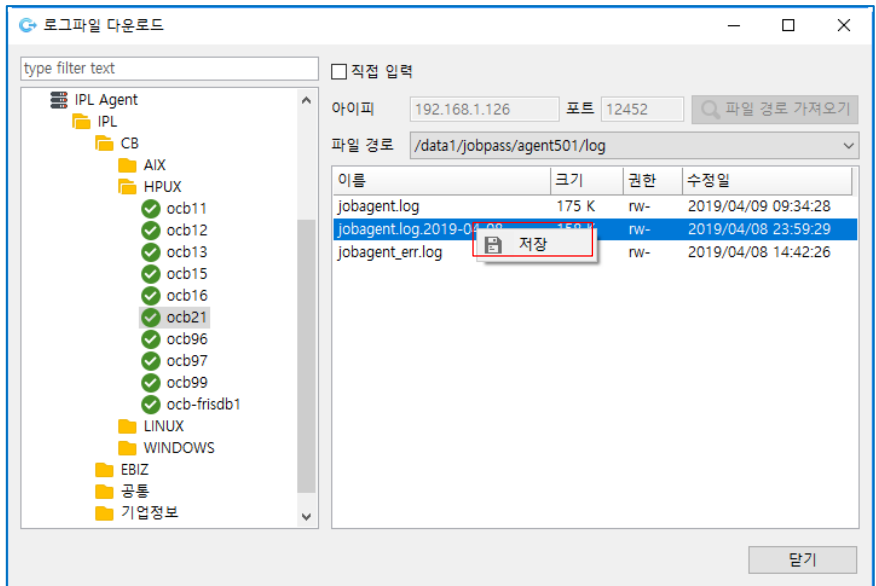

[그림 2.4.2] 로그 파일 저장

■ 로그 파일 저장 위치 설정

로그 파일을 저장할 경로와 이름을 지정한 후 확인 버튼을 클릭하면 로그 파일이 다운로드 되어 사용자 PC 에 지정한 경로에 파일로 저장됩니다.

| C+ 다른 이름으로 저장            |                                          |                     | X                      |
|--------------------------|------------------------------------------|---------------------|------------------------|
|                          |                                          | 다운로드 검색<br>$\sim$ 0 | مر                     |
| 구성 ▼<br>새 폴더             |                                          |                     | ⋒<br>駐車                |
| ٨<br>Desktop             | 이름                                       | 수정한 날짜              | 유형                     |
| ↓ 다운로드                   | 382eeeac-d6e9-45b2-bf76-19744a9bf76c.tmp | 2018-08-29 오후 12:20 | TMP 파일                 |
| 屬 동영상                    | DaumPotEncoder-170216.exe                | 2017-02-16 오전 11:39 | 응용 프로그램                |
| 鹽 문서                     | DaumPotEncoder-170216.z01                | 2017-12-01 오후 12:07 | Z01 파일                 |
| ⊫ 사진                     | DaumPotEncoder-170216.zip                | 2017-12-01 오후 12:07 | 압축(ZIP) 파일             |
| ♪ 음악                     | desktop.ini                              | 2018-12-13 오전 6:14  | Configuration Settings |
| $\frac{1}{2}$ , OS (C:)  | dragon.jpg                               | 2017-12-04 오후 4:40  | JPG 파일                 |
| $\Box$ Data (D:)         | green_dragon.jpg                         | 2017-12-04 오후 4:40  | JPG 파일                 |
|                          | jdk-8u171-windows-x64.exe                | 2018-04-26 오전 10:41 | 응용 프로그램                |
| ▄ 새 볼륨 (E:)              | c KakaoLiveAgentSetup.exe                | 2017-09-07 오후 12:16 | 응용 프로그램                |
| ➡ 000000001_스캔(₩₩192.1   | o, nos_setup (1).exe                     | 2018-12-14 오전 11:19 | 응용 프로그램                |
| JOB-PaSS Release(\\192.1 | nos_setup.exe                            | 2018-12-14 오전 11:08 | 응용 프로그램                |
| ➡ 회사 공용 파일 서버 z000₩ Y 《  |                                          |                     | $\rightarrow$          |
| 파일 이름(N): jobagent.log   |                                          |                     |                        |
| 파일 형식(T):   *.*          |                                          |                     |                        |
|                          |                                          |                     |                        |
| ▲ 폴더 숨기기                 |                                          | 저장(S)               | 취소<br>$\mathcal{L}$    |

[그림 2.4.3] 로그 파일 저장 위치 지정

# <span id="page-26-0"></span>**3 IPL 작업 절차 작성**

JOB-PaSS® OA IPL 작업 절차 등록을 위한 단계별 작업 정의 방법에 대하여 설명합니다. 업무, 서버, 서비스 목록 별 정지, 시작, 확인 등 절차를 작업으로 등록하고, 정지 및 기동 순서를 정의하는 방법을 설명합니다.

작업 등록 절차에 필요한 작업 구성은 다음과 같습니다.

- 서비스 정지, 시작, 확인 작업을 정의합니다.
- 서버 정지, 시작, 재 시작 절차 작업을 정의합니다.
- 업무별 관리 대상 서버 정지, 시작, 재 시작 절차 작업을 정의합니다.
- 전체 업무, 전체 서버 정지, 시작, 재시작 절차 작업을 정의합니다.

# <span id="page-26-1"></span>3.1 **IPL 작업 정의 시 주의사항**

IPL 작업을 정의 시 작업의 유형에 따라 작업과 컴포넌트 속성에 반드시 적용해야 할 내용입니다.

- 작업 시작을 스케줄 컴포넌트로 할 경우 스케줄 시간을 수시 작업으로 설정하십시오.
- 서비스 정지, 시작, 확인을 위한 작업을 활성화하십시오.
- 작업 유형에 따라 RunProgram 백그라운드 기능(설정/해제)을 선택하십시오.
- RunProgram 최대 실행 시간 초과 시 조치 기능을 설정하십시오.
- IPL 작업과 그룹 명 관리 기준을 정의하십시오.
- 사용자, IPL 접속 서버, IPL lists 그룹 권한을 설정하십시오.

# <span id="page-26-2"></span>**작업 시작 컴포넌트 사용 설정**

서비스 시작, 정지, 확인 등 서버의 표준 작업 시작은 Start 컴포넌트를 사용하여 정의하고 Schedule 컴포넌트를 사용할 경우 수시 작업으로 설정하십시오.

 $\blacksquare$  Start 컴포넌트 사용

ExecuteJOB 으로 호출되어 실행되는 모든 작업은 Starter 컴포넌트로 시작합니다. Starter 컴포넌트는 작업 시작 시간을 지정하지 않고 시작 위치만 정의하는 컴포넌트입니다.

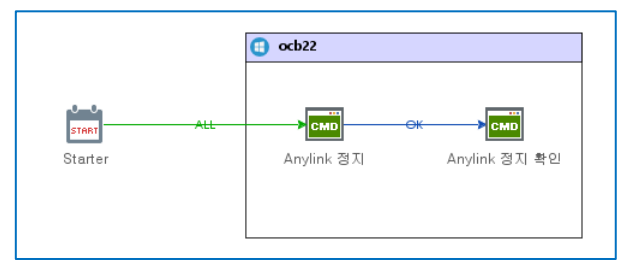

[그림 3.1.1] Start 컴포넌트

# ■ Schedule 컴포넌트 사용

Schedule 컴포넌트는 작업 시작 시간, 작업 주기 등을 설정할 수 있는 기능을 지원하며, 스케줄 되어 실행되는 작업의 경우에 사용합니다. 스케줄 되지 않는 수시 작업의 경우 수시 작업 옵션을 선택하여 스케줄에서 제외하십시오.

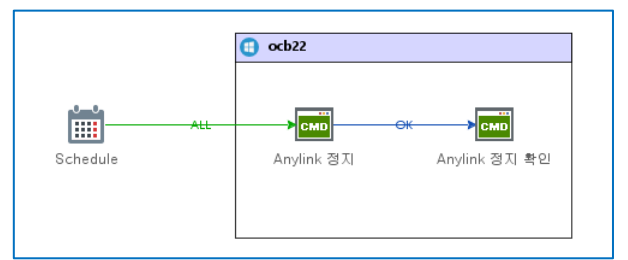

# [그림 3.1.2] Schedule 컴포넌트

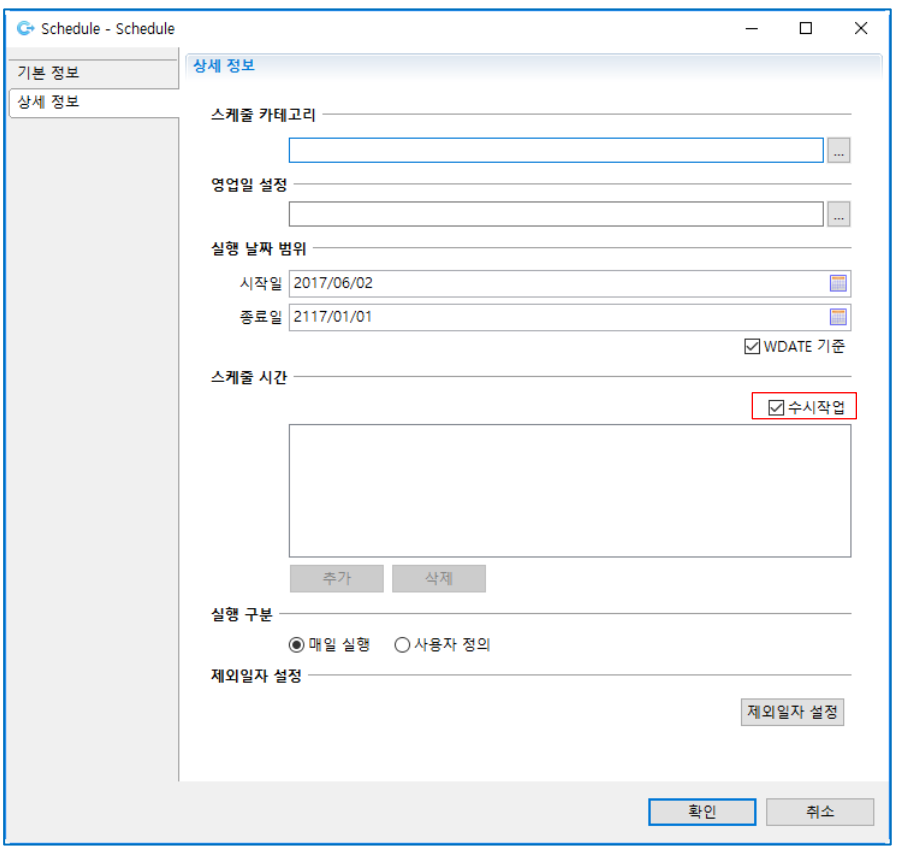

[그림 3.1.3] Schedule 컴포넌트

# <span id="page-27-0"></span>**서비스 정지, 시작, 확인 작업 활성화**

서비스 시작, 정지, 확인 등 서버의 표준 작업은 서버, 업무, 전체 작업 정지, 시작, 재시작 절차서를 작성할 때 ExecuteJOB 에 의해 호출되어 실행되는 작업으로 활성화되어 관리되어야 합니다. 활성화되지 않은 작업은 ExecuteJOB 이 실행될 때 오류가 발생합니다.

작업 상태 표시

- 활성화: 스케줄 대상 작업은 파란색 아이콘으로 표시됩니다.
- 비활성화: 스케줄 제외 작업은 빨간색 버튼으로 표시됩니다.

JOB 탐색 트리 확인

서비스 시작, 정지, 확인 작업은 활성화 상태(파란색버튼 표시)로 관리하십시오.

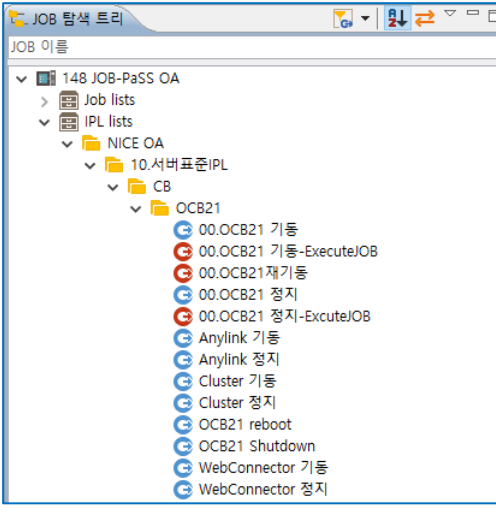

[그림 3.1.4] 작업 탐색 트리

# <span id="page-28-0"></span>**작업 유형에 따른 RunProgram 속성 설정**

RunProgram 에서 서비스 시작, 정지, 확인, OS 재 기동 등 명령어를 실행할 때 다음 속성에 대해 정의하십시오.

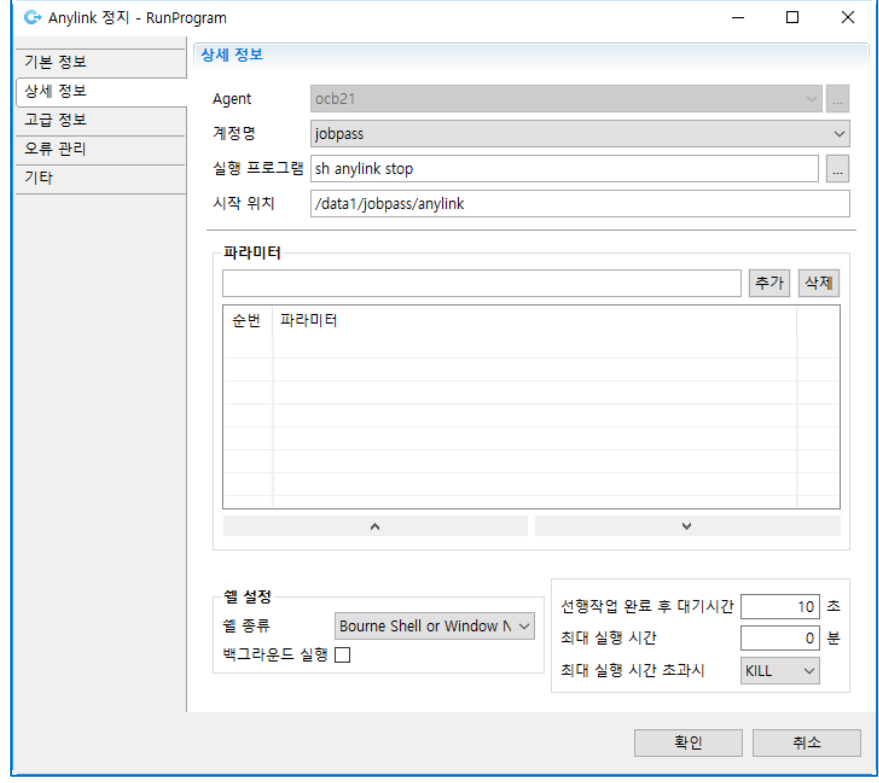

# [그림 3.1.5] RunProgram 속성 – 상세 정보

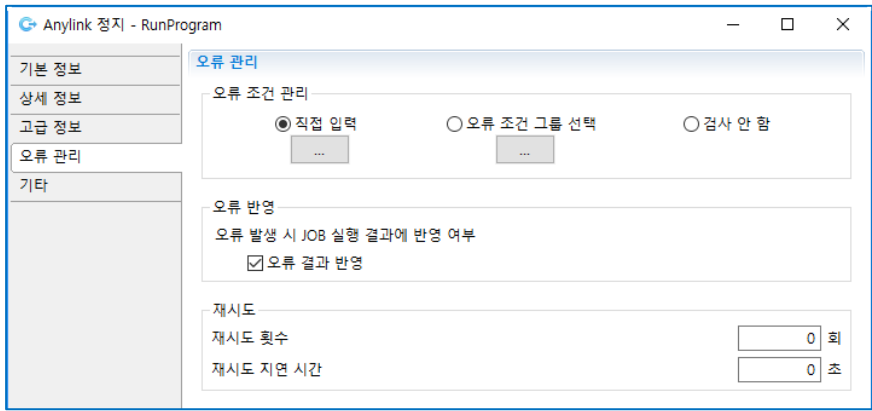

[그림 3.1.6] RunProgram 속성 – 오류 관리

RunProgram 속성 설정 설명

- 백그라운드 수행 여부
	- IPL 작업을 수행할 때 실행 프로그램 명령어는 포그라운드로 수행하는 것을 기본으로 합니다.
		- 포그라운드 수행: 실행한 명령어가 종료될 때까지 대기하고 콘솔 로그를 화면에 보여줍니다.
		- 백그라운드 수행: 실행한 명령어의 시작, 종료, 결과를 콘솔 로그로 보여주지 않고 실행합니다.

백그라운드 수행으로 선택하야 하는 작업

- Demon 프로세스 작업
- Exitcode 를 반환하지 않고 종료하는 작업
- Background 로 실행하도록 가이드 된 작업
- Foreground 로 서비스를 시작하면 서비스 시작되지 않는 작업
- 콘솔 로그를 수집하지 않아도 되는 작업

주의: 백그라운드 수행으로 선택된 작업을 정의할 때 다음 단계에서 작업에 대한 종료, 성공, 실패를 판단할 수 있는 장치가 필요합니다.

■ 최대 실행 시간 초과 시 조치

실행 프로그램 명령어가 실행되는 시간을 정의하고 실행 시간을 초과할 때 어떻게 조치할 것인지를 설정하면 설정된 조치에 따라 태스크의 상태에 반영됩니다.

- KILL: 시간을 초과하면 실행 프로그램을 KILL 하고 태스크 오류로 처리합니다.
- OK: 시간을 초과하면 태스크 상태를 OK 로 처리합니다.
- ERROR: 시간을 초과하면 태스크 상태를 ERROR 로 처리합니다.
- BYPASS: 시간을 초과하면 실행 프로그램에 조치하지 않고 다음 태스크를 실행합니다.

실행 시간을 초과 시 조치 옵션을 선택해야 하는 태스크

- 서버 재 기동, 서버 정지 태스크: BYPASS

- 실행 프로그램이 리턴 코드를 반환하지 않고 종료되는 태스크: BYPASS

■ 최대 실행 시간

태스크 실행 최대 시간을 지정하면 태스크를 실행할 때 시간 초과에 따른 조치 사항에 등록된 조치에 따라 태스크가 실행됩니다.

최대 실행 시간 설정

- 기본은 0 분으로 초과할 경우 옵션을 사용하지 않습니다.
- 실행 시간을 입력하면 초과할 경우 옵션을 사용합니다.

최대 실행 시간 설정이 필요한 태스크

- 서버 재 기동, 서버 정지 태스크
- 실행 프로그램이 리턴 코드를 주지 않고 종료되는 태스크
- 오류 반영

프로그램을 실행한 결과 오류가 발생하면 JOB 상태에 오류 표시를 기본으로 설정합니다. 작업의 유형에 따라 태스크에서 오류가 발생하여도 연결된 후행 작업을 실행하여 처리할 경우 오류 반영 체크 박스를 해제하면 JOB 상태에 오류가 표시되지 않습니다.

오류 반영을 해제해야 하는 태스크

- 서버 재 기동, 서버 정지 태스크
- 조건 태스크: Condition, Compare Value
- 태스크 실행 후 ERROR, ALL 로 후행 태스크를 연결하여 실행하는 태스크
- 후행 태스크 연결

태스크와 태스크를 연결하는 흐름은 OK, ERROR, ALL 중 선택하여 연결합니다.

- 태스크 흐름 연결 방법
	- OK 흐름으로 연결하여 선행 태스크가 정상적으로 종료되면 다음 태스크를 실행합니다.
	- ERROR 흐름으로 연결하면 선행 태스크에 오류가 발생하며 다음 태스크를 실행합니다.
	- ALL 흐름으로 연결하면 선행 태스크의 결과와 관계없이 다음 태스크를 실행합니다.

#### ALL **흐름으로 연결해야 하는 태스크**

- Schedule 태스크와 연결
- Start 태스크와 연결
- 서버 재 기동, 서버 정지 작업 실행 태스크와 연결
- 실행 프로그램이 리턴 코드를 주지 않고 종료되는 태스크

# <span id="page-31-0"></span>3.2 **IPL 작업 그룹 관리**

IPL 작업 등록을 위한 작업 탐색 트리에 그룹을 등록하고 그룹 아래에 작업을 등록합니다. 그룹 작성 원칙에 따라 업무 또는 서버 그룹을 등록하고 그룹에 담당자 그룹 또는 담당자를 지정하여 작업을 등록하고 수정할 수 있도록 권한을 설정합니다.

IPL 작업 그룹 관리를 하기 위해 다음 작업이 필요합니다.

- IPL 작업 그룹 정의
- IPL 작업 및 그룹 명 관리 기준 정의

# <span id="page-31-1"></span>**IPL 작업 그룹 정의**

IPL 접속 정보에 대상 서버를 등록하고 관리하기 위해서는 에이전트그룹 관리 원칙이 필요합니다.

- IPL 아래에 그룹과 서버를 등록하십시오.
- 그룹은 여러 단계로 세분하여 관리할 수 있으며 서버는 그룹 아래에 등록하십시오.
- IPL 아래 첫번째 그룹은 사용자 권한 설정을 위해 사용자 그룹 관리 기준과 동일한 명칭으로 관리하십시오.
- 서버 등록을 위한 최하위 그룹은 OS 종류로 분류하는 것을 권장합니다.

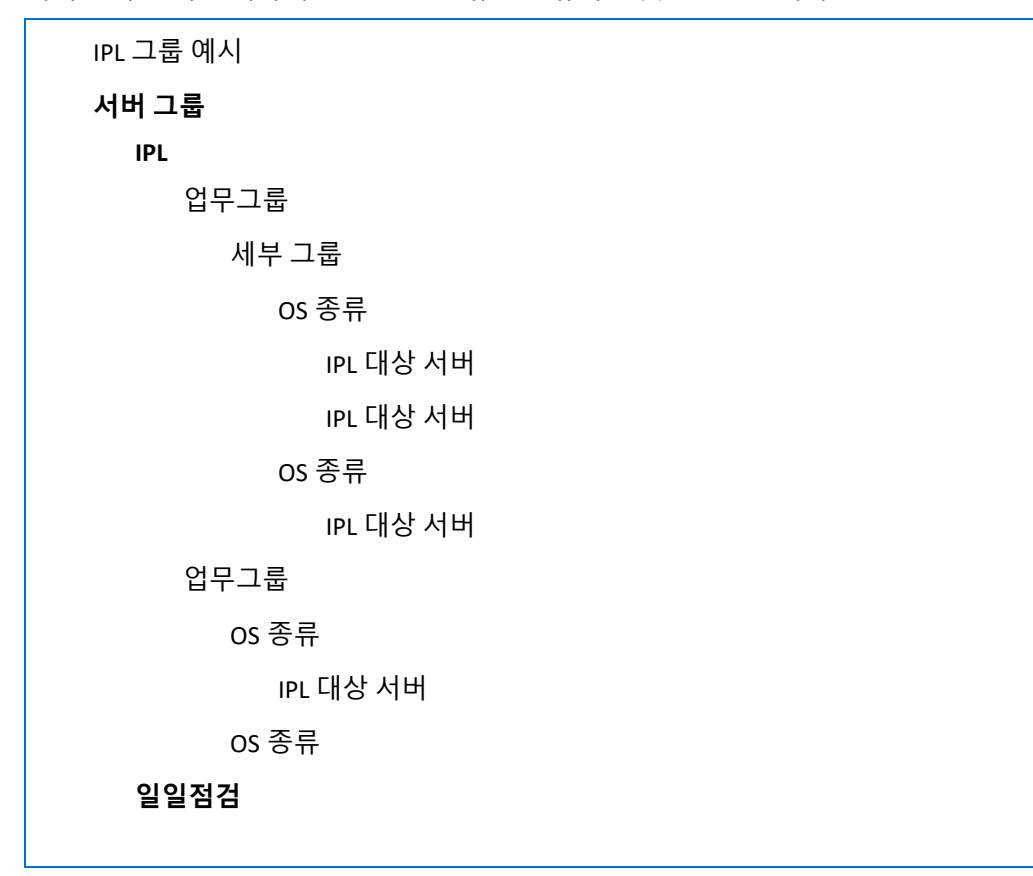

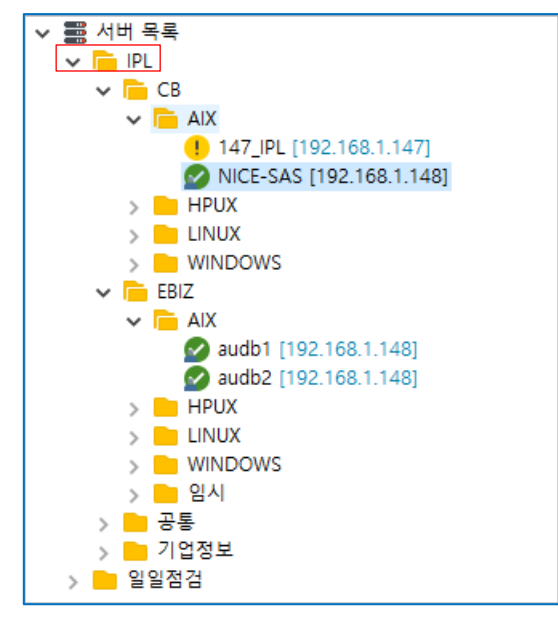

[그림 3.2.1] IPL 접속 정보 그룹

#### <span id="page-32-0"></span>**IPL 작업과 그룹 명 관리 기준**

작업 탐색 트리에 IPL 작업 등록 시 반드시 IPL lists 그룹 아래에 그룹과 작업을 등록하십시오. IPL 작업을 등록 관리하기 위해 작업 이름 명명 규칙과 그룹 체계 관리 기준을 정의하십시오.

- 그룹 명 관리 기준
	- IPL lists 그룹 아래에 IPL 작업 그룹을 등록하십시오.
	- 대그룹 명은 작업 절차 정의와 작업 실행 기준으로 관리하십시오.
	- 중 그룹 명은 사용자 권한 설정, IPL 서버 권한 설정 등 권한 설정의 편리를 위해 동일한 그룹 명으로 관리하십시오.
	- 소그룹 명은 OS 또는 서버 명으로 관리하십시오.
	- 소그룹에서 서버 명으로 그룹 시 IPL 접속 정보에 등록된 IPL 서버 명과 동일한 이름으로 등록 관리하십시오.

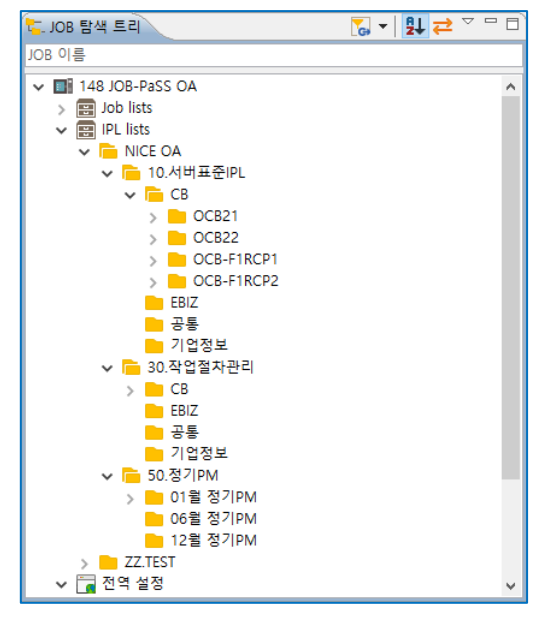

[그림 3.2.2] IPL 그룹 명 정의

- 작업 명 관리 기준
	- 서비스 정지, 시작, 확인 등 작업을 표준 실행 작업으로 관리하십시오.
	- 표준 실행 작업 명은 서비스명\_정지, 서버 명\_시작, 서비스명\_확인 등으로 관리하십시오.
	- 서버 정지, 시작, 재시작 등 작업은 서버\_작업으로 관리하십시오. 즉 서버 명\_시작, 서버 명 정지, 서버 명 재시작 등으로 관리하십시오.

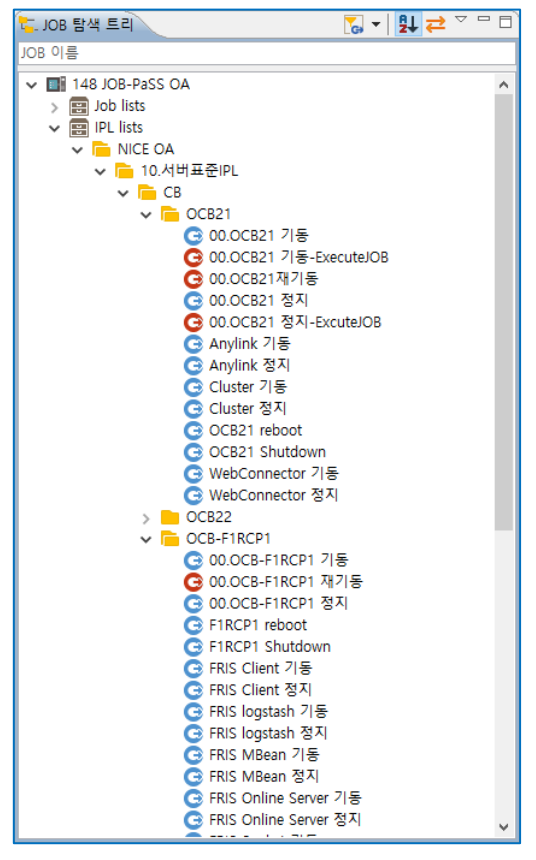

[그림 3.2.3] IPL JOB 명 정의

# <span id="page-34-0"></span>3.3 **IPL 작업 권한 관리**

IPL 작업 등록을 위해서는 우선 그룹을 등록하고 그룹 아래에 작업을 등록합니다. IPL 작업 그룹에는 담당자 그룹 또는 담당자를 지정하여 작업을 등록하고 수정할 수 있도록 권한을 설정합니다.

IPL 작업에 대한 권한을 관리하기 위해서는 다음과 같은 작업이 필요합니다.

- 사용자 그룹 등록
- IPL 접속 정보 그룹 등록
- IPL 작업 그룹 등록
- 사용자 그룹 권한 설정

IPL 작업 권한 관리 정의 절차는 다음과 같습니다.

# <span id="page-34-1"></span>**사용자 그룹 등록**

관리자 메뉴의 사용자 등록 및 권한 설정에서 사용자 및 사용자 그룹을 등록 관리합니다.

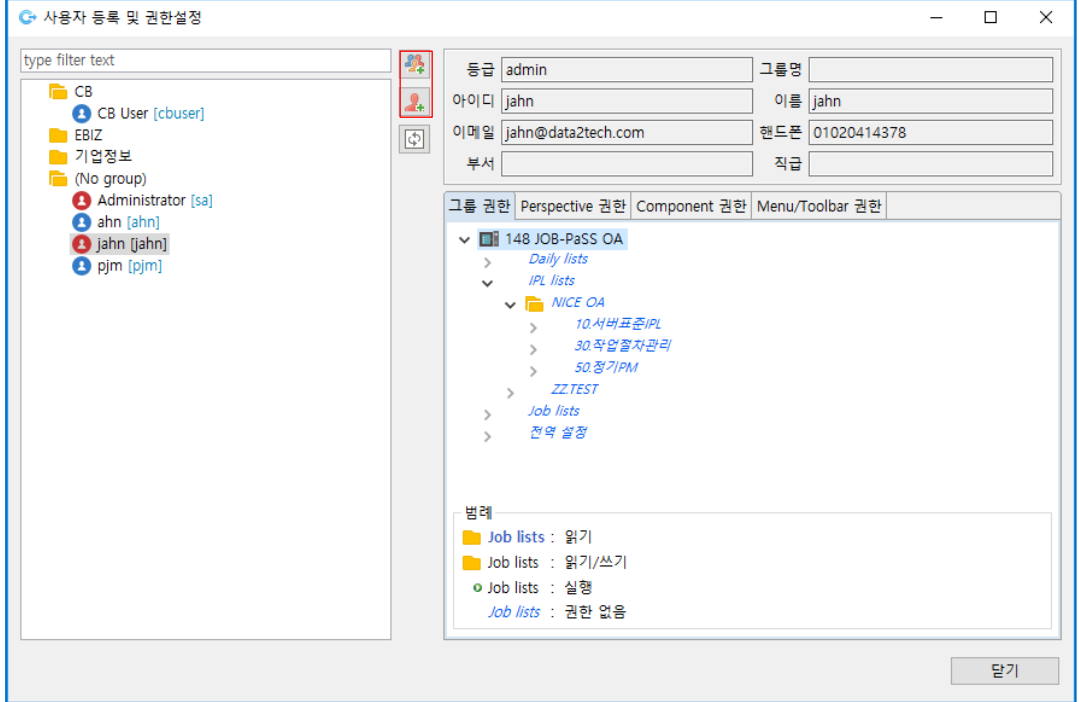

[그림 3.3.1] 사용자 등록 및 권한 설정

사용자 및 사용자 그룹 등록하는 절차입니다.

■ 사용자 등록 사용자 추가 버튼을 클릭하면 사용자 추가 창이 뜹니다.

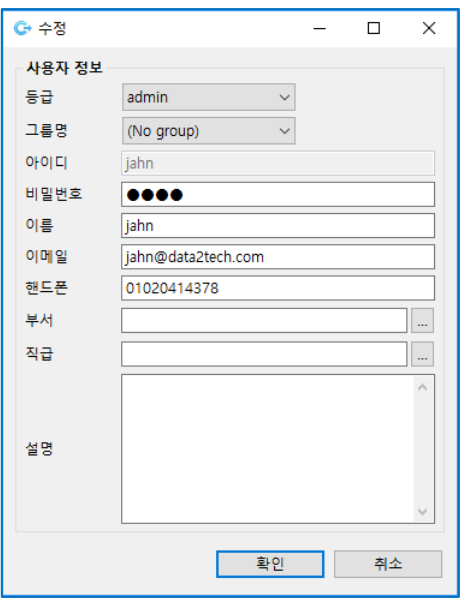

[그림 3.3.2] 사용자 추가

사용자 정보를 입력한 후 확인 버튼을 클릭하여 저장합니다. 사용자를 추가하거나 수정할 때 사용자 그룹이 작성되어 있을 경우 그룹 명에서 사용자 그룹을 선택합니다.

■ 사용자 그룹 등록

사용자 그룹 추가 버튼을 클릭하면 사용자 그룹 추가 창이 뜹니다.

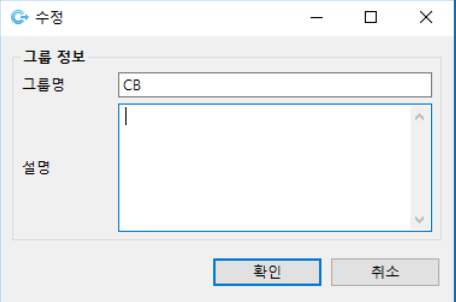

[그림 3.3.3] 사용자 추가

사용자 그룹 명과 설명을 입력한 후 확인 버튼을 클릭하여 저장합니다. 사용자 그룹 명은 IPL 접속 정보의 그룹, IPL 작업의 그룹과 동일한 그룹 명 관리 기준으로 관리할 것을 권장합니다.

■ 사용자를 그룹에 등록

사용자를 사용자 그룹에 등록하면 사용자가 가지고 있던 권한은 없어지고 사용자 그룹에 설정된 권한을 승계 받아 권한 범위에서 작업합니다.

사용자를 사용자 그룹에 추가하는 방법은 두 가지가 있습니다.

- 사용자 수정에서 그룹 명 선택 후 저장합니다.
- 사용자를 클릭하여 사용자 그룹으로 이동합니다.

#### <span id="page-36-0"></span>**IPL 접속 정보 그룹 등록**

IPL 접속 정보 메뉴에서 IPL 서버 그룹과 IPL 작업 대상 서버, 실행 사용자 정보를 관리합니다. IPL 접속 정보의 그룹 등록 시 반드시 해야 할 작업입니다.

- IPL 접속 정보의 IPL 그룹 명은 사용자 그룹, IPL 작업의 그룹과 동일한 그룹 명 관리 기준으로 관리할 것을 권장합니다.
- IPL 서버 그룹을 관리할 때 대그룹에 사용자 그룹에 대한 권한 설정을 반드시 하십시오.
- IPL 서버그룹에 등록된 IPL 작업 대상 서버에서 실행 가능한 사용자 정보를 반드시 추가하십시오.

IPL 접속 정보 등록 방법은 2.1 IPL 대상 서버 등록 참고하시기 바랍니다.

#### <span id="page-36-1"></span>**IPL 작업 그룹 등록**

IPL 작업을 등록(작업 탐색 트리) 할 때 반드시 IPL lists 그룹 아래에 그룹과 작업을 등록하십시오.

■ 그룹 등록

IPL lists 에서 오른쪽 버튼을 클릭하여 그룹 등록 메뉴를 선택하면 그룹 등록 창이 뜹니다.

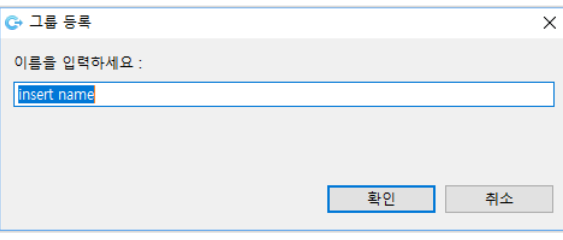

[그림 3.3.4] IPL 그룹 등록

사용자 그룹 명과 설명을 입력한 후 확인 버튼을 클릭하여 저장합니다.

권장: 사용자 그룹 명은 IPL 접속 정보의 그룹, IPL 작업의 그룹과 동일한 그룹 명 관리 기준으로 관리할 것을 권장합니다.

#### <span id="page-36-2"></span>**사용자 그룹 권한 설정**

사용자 등록 및 권한 설정 메뉴에서 사용자 그룹에 IPL 작업 그룹 및 작업에 대한 권한을 설정합니다.

사용자 또는 사용자 그룹에 IPL 작업 그룹에 대한 권한을 설정합니다.

- 읽기: 등록된 작업의 내용 보기(검색 및 조회)만 가능합니다.
- 쓰기: JOB 등록, 수정, 삭제 가능, 검색 및 조회가 가능합니다.
- 실행: 작업 실행, 재 작업, 검색 및 조회가 가능합니다.
- 권한 없음: 등록된 작업에 대하여 어떠한 권한도 주어지지 않은 경우로 검색 및 조회도 불가능합니다.

주의: 사용자 그룹 및 사용자에 권한 설정 시 반드시 쓰기 권한을 설정해야 작업 등록, 수정, 삭제가 가능합니다.

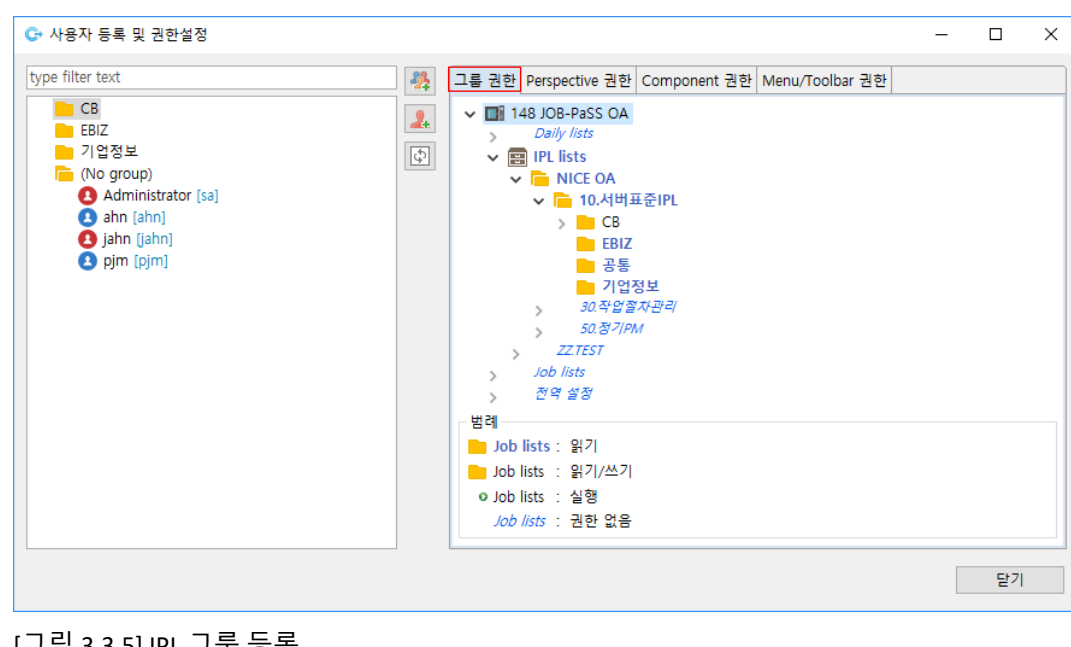

관리자 메뉴에서 "**사용자 등록 및 권한 설정**" 메뉴를 클릭하면 권한 설정 창이 뜹니다.

[그림 3.3.5] IPL 그룹 등록

사용자 그룹에 권한 설정하는 방법은 다음과 같습니다.

- 사용자 그룹을 선택합니다.
- 그룹 권한 탭의 IPL lists 에서 권한을 설정할 그룹을 선택합니다.
- 그룹에서 오른쪽 버튼 클릭하여 권한 없음, 읽기, 쓰기, 실행 중 선택합니다.
- 권한을 설정하면 그룹 명 표시가 변경됩니다.
	- 읽기: 파란 글씨
	- 쓰기: 검은 글씨
	- 실행: 그룹에 실행 버튼 표시
	- 권한 없음: 파란 글씨 기울임 꼴
- 권한을 설정하면 설정된 내용이 즉시 저장됩니다.

# <span id="page-38-0"></span>3.4 **표준 실행 작업 정의**

표준 실행 작업은 작업 대상 서버를 정지하거나, 재 시작하는 과정에서 서버에서 서비스하는 솔루션 및 애플리케이션을 정지, 시작, 확인하는 작업의 등록을 대상으로 합니다. 서비스를 정지, 시작, 확인하는 작업을 표준 작업으로 등록하여 관리합니다. 등록된 표준 실행 작업은 서버 재 시작, 업무 작업 절차 정의, 정기 PM 등 작업 계획을 작성할 때 호출하여 실행하는 작업들입니다.

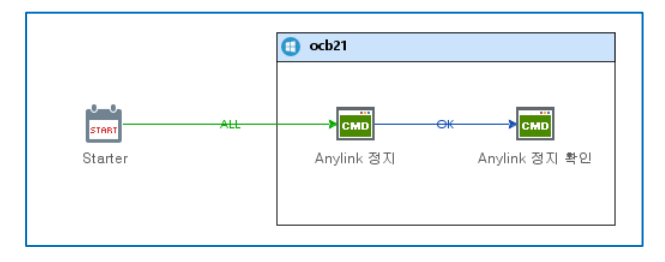

[그림 3.4.1] 표준 실행 작업

### <span id="page-38-1"></span>**표준 실행 작업 대상**

표준 실행 작업 등록 대상입니다.

- 서비스 시작
- 서비스 정지
- 서비스 확인
- 서버 정지(Shutdown)
- 서버 재 시작(Reboot)

# <span id="page-38-2"></span>**표준 실행 작업 등록**

표준 실행 작업 등록 절차입니다.

■ IPL lists 그룹 대/중/소그룹에 작업 그룹 등록하기 IPL lists 에서 오른쪽 버튼을 클릭하여 그룹 등록 메뉴를 선택하면 그룹을 등록창이 뜹니다. 그룹 작성 규칙에 따라 그룹 등록을 반복하여 그룹 등록을 완료합니다.

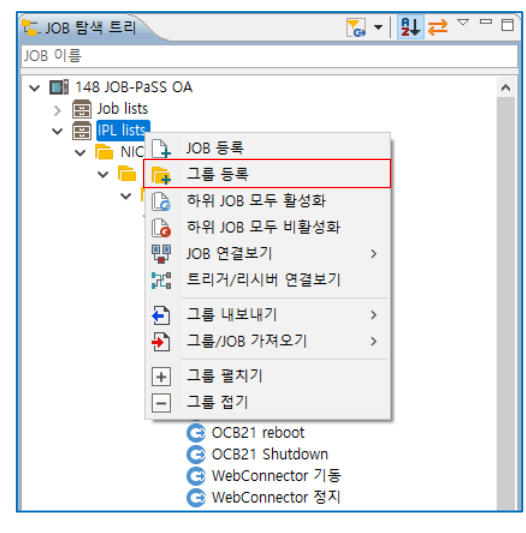

[그림 3.4.2] 그룹 등록

■ 작업 그룹에 JOB 등록하기

작업 그룹에서 오른쪽 버튼 클릭하여 작업 등록 메뉴를 선택하면 작업 등록 창이 뜹니다.

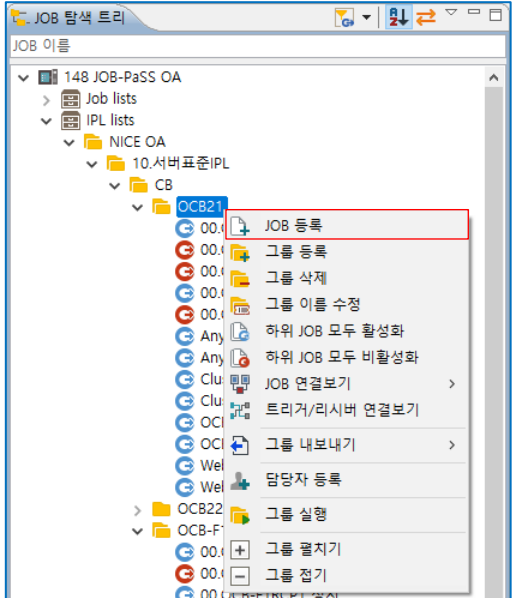

[그림 3.4.3] 작업 등록

■ 작업 속성 정의

작업 명과 속성을 입력합니다.

- 템플릿: 표준 템플릿 또는 빈 템플릿을 선택합니다.
- JOB 경로: 자동 입력(변경 가능)합니다.
- JOB 명 입력: 작업 이름 규칙에 따라서 이름을 입력합니다.
- 활성화 여부: 기본값 "비 활성화"을 선택합니다.
- 중복 수행: 기본값 "중복수행 불가"를 선택합니다.
- 담당자 정보: 담당자, 알림 방법, 알림 조건을 입력합니다.

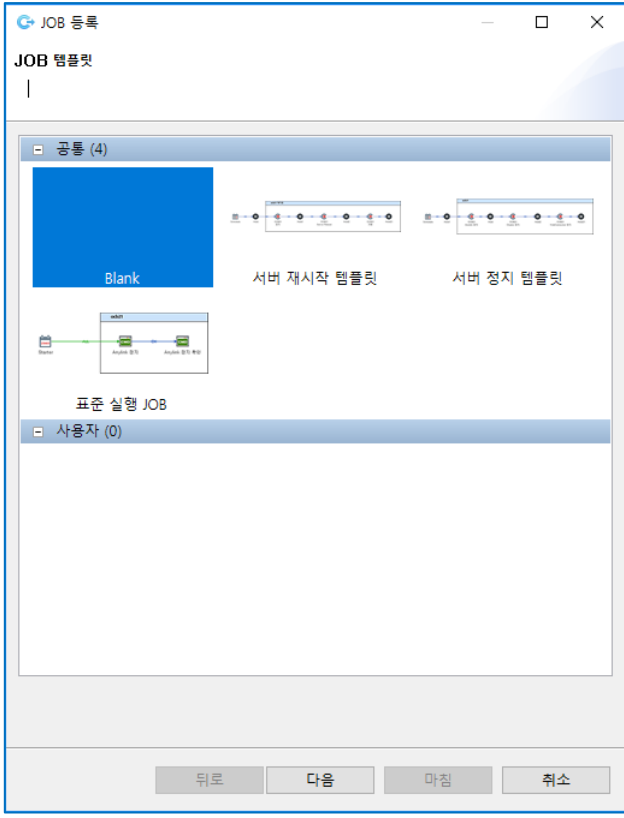

[그림 3.4.4] JOB 등록 – 템플릿 선택

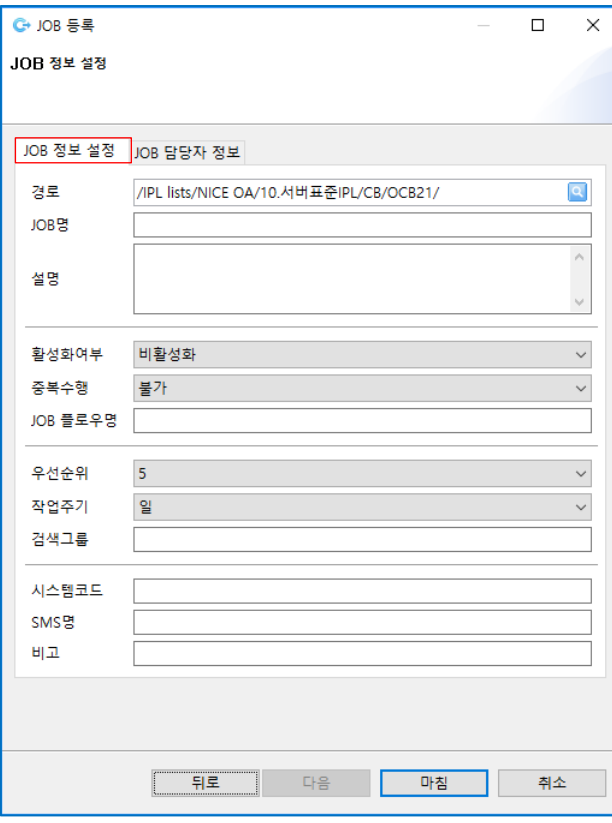

[그림 3.4.5] JOB 등록 – JOB 정보 설정

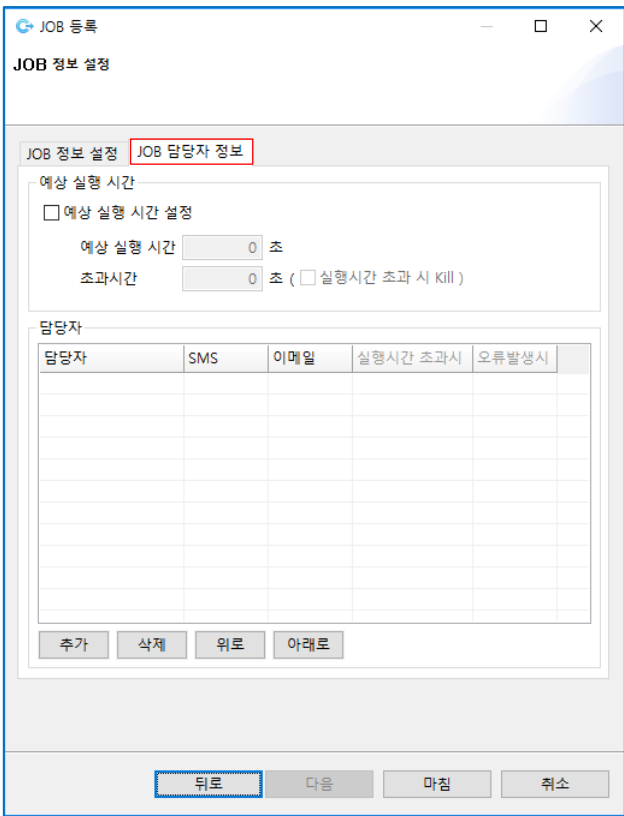

[그림 3.4.6] JOB 등록 – 담당자 정보 설정

■ JOB 편집하기

아래 JOB 편집 절차를 참고하시기 바랍니다.

■ JOB 저장하기

JOB 편집기 창 상단 저장 버튼 클릭하여 저장합니다.

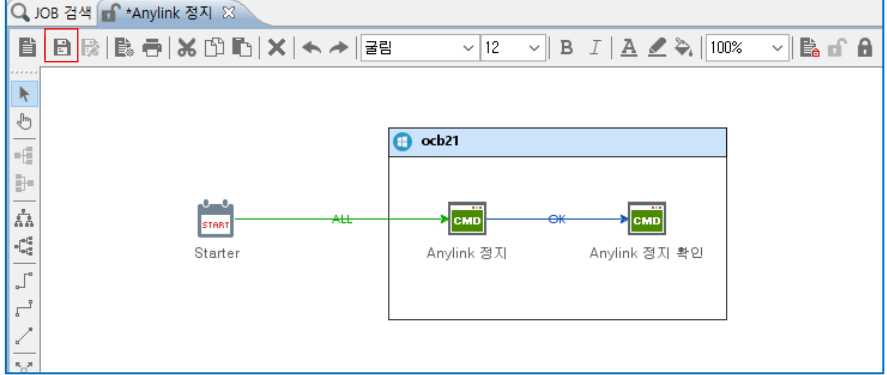

# <span id="page-41-0"></span>**작업 편집 절차**

JOB 등록 메뉴를 클릭하면 JOB 등록, 수정을 위한 JOB 편집기 창이 뜹니다.

<sup>[</sup>그림 3.4.7] JOB 등록 – 저장

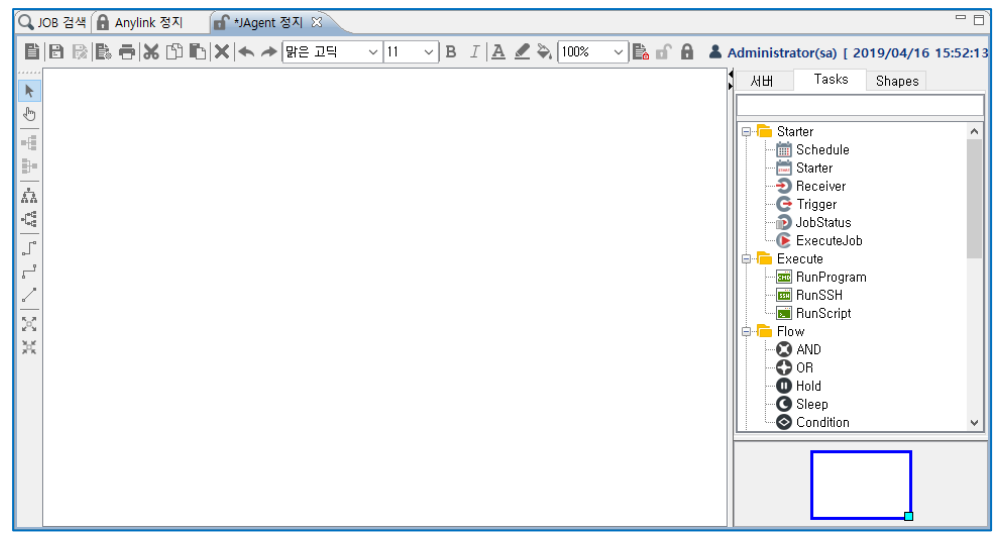

[그림 3.4.8] JOB 편집기

JOB 편집기에서 표준 실행 작업 등록 절차입니다.

- 툴-바 태스크 탭에서 Starter 를 JOB 편집기에 추가.
	- Starter 를 Drag 하여 JOB 편집기 창에 Drop 합니다.

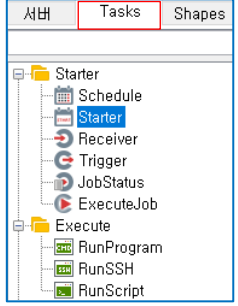

[그림 3.4.9] Toolbar – 태스크

■ 툴-바 IPL 서버 탭에서 작업 서버를 JOB 편집기에 추가 작업 서버를 Drag 하여 JOB 편집기 창에 Drop 합니다.

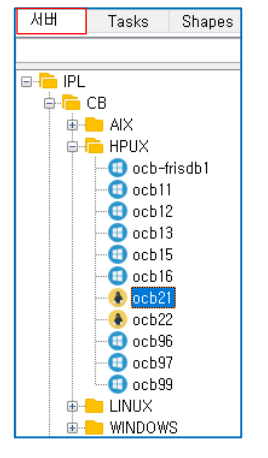

[그림 3.4.10] Toolbar – 서버

■ 툴-바 태스크 탭에서 RunProgram 을 JOB 편집기 서버그룹에 추가 서버 그룹에 서비스 정지, 시작, 확인 명령어 등록을 위한 RunProgram 을 JOB 편집기에 추가합니다.

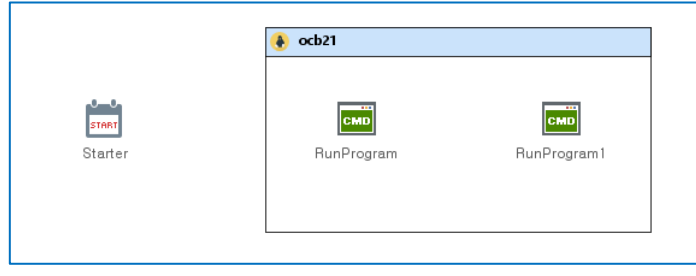

[그림 3.4.11] JOB 편집기 – 태스크 배치

- 서비스 정지, 시작 명령어 실행을 위한 RunProgram 속성 정의
	- 작업 실행 에이전트는 서버 그룹 명으로 자동 정의됩니다.
	- 서비스 실행 계정 명을 선택합니다.
	- 실행 프로그램에 서비스 정지, 시작, 확인 명령어 및 경로 입력 또는 파일 탐색 버튼 클릭하여 실행 프로그램을 선택합니다.
	- 백그라운드 실행 옵션을 선택(Default 해제)합니다.
	- 최대 실행 시간 옵션을 설정합니다.
	- 기본 정보에 태스크 이름을 입력합니다.

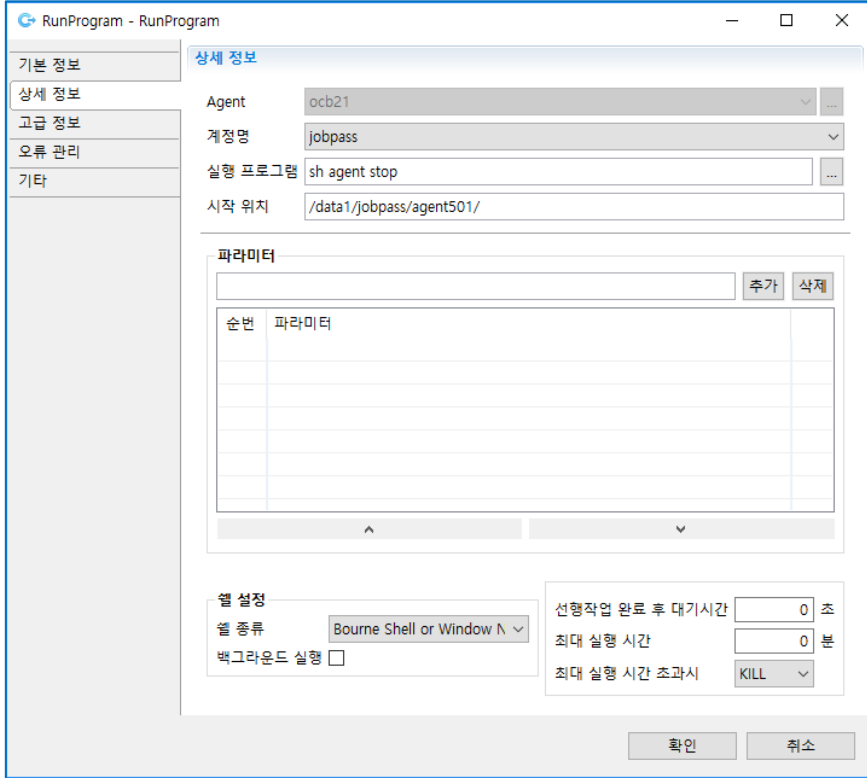

[그림 3.4.12] RunProgram 속성 정의

■ 작업결과 확인을 위한 RunProgram 속성 정의

- 작업 실행 에이전트는 서버 그룹 명으로 자동 정의됩니다.
- 서비스 실행 계정 명을 선택합니다.
- 서비스 정지, 시작 결과 확인 명령어를 입력합니다.
- 오류 조건을 입력합니다.
- 재시도 횟수, 지연 시간을 입력합니다.
- 태스크 간 플로우 연결
	- Starter 와 RunProgam 은 ALL, RunProgram 과 RunProgram 은 OK 로 연결합니다.
	- 화면 상단 <mark><sup>OK</sup> 8</mark>와 8나 <sub>OK, ERROR, ALL 플로우 버튼이 있습니다.</sub>
	- 플로우 ALL 을 선택한 후 Starter 태스크 위로 마우스 포인터를 이동하여 포인터가 손모양으로 바뀌면 왼쪽 버튼을 클릭하고 RunProgram J 에이전트정지로 이동하여 마우스 클릭을 해제하면 플로우 ALL 이 연결됩니다.
	- 같은 방법으로 OK 플로우를 선택한 후 RunProgram JAgent 정지에서 JAgent 상태 확인까지 OK 플로우로 연결합니다.

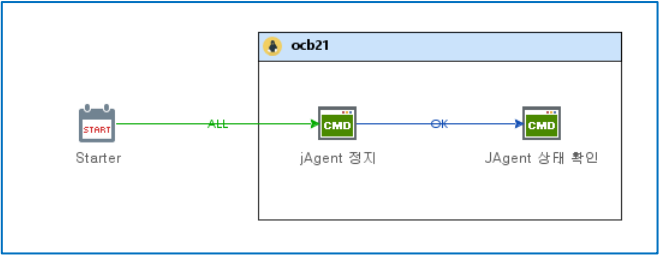

<sup>[</sup>그림 3.4.13] 플로우 연결

■ JOB 저장

JOB 편집기 상단 메뉴에서 저장 버튼을 클릭하여 저장합니다.

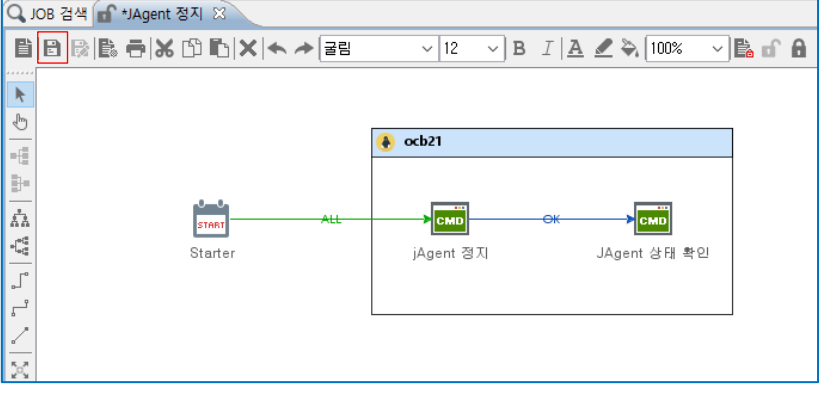

[그림 3.4.14] JOB 저장

# <span id="page-44-0"></span>3.5 **서버 재 기동 작업 절차 정의**

서버 재 기동 작업(작업 절차)은 작업 대상 서버를 정지하거나, 재 기동하기 위해 서비스를 정지, 시작하는 순서대로 표준 실행 작업을 실행한 후 서버를 정지 또는 재 기동하는 절차를 정의합니다. 서버 재 기동

작업 절차에 대한 작업은 서버 정지 절차, 재 기동 절차를 표준 실행 작업을 호출하여 실행하도록 정의합니다. ExecuteJOB 컴포넌트를 이용하여 작업 절차에 따라 표준 실행 작업을 호출하도록 정의합니다.

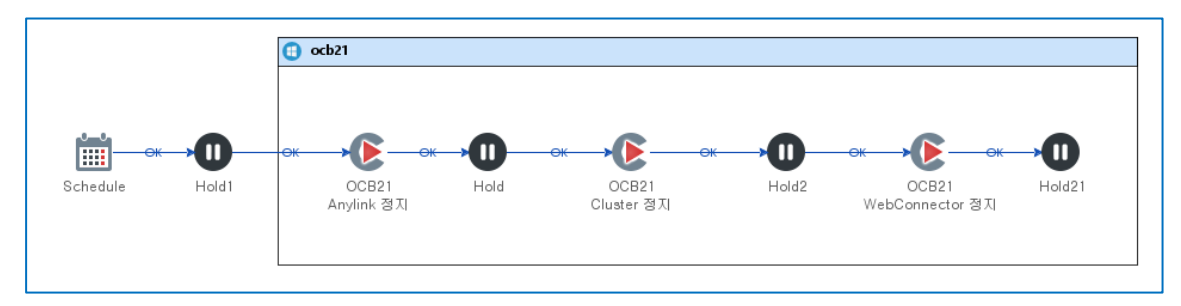

[그림 3.5.1] 서버 작업 절차 – 서버 정지

# <span id="page-45-0"></span>**서버 작업 절차 등록 대상**

표준 실행 작업 등록 대상입니다.

- 서버 정지
- 서버 시작
- 서버 재시작

### <span id="page-45-1"></span>**서버 작업 절차 등록 시 확인 사항**

서버 작업을 등록할 때 우선 순위 등 확인해야 할 사항들입니다.

- 서비스 정지, 기동 순서를 확인하십시오.
- 이중화 구성 서버는 서버간 서비스 정지, 기동 순서를 확인하십시오.
- 동시에 병렬로 정지, 기동 가능한 서비스를 확인하십시오.
- 서버를 정지할 때 마지막으로 정지해야 할 대상 서비스를 확인하십시오.
- 서버를 시작할 때 제일 먼저 시작해야 하는 서비스를 확인하십시오.

#### <span id="page-45-2"></span>**서버 작업 절차 등록**

작업 등록 메뉴를 클릭하면 작업 등록, 수정을 위한 작업 편집기 창이 뜹니다.

작업 편집기에서 서버 작업 절차 작성 방법입니다.

■ 툴-바 태스크 탭에서 Schedule 을 작업 편집기에 추가 Schedule 을 Drag 하여 JOB 편집기 창에 Drop 합니다.

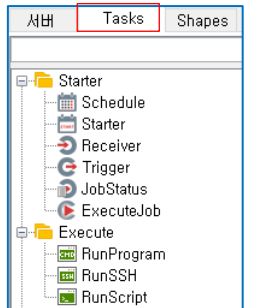

[그림 3.5.2] Toolbar – 태스크

■ 툴-바 IPL 서버 탭에서 작업 서버를 JOB 편집기에 추가 작업 서버를 Drag 하여 JOB 편집기 창에 Drop 합니다.

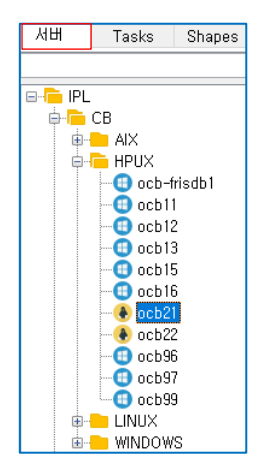

[그림 3.5.3] Toolbar – 서버

■ 툴-바 태스크 탭에서 HOLD 를 JOB 편집기에 추가 작업을 시작할 때 담당자 승인 후 작업이 시작되는 절차 진행을 위한 HOLD 를 Drag 하여 JOB 편집기 창에 Drop 합니다.

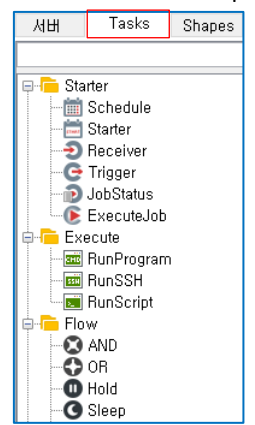

[그림 3.5.4] Toolbar – HOLD

■ 툴-바 태스크 탭에서 ExecuteJOB 을 JOB 편집기 서버그룹에 추가 서버 그룹에 표준 실행 작업 호출을 위한 ExecuteJOB 을 JOB 편집기 창에 추가합니다.

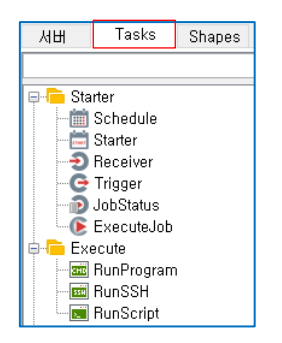

[그림 3.5.5] Toolbar – ExecuteJOB

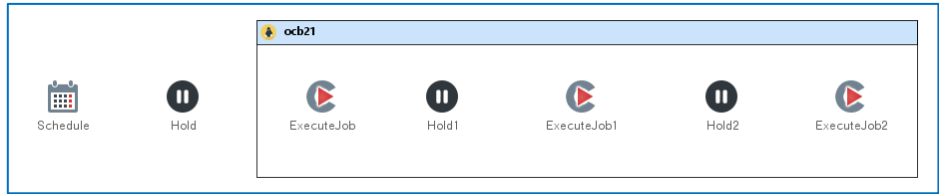

[그림 3.5.6] JOB 편집기 – 태스크 배치

■ Schedule 속성 정의

작업 시간, 작업 주기를 설정하는 Schedule 태스크는 속성을 정의하지 않으면 수시 작업으로 정의되어 스케줄 되지 않습니다.

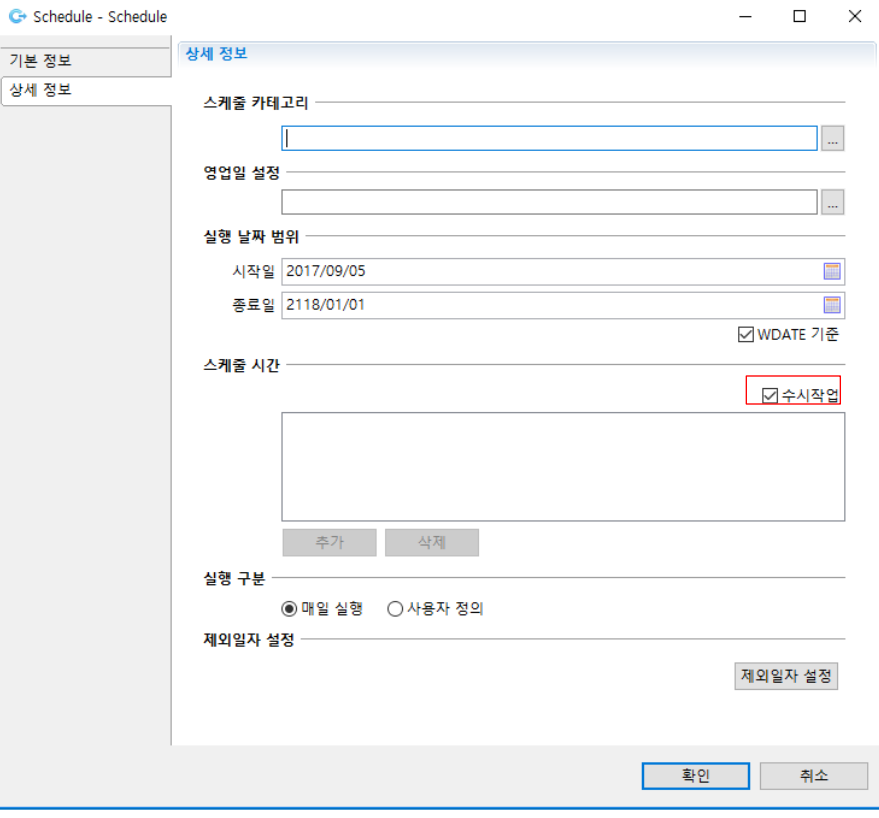

[그림 3.5.7] Schedule 속성 – 작업 시간, 주기 설정

스케줄 설정이 필요한 경우만 속성을 정의합니다. 속성 정의하는 방법은 설명에서 제외하니 자세한 설명은 JOB-PaSS® WA v7.0 Developers Guide 를 참고하시기 바랍니다.

■ HOLD 속성 정의

작업 실행 전 담당자 확인 후 작업이 실행되도록 작업을 대기하게 하는 HOLD 태스크는 상세 속성을 정의하지 않으면 실행 권한이 있는 담당자, 누구나 HOLD 를 승인합니다. 따라서 필요할 경우, 담당자를 설정하여 반드시 지정된 담당자가 승인을 해야 작업이 시작되도록 설정하십시오.

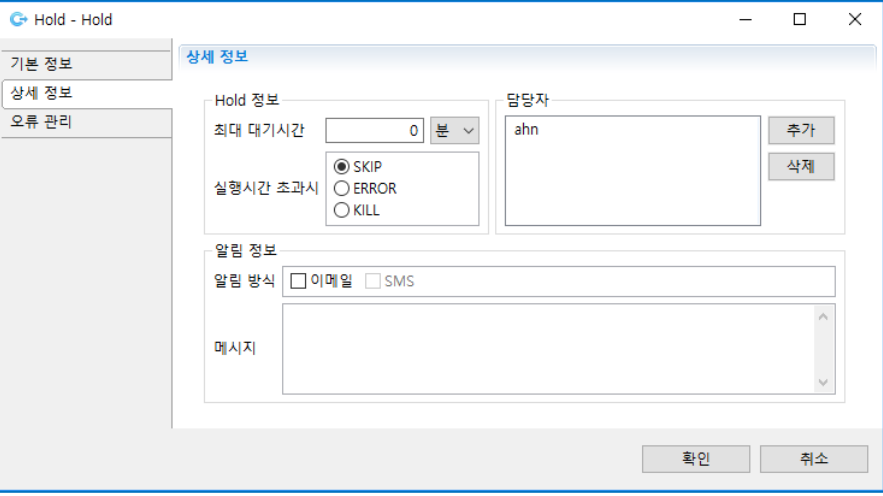

[그림 3.5.8] HOLD – 담당자 승인

HOLD 입력 항목 설명

- 최대 대기시간: HOLD 대시 시간 입력합니다. 입력하지 않으면 무한 대기(기본 0)합니다.
- 실행 시간 초과 시 조치: 최대 대기 시간 이후 조치 방법을 선택하십시오. SKIP(기본)/ ERROR/ KILL
- 담당자: 작업 실행 승인 담당자를 지정하십시오. 지정하지 않으면 실행 권한 있는 담당자 누구나 승인이 가능합니다.
- 담당자 추가: 사용자 검색 창에서 담당자를 선택하여 추가합니다.
- 담당자 삭제: 담당자 목록에서 삭제 대상을 선택한 후 삭제 버튼 클릭하여 삭제합니다.
- 알림 방식: 담당자 알림 방식을 설정합니다. 이메일(기본)/SNS
- 메시지: 담당자 알림 메시지를 입력합니다.
- ExecuteJOB 속성 정의 서비스 정지, 시작 절차에 따라 표준 실행 작업을 호출하도록 설정합니다.

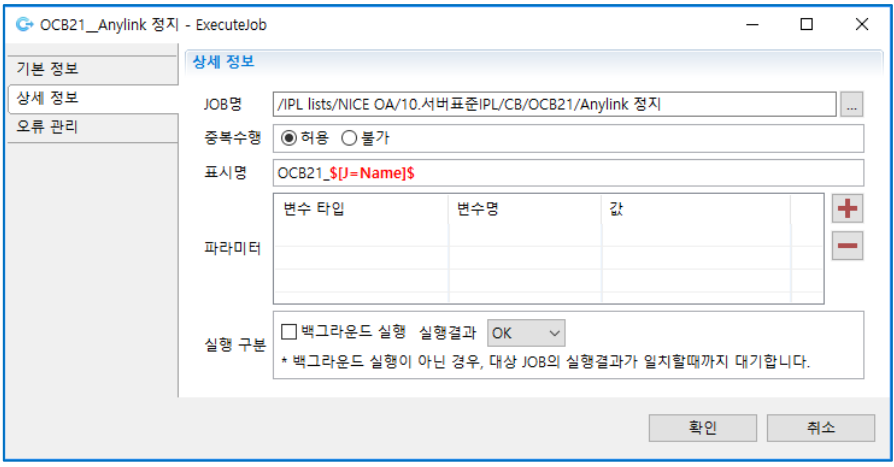

[그림 3.5.9] ExecuteJOB – 표준 실행 작업 호출

ExecuteJOB 입력 항목 설명

- JOB 명: 서비스를 시작하고 정지하는 표준 실행 작업 명을 정의합니다. 오른쪽 작업 탐색 버튼을 클릭하여 작업을 선택하여 추가합니다.

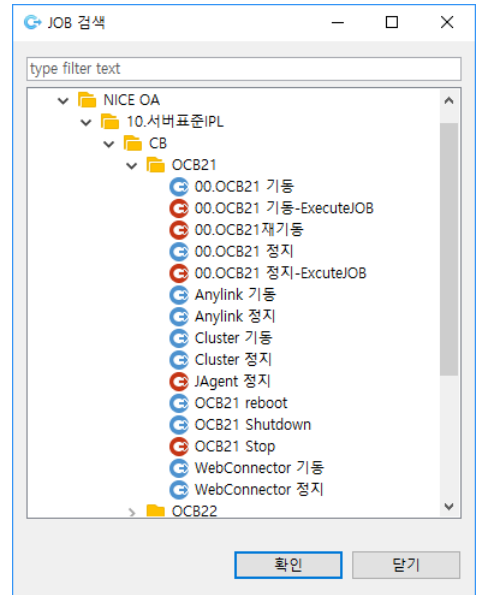

[그림 3.5.10] JOB 탐색기 – 표준 실행 작업 선택

- 중복 수행 여부: 호출되는 작업의 중복 수행 여부를 선택 (허용: 기본, 불가)합니다.
- 표시 명: 표준 실행 작업을 호출한 작업 명을 정의(서버 명 JOB 명 정의)합니다.
- 파라미터: 표준 실행 작업에 전달할 파라미터를 정의합니다.
- 실행 구분: 백그라운드 수행 여부를 정의(기본: 포그라운드)합니다.
- 대기 상태: 실행 구분이 포그라운드 일 때, 표준 실행 작업의 상태가 지정된 상태가 될 때까지 대기(OK: 기본, ERROR)합니다.
- 태스크 간 플로우 연결
	- Schedule 과 HOLD 는 ALL 로 연결합니다.
- HOLD 와 ExecuteJOB 은 OK 로 연결합니다.
- 화면 상단 <mark>84 84 84 OK, ERROR, ALL 플로우 버튼이 있습니다.</mark>
- 플로우 ALL 을 선택한 후 Schedule 태스크 위로 마우스 포인터를 이동하여 포인터가 손모양으로 바뀌면 왼쪽 버튼을 클릭하고 HOLD 로 이동하여 마우스 클릭을 해제하면 플로우 ALL 이 연결됩니다.
- 같은 방법으로 OK 플로우를 선택한 후 HOLD 에서 ExecuteJOB 까지 OK 플로우로 연결합니다.

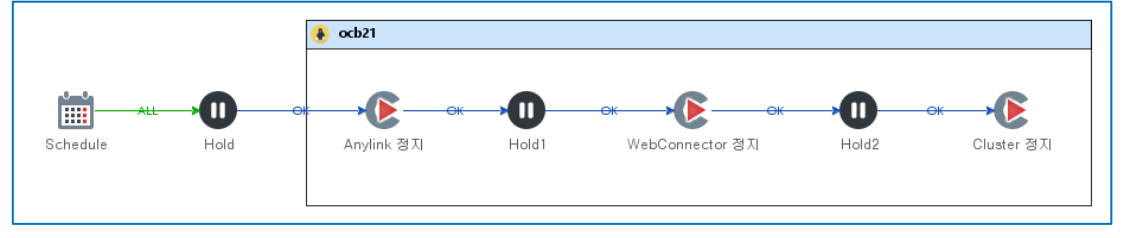

[그림 3.5.11] 플로우 연결

■ JOB 저장

JOB 편집기 상단 메뉴에서 저장 버튼을 클릭하여 저장합니다.

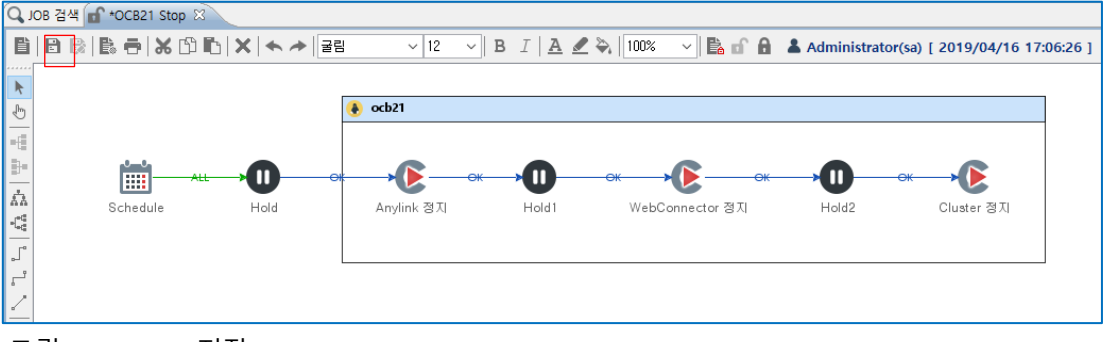

[그림 3.5.12] JOB 저장

# <span id="page-50-0"></span>3.6 **업무 서버 재 기동 작업 절차 정의**

업무 서버 재 기동 작업 절차는 업무를 지원하는 모든 서버를 정지하거나, 재 시작하기 위한 서버와 서버 간 정지와 시작에 대한 절차를 정의합니다. ExecuteJOB 컴포넌트를 이용하여 작업 절차에 따라 서버 작업 절차가 진행되도록 정의합니다.

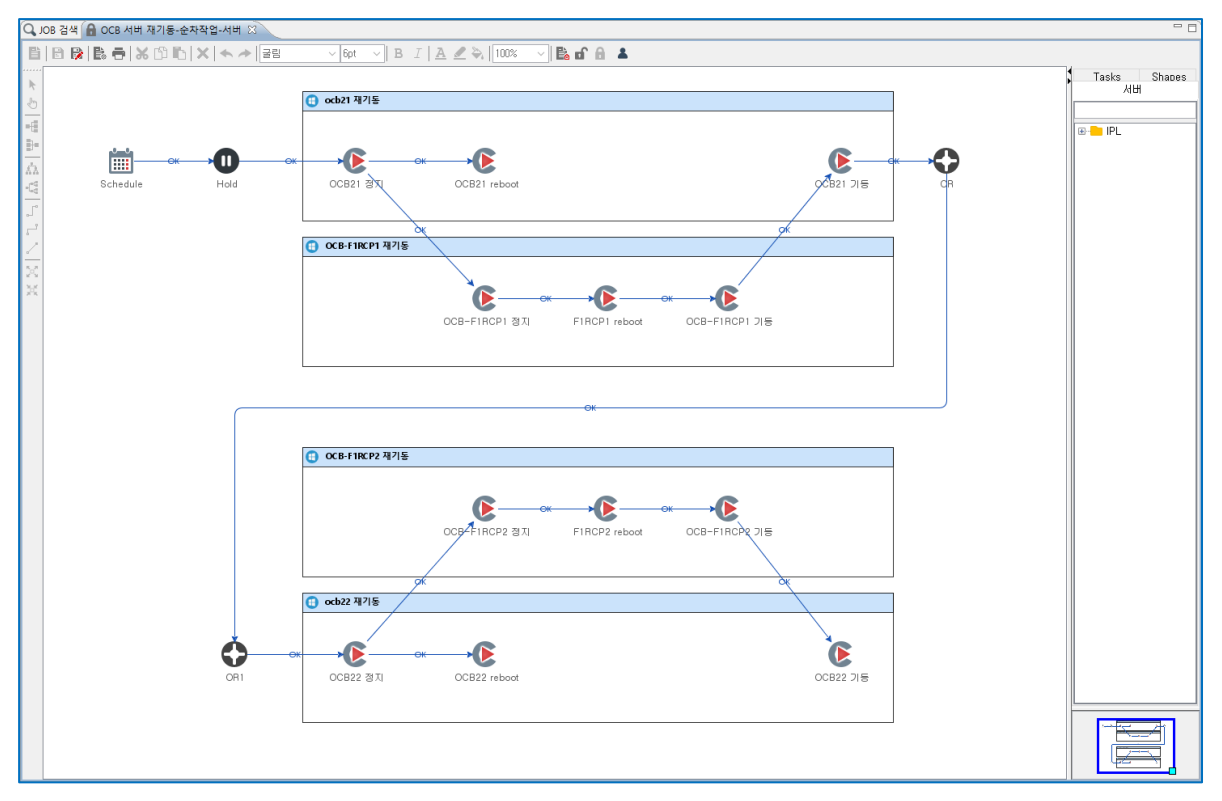

[그림 3.6.1] 업무 서버 작업 절차 – 서버 재시작

#### <span id="page-51-0"></span>**업무 서버 작업 절차 등록 대상**

업무 서버 작업 절차 등록 대상입니다.

- 업무 서버 전체 정지
- 업무 서버 전체 시작
- 업무 서버 전체 재 기동
- 이중화 서버 순차 재 기동
- 부하 분산 서버 순차 재 기동

# <span id="page-51-1"></span>**업무 서버 작업 절차 등록 시 확인 사항**

업무 서버 작업 등록 시 우선순위 등 확인 사항입니다.

- 서버 간 정지, 기동 순서를 확인하십시오.
- 이중화 구성 서버 정지, 기동 순서를 확인하십시오.
- 부하 분산 서버 전체, 부분 정지, 기동 순서를 확인하십시오.
- 동시에 병렬로 정지, 기동 가능 서버를 확인하십시오.
- 서버 정지 시 마지막 정지 대상 서버를 확인하십시오.
- 서버 시작 시 제일 먼저 시작해야 하는 서버를 확인하십시오.

# <span id="page-52-0"></span>**업무 서버 작업 절차 등록**

업무 서버 작업 절차 등록 시 호출되는 JOB 은 서버 정지, 서버 시작, 서버 재 기동 등 서버 작업(작업 절차)을 이용합니다. 단 서버 정지와 시작이 이어서 수행되지 않고 서버 간 순서에 따라 타 서버 기동 후 서버 정지, 시작을 해야 하는 경우는 Shutdown, Reboot 하기 위해 표준 실행 작업에 등록된 JOB 을 이용합니다.

작업 절차 등록 시 사용할 JOB 선택 시 주의사항입니다.

- 서버 정지 즉시 재 기동하는 경우: 서버 재 기동 JOB 사용
- 서버 정지와 서버 시작 사이 다른 서버 작업이 있는 경우: 서버 정지 JOB, 서버 재 기동 표준 실행 작업, 서버 시작 JOB 사용

업무 서버 작업 절차 등록 방법은 앞장 서버 작업 절차 등록과 동일하니 참고하시기 바랍니다.

# <span id="page-52-1"></span>3.7 **전체 서버 작업 절차 정의**

전체 서버 재 기동 작업 절차는 센터 내 또는 시스템실에서 관리하는 모든 서버를 정지하거나, 기동하기 위한 절차로 업무간 영향이 없는 서버는 업무 단위 별로 재 기동하고 전체 업무에 영향이 있는 서버들은 우선 순위를 고려하여 정지하고 시작하는 절차를 정의합니다. ExecuteJOB 컴포넌트를 이용하여 작업 절차에 따라 대상 서버 작업 절차가 진행되도록 정의합니다.

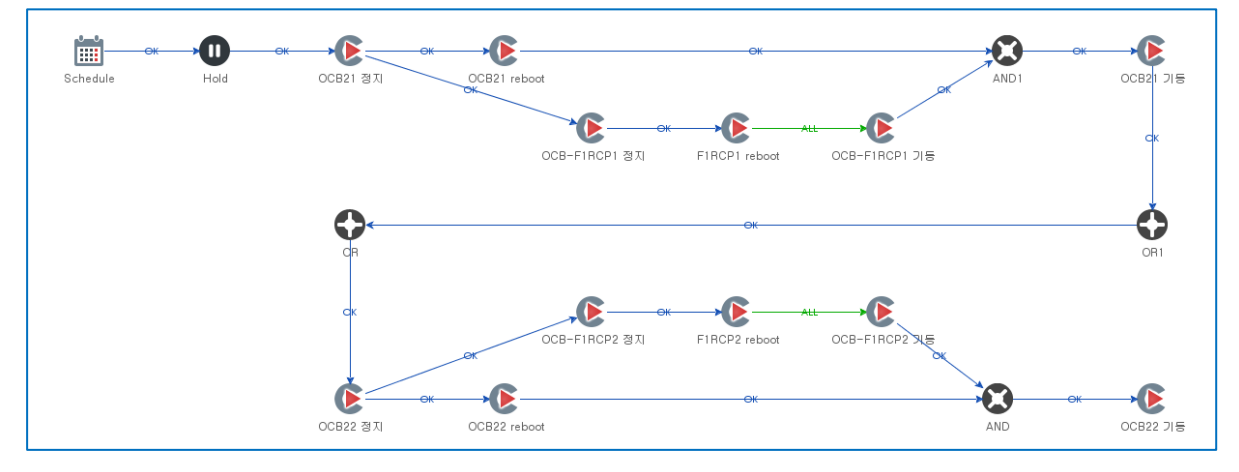

[그림 3.7.1] 전체 서버 작업 절차 – 서버 재시작

#### <span id="page-52-2"></span>**전체 서버 작업 절차 등록 대상**

전체 서버 작업(작업 절차) 등록 대상입니다.

- 전체 서버 정지
- 전체 서버 시작
- 전체 서버 재 기동
- 전체 우선 정지 서버 정지

■ 전체 우선 시작 서버 시작

## <span id="page-53-0"></span>**전체 서버 작업 절차 등록 시 확인 사항**

전체 서버 작업 등록 시 우선순위 등 확인 사항입니다.

- 업무 간 정지, 기동 순서를 확인하십시오.
- 동시에 병렬로 정지, 기동 가능한 업무인지 확인하십시오.
- 정지 시 마지막에 정지해야 할 대상 서버인지 확인하십시오.
- 시작 시 제일 먼저 시작해야하는 서버인지 확인하십시오.

# <span id="page-53-1"></span>**전체 서버 작업 절차 등록**

전체 서버 작업 절차를 등록할 때 실행되는 작업은 업무 서버 정지, 업무 서버 시작, 업무 서버 재 기동 등 업무 서버 작업(작업 절차)을 이용합니다. 단 업무 서버간 순서에 따라 타 업무 서버 기동 후 시작 혹은 정지 후 정지를 해야 하는 경우는 표준 실행 작업에 등록된 작업을 이용합니다.

작업 절차 등록 시 사용할 작업 선택 시 주의사항입니다.

- 업무 서버 정지 즉시 재 기동하는 경우: 업무 서버 재 기동 작업을 사용하십시오.
- \_ 업무 서버 정지와 시작 사이 다른 업무 서버 작업이 있는 경우: 업무 서버 정지 작업, 서버 재 기동 표준 실행 작업, 업무 서버 시작 작업을 사용하십시오.

전체 서버 작업 절차 등록 방법은 앞장 서버 작업 절차 등록을 참고하시기 바랍니다.

# <span id="page-53-2"></span>3.8 **정기 PM 대상 서버 작업 절차 정의**

정기 PM 작업 절차는 업무 단위로 관리하는 서버를 재 기동 주기에 따라 정지하거나 기동하기 위한 절차로 대상 서버 간 작업 절차를 정의합니다. 정기 PM 대상 서버 재 기동 작업 절차는 ExecuteJOB 컴포넌트를 이용하여 대상 서버 작업 절차를 실행하도록 정의합니다.

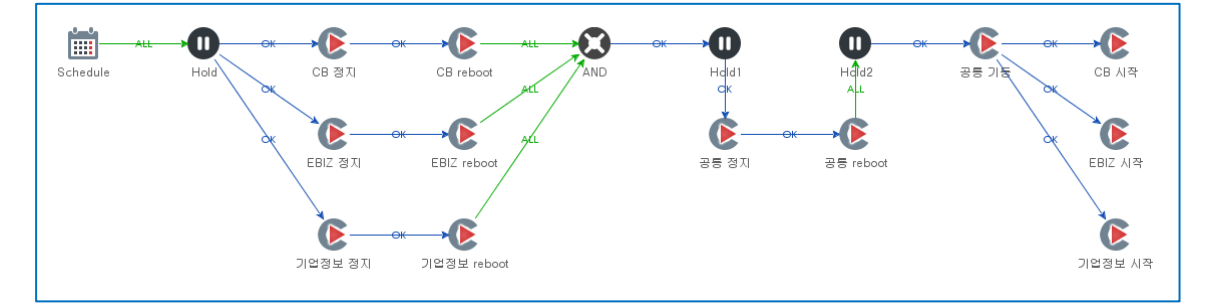

[그림 3.8.1] 정기 PM 작업 절차 – 서버 재시작

# <span id="page-54-0"></span>**정기 PM 작업 절차 등록 대상**

정기 PM 작업 절차 등록 대상입니다.

- 업무별 주기 별 대상 서버: 업무 주기 작업 절차
- 전체 업무 서버

#### <span id="page-54-1"></span>**정기 PM 작업 절차 등록 시 확인 사항**

정기 PM 작업을 등록할 때 우선순위 등 확인해야 할 사항들입니다.

- 업무 간 정지, 기동 순서를 확인하십시오.
- 동시에 병렬로 정지, 기동 가능한 업무인지 확인하십시오.
- 정지 시 마지막 정지 대상 서버인지 확인하십시오.
- 시작 시 제일 먼저 시작해야 하는 서버인지 확인하십시오.

### <span id="page-54-2"></span>**정기 PM 서버 작업 절차 등록**

정기 PM 작업 절차를 등록은 업무 서버 정지, 시작 등 업무 서버 작업 절차를 정의한 작업을 이용합니다. 단 업무 서버 정지와 시작 사이 다른 업무 서버 작업이 있는 경우 업무 서버 정지 작업, 서버 재 기동 표준 실행 작업, 업무 서버 시작 작업을 사용하십시오

작업 절차 등록 시 사용할 JOB 선택 시 주의사항입니다.

- 업무 서버 정지 즉시 재 기동하는 경우: 업무 서버 재 기동 작업을 사용하십시오.
- 업무 서버 정지와 시작 사이 다른 업무 서버 작업이 있는 경우: 업무 서버 정지 작업, 서버 재 기동 표준 실행 작업, 업무 서버 시작 작업을 사용하십시오

# <span id="page-55-0"></span>**4 IPL 작업 계획 실행**

계획된 월별 정기 PM 작업 절차에 따라 업무별 대상 서버 별 작업 절차를 스케줄링하고 실행하고 모니터링하면서 발생할 수 있는 오류들에 대한 조치 방법을 설명합니다.

IPL 작업 계획 & 실행 절차는 다음과 같습니다.

- 작업 절차 변경 반영
- 작업 계획 스케줄링
- 스케줄링 작업 계획 수정
- 작업 계획 실행 및 모니터
- 작업 오류 조치
- 작업 결과 보고

# <span id="page-55-1"></span>4.1 **작업 절차 변경 반영**

시스템 운영 자동화 구축 완료 후 운영환경 변경 내역 등이 등록되어 있는 작업 내용에 반영되지 않게 되면 IPL 업무 혹은 정기 PM 운영에 문제가 발생할 수 있으므로 시스템 운영 담당자는 변경된 사항들을 즉시 JOB-PaSS®에 반영할 수 있도록 하십시오.

운영환경 변화에 따른 JOB-PaSS® OA 변경/적용 부분은 다음과 같습니다.

- 서버의 서비스 추가, 삭제
	- 표준 실행 작업에 서비스 시작, 중지, 확인 작업을 추가/삭제하십시오.
	- 서버 정지, 시작, 재 기동 작업(작업 절차)에 추가, 변경 내용을 반영하십시오.
- 업무 서버 추가, 교체
	- JOB-PaSS® 에이전트를 추가로 설치하십시오.
	- IPL 접속 정보의 IPL 업무 그룹에 서버 접속 정보 및 실행 사용자를 등록하십시오.
	- 서버에 업무 서비스를 위해 설치된 솔루션 및 애플리케이션 목록을 표준 실행 작업으로 등록하십시오.
	- 서버 정지, 시작, 재 기동 작업 절차에 변경 내용을 반영하십시오.
	- 업무 서버 정지, 시작, 재 기동 작업 절차에 변경 내용을 반영하십시오.
- 업무 추가, 분리
	- 사용자 등록 및 권한 설정에서 업무 그룹을 추가하고 사용자를 등록하십시오.
	- IPL 접속 정보에서 IPL 그룹에 업무 그룹을 추가하고 서버를 등록하십시오.
	- IPL 접속 정보에서 IPL 업무그룹에 대한 권한 설정에서 사용자 그룹을 지정하십시오.
	- 작업 탐색 트리에서 IPL lists 에 업무 그룹을 등록하고, 관리 규칙에 맞게 하위 그룹을 등록하십시오.
	- 사용자 등록 및 권한 설정에서 사용자 그룹에 업무 그룹에 대한 권한(쓰기)을 설정하십시오.
	- 업무 그룹에 표준 실행 작업, 서버 작업 절차, 업무 서버 작업 절차를 등록하십시오.
	- 전체 서버 작업 절차, 정기 PM 작업 절차에 추가, 변경된 업무 서버를 추가하십시오.
- 공통 업무 추가, 제거
	- 업무 추가, 분리와 동일한 방법으로 추가, 제거된 환경을 등록 관리하십시오.

# <span id="page-57-0"></span>4.2 **작업 계획 스케줄링**

정기 PM 일정 또는 특정 서버 재 기동 등 작업 계획이 수립되면 해당 작업(작업 절차)을 확인하고 대상 서버가 포함되어 있는지 서버에 관리 서비스가 서버 재 기동 등 작업 절차에 포함되어 있는지 확인하십시오.

### <span id="page-57-1"></span>**정기 PM 작업 절차 확인**

작업 계획 스케줄 시 대상 서버 작업 절차 확인 사항입니다.

- 정기 PM 대상 서버 목록을 확인하십시오.
- 서버 관리 서비스 목록을 확인하십시오.
- 표준 실행 작업 목록을 확인하십시오.
- 서버 재 기동 작업 절차를 확인하십시오.
- 정기 PM 작업 절차를 확인하십시오.

### <span id="page-57-2"></span>**서버 목록 및 서비스 목록 확인**

서버 목록 및 서비스 목록을 확인하여 대상 서버와 대상 서비스가 모두 포함되어 있으면 다음 단계 스케줄을 추가하고 누락된 서버나 서비스가 있을 경우 대상 작업을 수정하십시오. 작업을 수정하는 방법은 3 장 설명을 참고하시기 바랍니다.

서버 목록 및 서비스 목록을 확인하는 방법은 아래와 같이 두 가지가 있습니다.

- 작업 절차서 다운로드하여 보기
	- 작업 탐색 트리에서 작업(작업 절차) 위에서 오른쪽 버튼을 클릭하여 작업 절차서를 다운로드하여 저장된 파일에서 확인합니다.

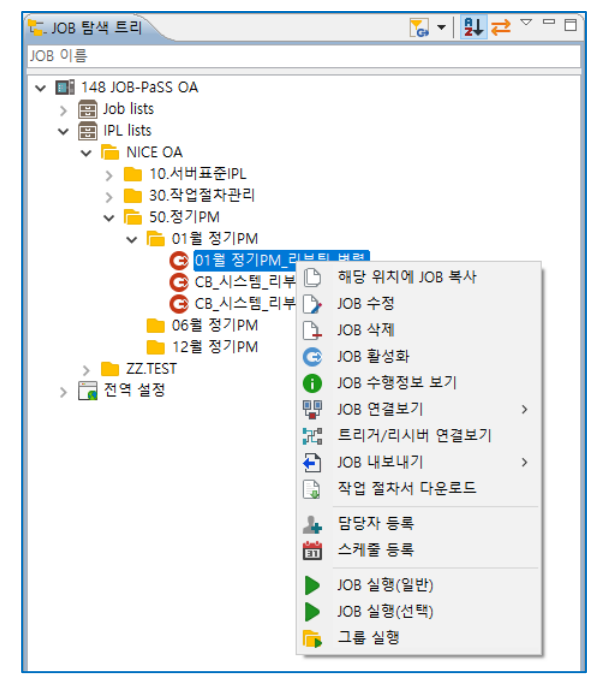

[그림 4.2.1] 작업 절차서 다운로드

- 작업 절차서를 다운로드하면 워드 파일로 저장됩니다.

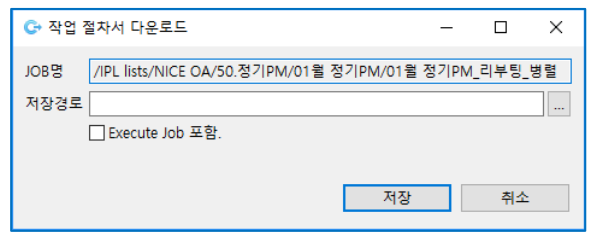

[그림 4.2.2] 작업 절차서 다운로드 – 저장 경로 지정

- 저장된 워드 파일을 보기하여 대상 서버 및 대상 서비스 목록을 확인합니다.

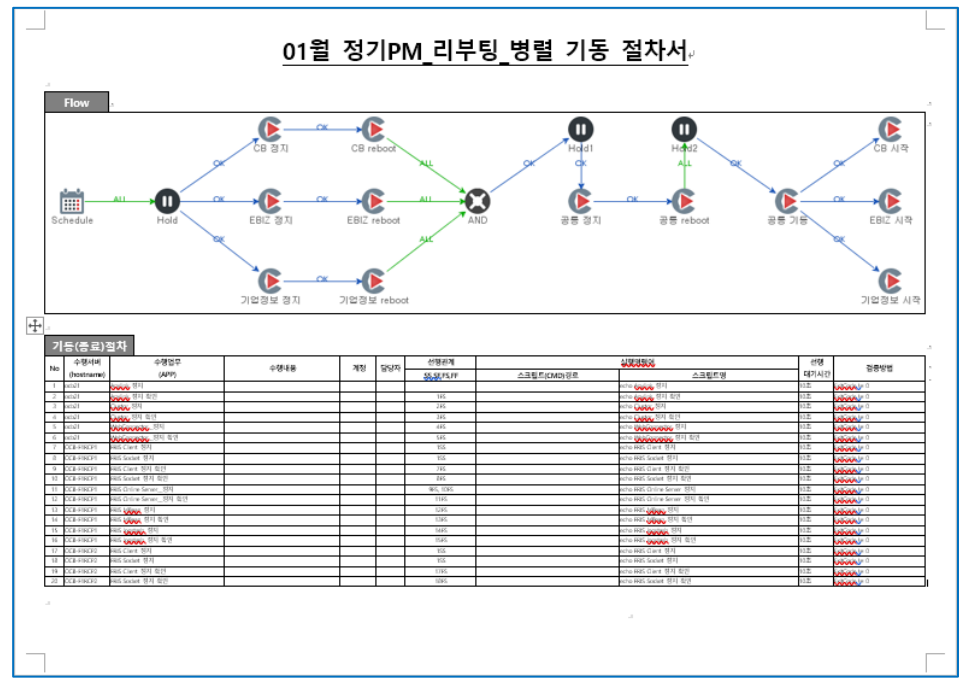

[그림 4.2.3] 작업 절차서 보기

- ◼ 작업(작업 절차)으로 확인
	- 작업(작업 절차)을 더블 클릭하여 JOB 편집기로 등록된 작업의 대상 서버 및 대상 서비스 내용을 확인합니다.

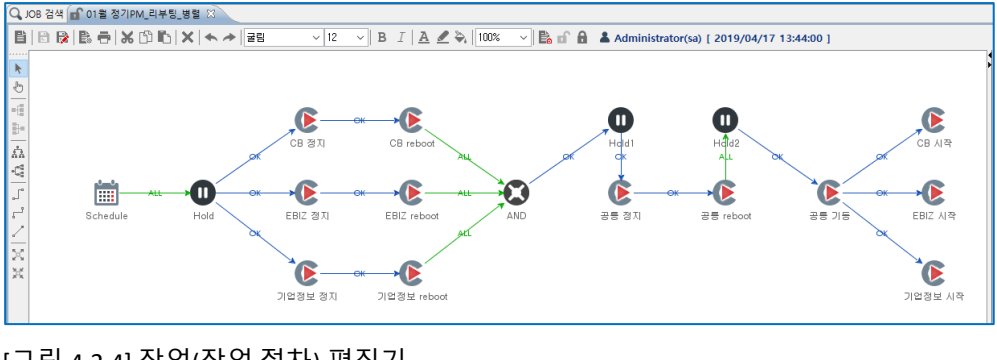

[그림 4.2.4] 작업(작업 절차) 편집기

- 대상 서버 목록은 편집기에 등록된 작업 절차로 확인합니다.
- 서버에서 관리하는 서비스 목록을 확인하는 방법은 서버 정지, 시작 태스크에서 오른쪽 버튼을 클릭하여 Target ExecuteJOB 메뉴를 선택합니다.

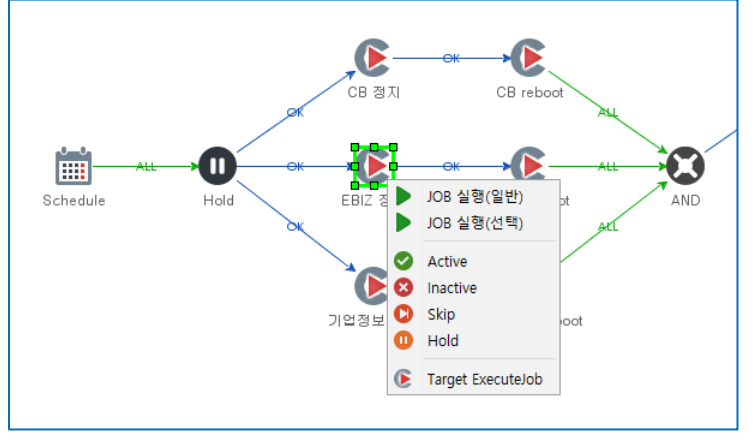

[그림 4.2.5] Target ExecuteJOB 보기

- Target ExecuteJOB 메뉴를 선택하면 ExecuteJOB 에서 실행하는 서버 정지 작업(작업 절차) 내용을 확인합니다.

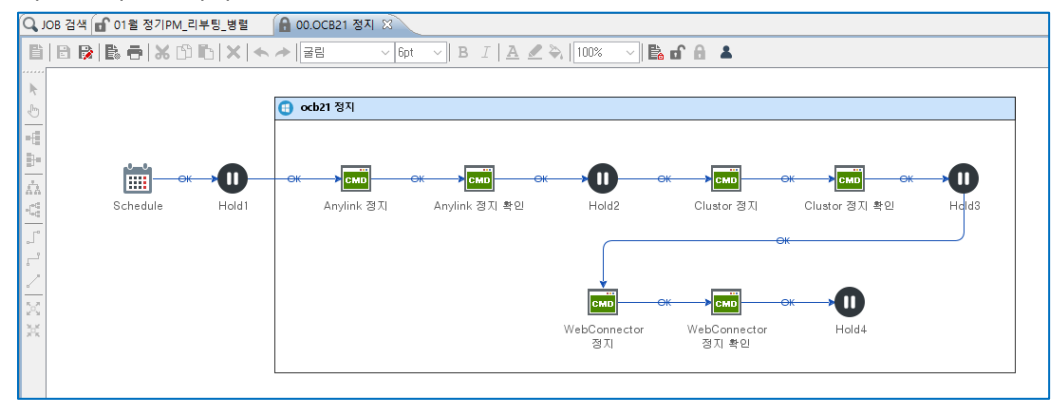

[그림 4.2.6] Target ExecuteJOB 대상 작업 보기

- 서버 정지 작업(작업 절차)에서 서비스 정지, 시작하는 목록과 절차를 확인합니다.

# <span id="page-59-0"></span>**정기 PM 작업 절차 스케줄 추가**

정기 PM 작업 절차 확인이 완료되면 정기 PM 작업(작업 절차)을 스케줄에 추가합니다.

작업 절차를 스케줄 목록에 추가하는 방법은 다음과 같습니다.

■ IPL lists 의 정기 PM 그룹에서 대상 작업 선택 작업 탐색 트리에서 작업(작업 절차)에서 오른쪽 버튼을 클릭하여 스케줄 등록 메뉴를 선택합니다.

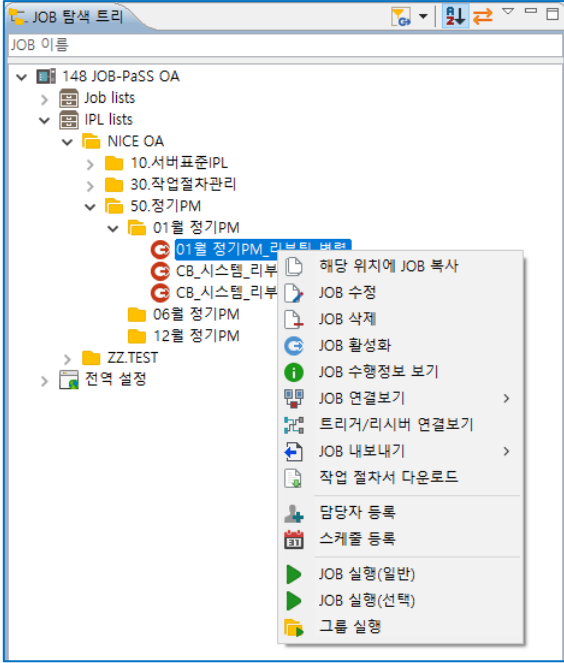

[그림 4.2.7] 스케줄 등록 메뉴

■ 스케줄 날짜 및 시간 입력

스케줄 등록 창에서 작업일, 작업 시간을 입력한 후 추가 버튼을 클릭하여 스케줄 목록에 등록합니다.

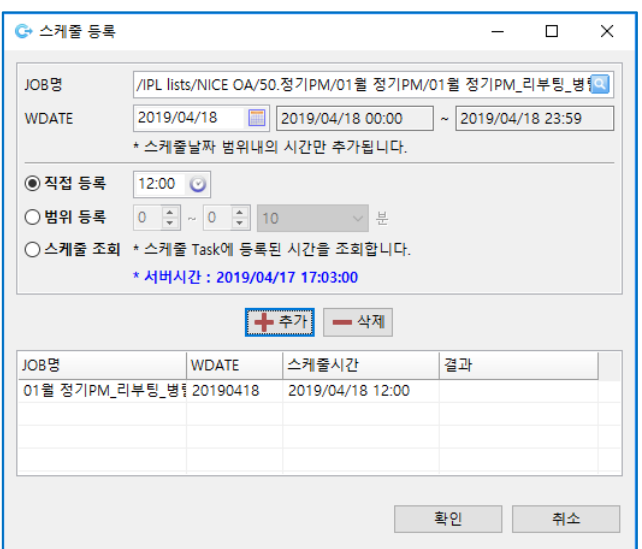

[그림 4.2.8] 스케줄 등록

스케줄 등록 입력 항목 설명

- JOB 명: 선택한 작업 명과 경로를 표시합니다.
- WDATE: 스케줄 등록할 작업일 입력(기본은 오늘)합니다.
- 직접 등록: 작업 실행 시간을 입력합니다.
- 범위 등록: 반복 작업으로 등록 시 시간 범위 및 분을 입력합니다.
- 스케줄 조회: JOB 의 Schedule 태스크에 등록된 작업 시간을 조회합니다.
- 스케줄 추가: 위에 등록한 정보를 아래 스케줄 목록에 추가합니다.

57

- 스케줄 삭제: 아래 스케줄 목록에 등록된 JOB 을 선택하여 삭제합니다.
- 스케줄 목록 등록

JOB 을 스케줄 목록에 추가한 후 확인 버튼 클릭하여 스케줄 목록에 저장합니다.

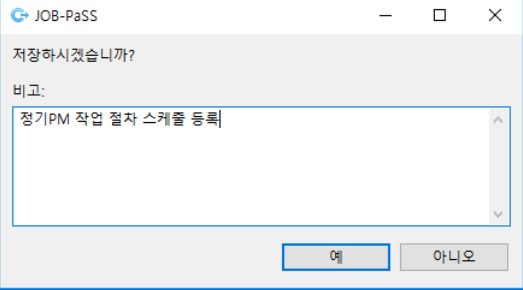

[그림 4.2.9] 스케줄 저장

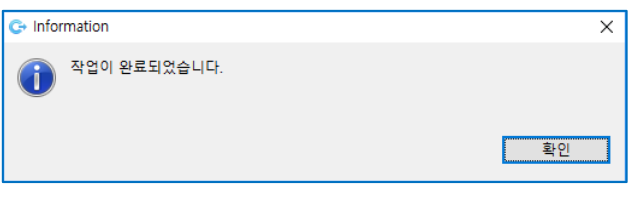

[그림 4.2.10] 스케줄 저장 확인

■ 스케줄 추가 확인

계획 스케줄 목록 상세에서 추가된 스케줄 목록을 확인합니다.

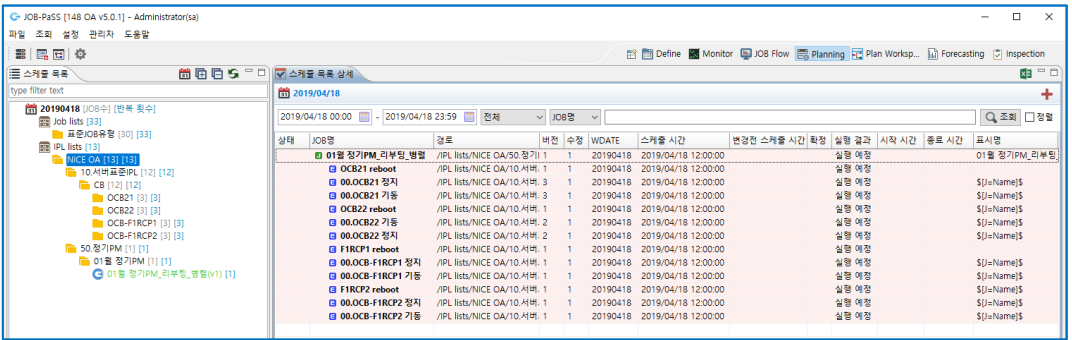

[그림 4.2.11] 스케줄 목록 확인

# <span id="page-62-0"></span>4.3 **스케줄링 작업 계획 변경**

정기 PM 또는 서버 작업 계획에 따라 스케줄에 추가된 작업 절차를 변경, 제거, 수정하여 실행합니다.

스케줄 목록에 추가된 작업 절차를 변경하는 방법입니다.

- 스케줄 HOLD
- 스케줄 제거
- 스케줄 시간 변경
- 스케줄 수정

스케줄 변경 방법에 대한 상세 설명은 JOB-PaSS® WA v7.0 Administration and Operation Guide 를 참고하시기 바랍니다.

# <span id="page-63-0"></span>4.4 **작업 절차 실행 모니터**

작업 계획이 실행되면 모니터, 대시 보드, 태스크 구조 뷰에서 상세 실행 상태를 확인합니다. 작업 실행 상태 모니터링은 다음 기능으로 가능합니다.

- 대시보드
- 태스크 구조 뷰

#### <span id="page-63-1"></span>**대시보드**

작업 계획이 실행되면 대시보드화면에서 실행 상태 모니터링과 작업 상세 정보를 확인할 수 있으며 작업에 오류가 있을 경우 즉시 오류를 조치하거나 재 작업할 수 있도록 지원합니다.

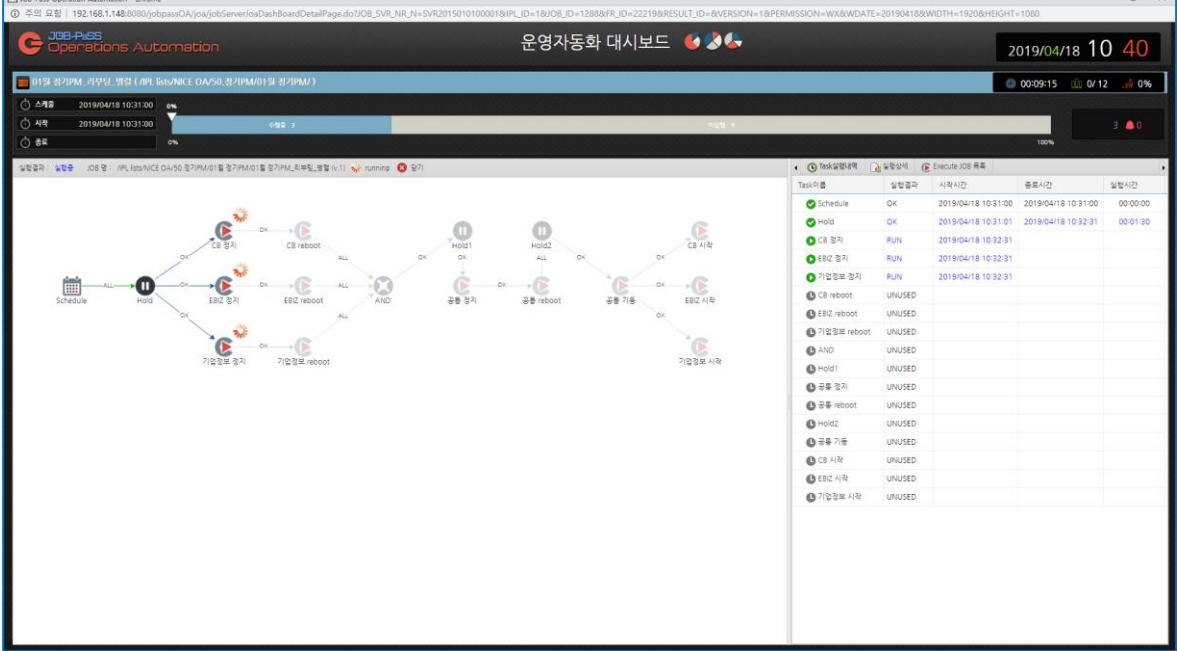

[그림 4.4.1] 대시보드 화면

스케줄 작업이 실행되면 대시보드를 통해 실행 상태를 모니터링 합니다.

- 대시보드 화면 항목 설명
	- 실행 결과 작업 절차 흐름도: 작업 절차 등록된 흐름도와 실행 상태를 표시합니다.
	- 태스크 실행 내역: 작업 절차 등록된 태스크 실행 상태를 표시합니다.
	- 실행 상세: 태스크 실행 결과 상세 정보를 표시합니다.
	- ExecuteJOB 목록: 작업 절차로 등록된 ExecuteJOB 실행 상태를 표시합니다.
	- 스케줄 시간: 스케줄 시간
	- 시작 시간: 실행 시작 시간
	- 종료 시간: 실행 종료 시간

실행 태스크가 ExecuteJOB 인 경우 태스크를 클릭하면 실행 상세 화면에 ExecuteJOB 에서 호출하여 실행하는 서버 작업과 서비스 작업 실행 상세 작업 절차를 확인합니다.

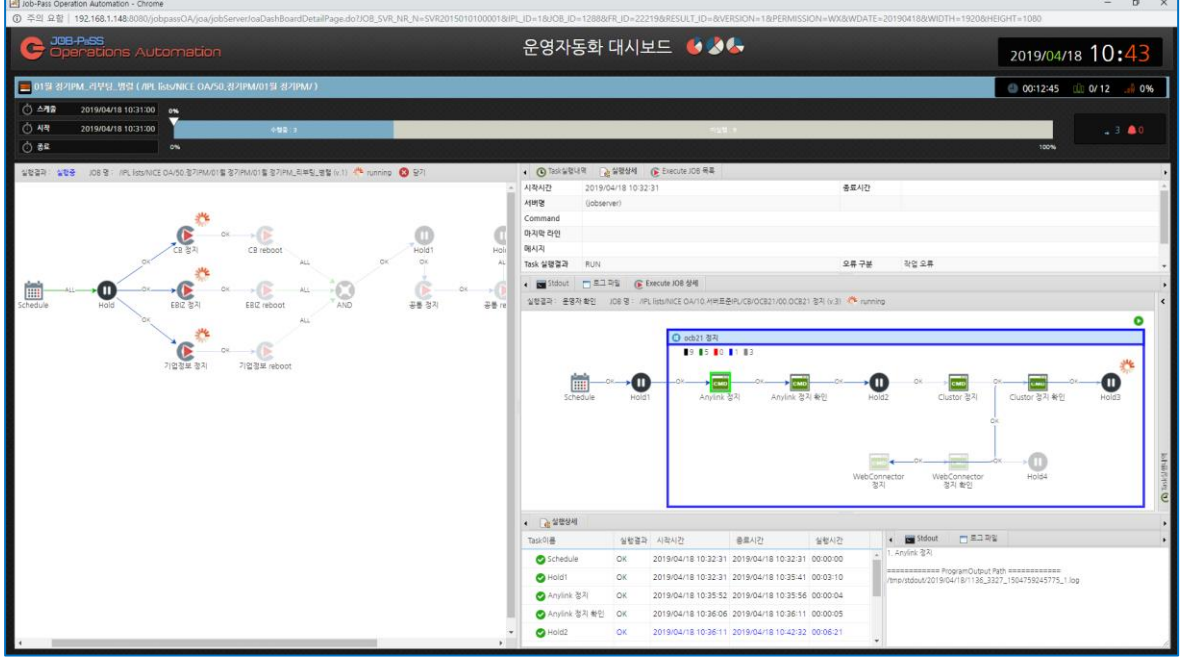

[그림 4.4.2] 대시보드 화면 – 태스크 실행 상세

- 실행 상세 화면 설명
	- 실행 결과 정보: 태스크 실행 결과 정보를 표시합니다. 시작 시간, 종료 시간, 서버 명, 실행 프로그램, 마지막 라인, 메시지, 태스크 실행 결과, 오류 구분, ID, 기타
	- 콘솔 로그: 태스크 실행 콘솔 로그가 있을 경우 콘솔 로그를 보여줍니다.
	- 로그 파일: 태스크 실행 프로그램의 로그 파일 정보 설정 시 로그 파일 정보를 보여줍니다.
	- ExecuteJOB 상세: ExecuteJOB 에서 호출하여 실행되고 있는 작업 태스크 구조 뷰 보기를 지원하며 작업 결과 흐름도, 실행 상세, 콘솔 로그, 로그 파일 등 정보 보기를 지원합니다.

# <span id="page-64-0"></span>**태스크 구조 뷰**

작업 계획이 실행되면 태스크 구조 뷰에서 실행 상태를 모니터링하고 작업 상세 정보를 확인합니다. 작업에 오류가 발생하면 오류 발생 작업에 대한 재 작업, 정상 등 즉시 조치할 수 있도록 지원합니다.

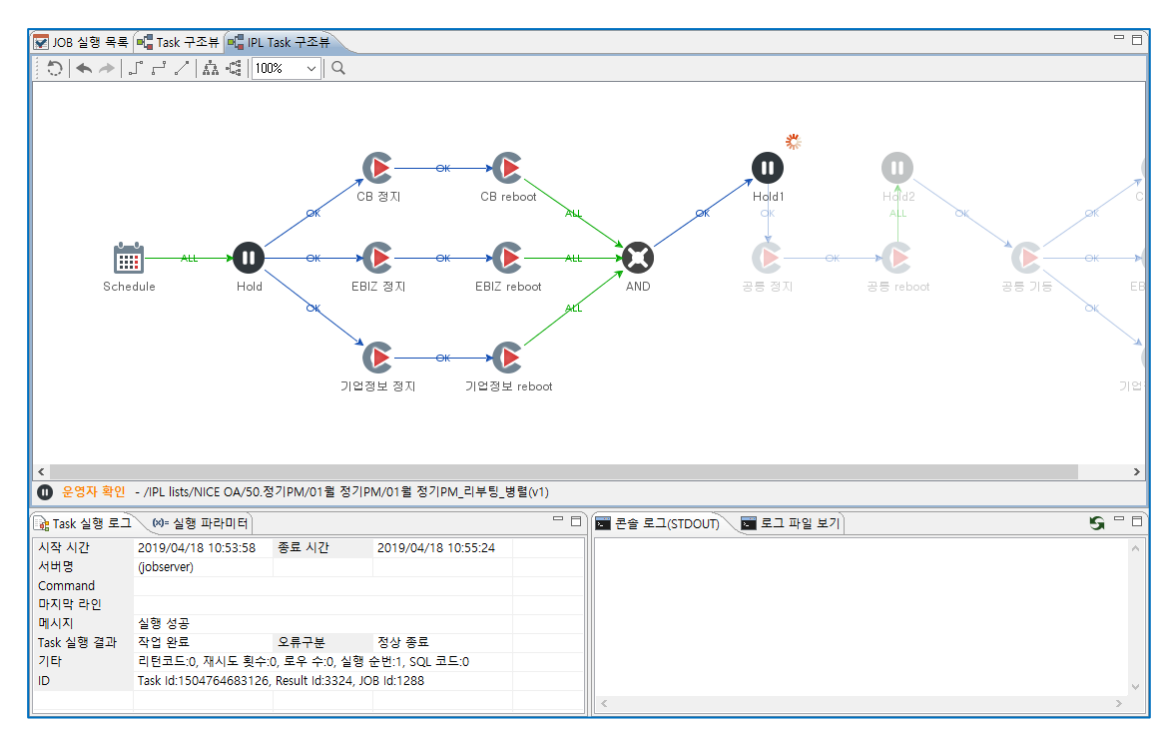

[그림 4.4.3] 태스크 구조 뷰

■ 호출 작업 펼쳐 보기

ExecuteJOB 을 더블 클릭하면 ExecuteJOB 에서 호출하여 실행하는 작업의 상세 작업 절차 내용이 펼쳐져서 보여주며 태스크를 클릭하면 태스크 실행 로그, 콘솔 로그, 로그 파일 보기를 합니다.

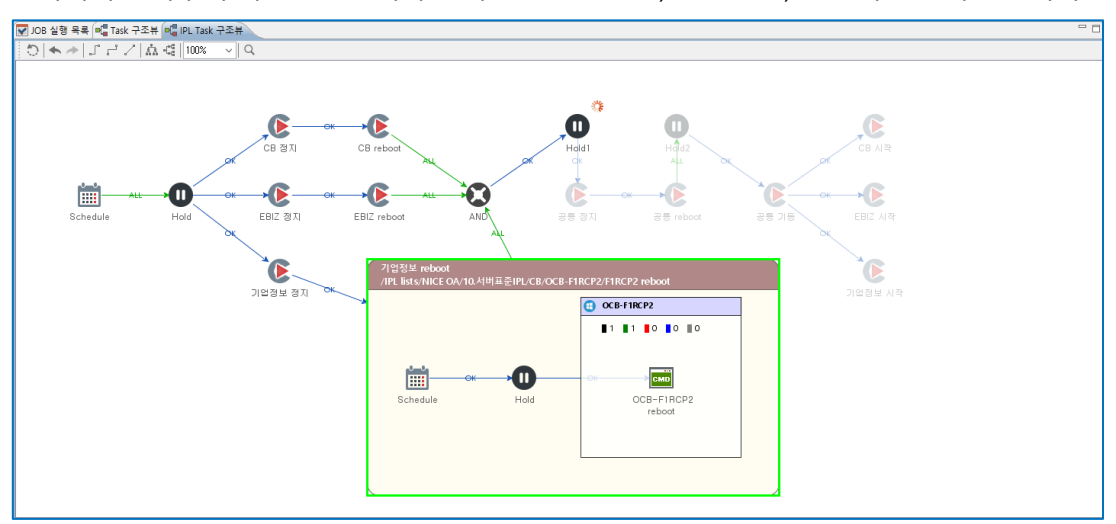

[그림 4.4.4] 태스크 구조 뷰 – ExecuteJOB 상세 보기

호출하여 실행하는 JOB 내용을 확인한 후 태스크 구조 뷰 상단 수 Original 버튼을 클릭하면 펼쳐졌던 상세 작업 절차가 닫히고 ExecuteJOB 태스크가 보여 집니다.

# <span id="page-66-0"></span>4.5 **작업 오류 조치**

운영자동화 작업 절차 실행 중 오류가 발생하면 즉각적인 조치로 다음 작업을 수행하여 정해진 시간내에 전체 작업을 완료하도록 해야 하며, 작업 오류에 대한 복구가 되지 않을 경우 업무 서비스에 장애가 발생할 수 있으니 오류 발생 즉시 조치 및 복구가 필요합니다.

#### <span id="page-66-1"></span>**작업 오류 발생**

작업 절차 실행 중 호출된 작업 절차에서 오류 발생하면 대시보드에 오류가 표시되고, 작업 실행은 오류 조치시까지 대기합니다.

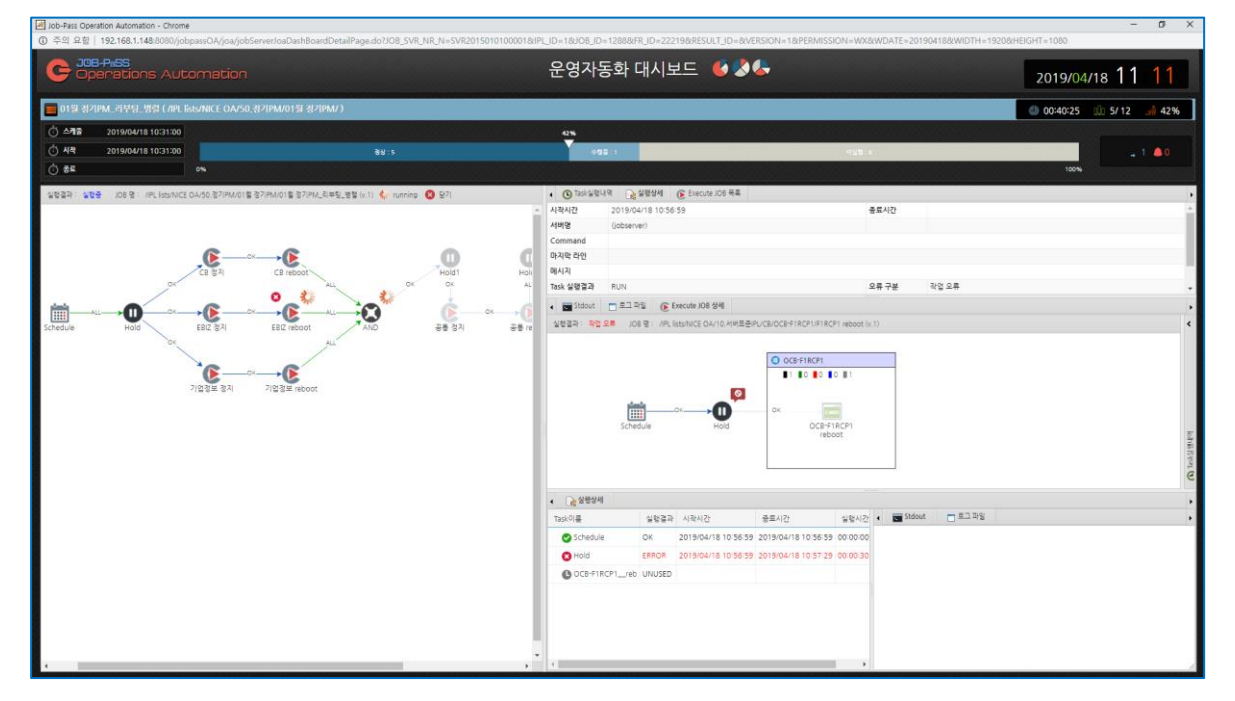

[그림 4.5.1] 대시보드 화면 – 오류 발생

■ 작업 오류 시 대기 설정

ExecuteJOB 에서 호출하여 실행한 JOB 에서 오류가 발생하면 호출한 작업에 오류 표시가 되고 ExecuteJOB 태스크는 계속 실행 상태로 표시되며 실행한 작업의 결과가 설정된 값과 동일한 상태가 될 때까지 ExeuteJOB 은 실행 중 상태로 대기합니다.

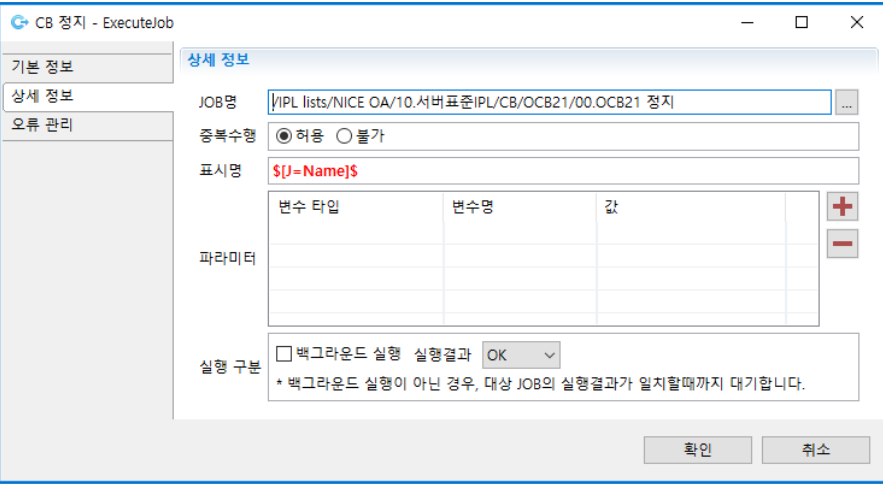

[그림 4.5.2] ExecuteJOB – 실행 결과 옵션

# <span id="page-67-0"></span>**오류 작업 복구**

ExecuteJOB 에서 오류가 발생하면 담당자는 태스크를 클릭하여 오류 발생한 호출된 JOB 의 실행 상태를 확인하고 재 작업하여 정상 종료되거나 시스템에서 조치를 취한 후 JOB 을 정상 처리하십시오.

오류 작업 복구 방법은 두 가지 방법으로 지원합니다.

- 재 작업 수행
- 오류 작업 정상 처리

오류 복구 방법에 대한 자세한 설명입니다.

■ 재 작업 수행

ExecuteJOB 태스크를 클릭하여 오류가 발생한 호출된 작업의 실행 상태를 확인하고 오류 발생 위치부터 재 작업하여 정상 종료 처리합니다.

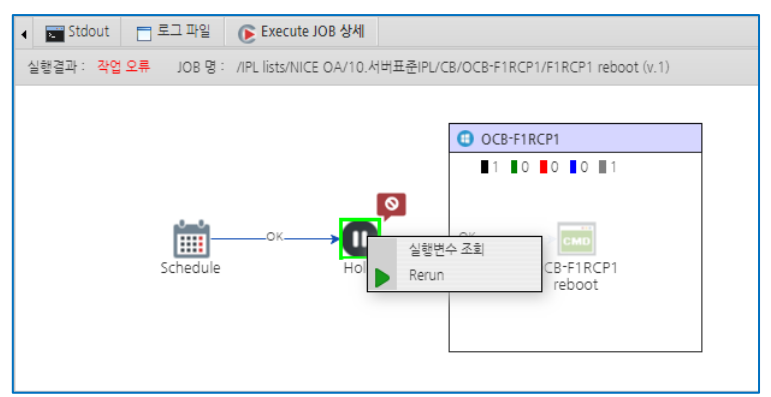

[그림 4.5.3] 오류 발생 태스크 재 작업

오류 발생 태스크에서 오른쪽 버튼을 클릭하여 재 작업 메뉴를 선택합니다.

재 작업 실행창이 뜨고 시작 위치 설정 후 실행 버튼을 클릭하여 재 작업 실행합니다.

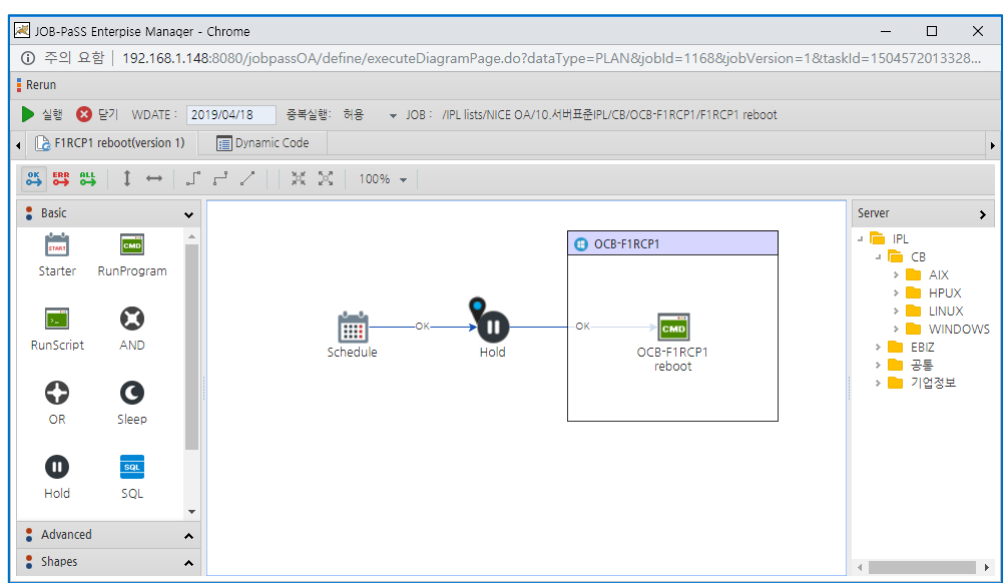

[그림 4.5.4] 오류 발생 JOB 정상 처리

실행 버튼을 클릭하면 재 작업 실행 창이 뜨고, 작업 절차는 실행 상태로 변경됩니다.

■ 강제 정상 처리

ExecuteJOB 태스크를 클릭하여 오류가 발생한 호출된 작업의 실행 상태를 확인하고 재 작업이 불가능할 경우 매뉴얼로 조치를 취한 후 작업을 정상 처리하십시오.

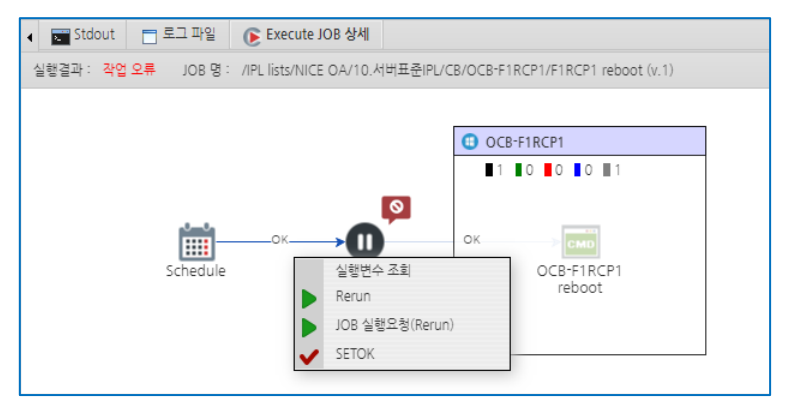

[그림 4.5.5] 오류 발생 JOB 정상 처리

오류 발생 JOB 빈공간에서 오른쪽 버튼을 클릭하여 SETOK 메뉴를 선택합니다.

# ■ 오류 작업 절차 복구

오류 발생 작업이 복구되면 작업 절차는 다음 작업을 수행합니다.

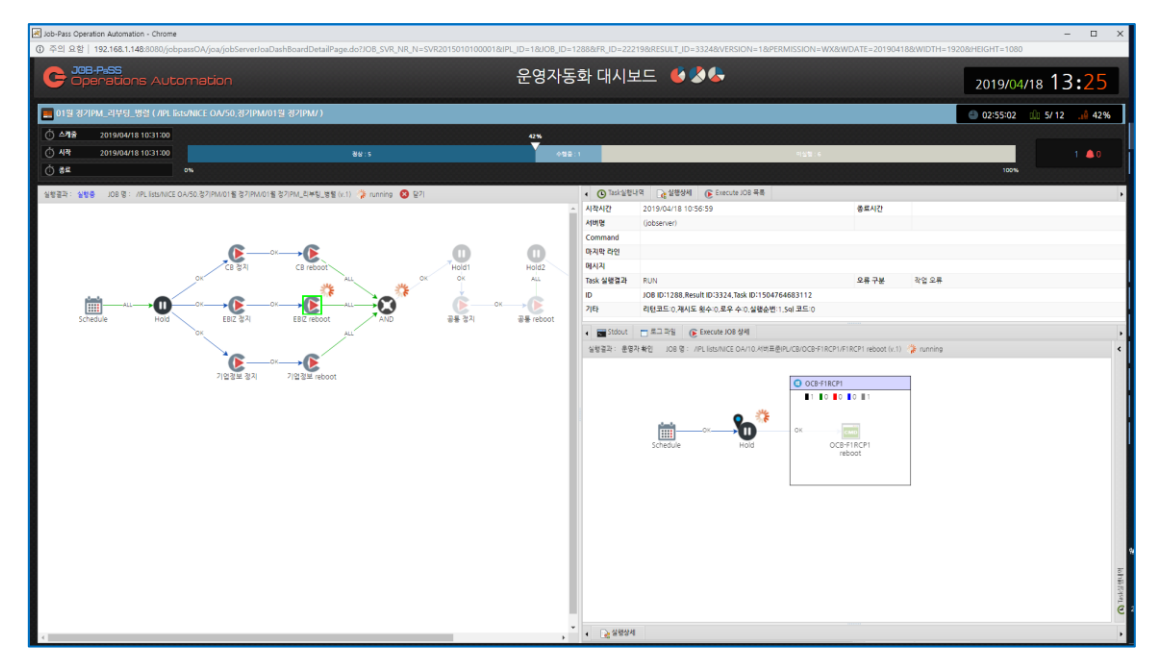

[그림 4.5.6] 작업 절차 오류 복구

# <span id="page-70-0"></span>**5 저작권/법적고지**

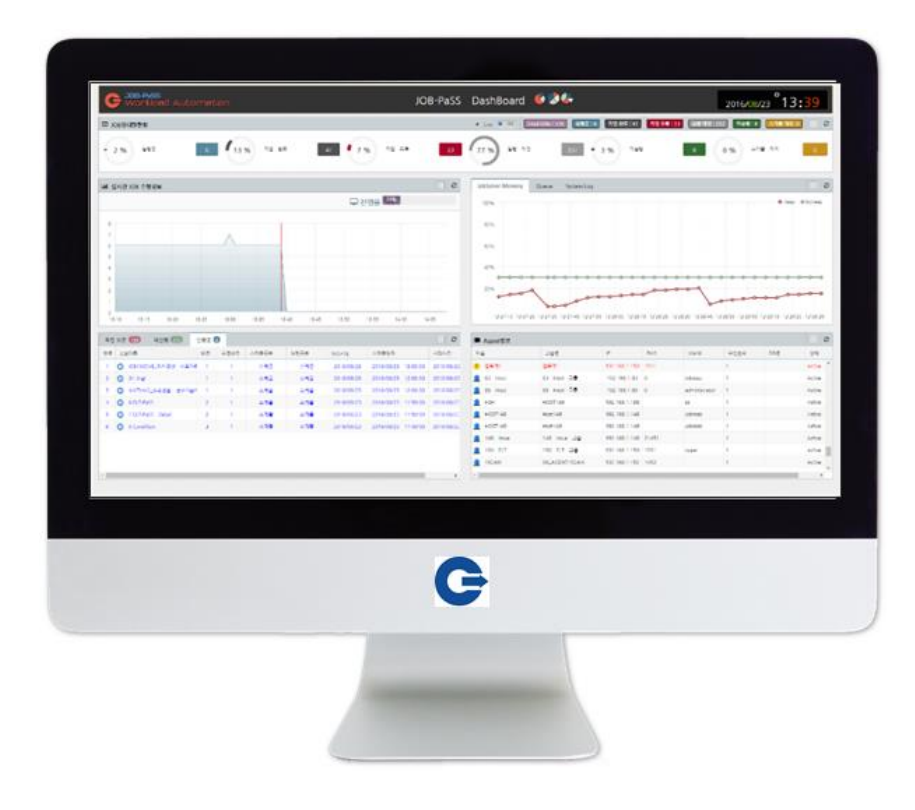

 $Data$  데이터투테크놀로지㈜ T echnology

© 2019 데이터투테크놀로지. 모든 권한 보유.

본 발행물의 어떠한 부분도 데이터투테크놀로지의 명시적 허가 없이는 어떠한 형태나 목적으로도 복제 또는 배포할 수 없습니다.

본 문서의 정보는 사전 예고 없이 변경될 수 있습니다. 데이터투테크놀로지 및 그 유통업자가 판매하는 일부 소프트웨어 제품에는 다른 소프트웨어 공급업체가 소유한 소프트웨어 구성 요소가 포함되어 있을 수 있습니다.

이 문서는 데이터투테크놀로지에 의해 정보 전달 목적으로만 제공되며 어떠한 종류의 진술이나 보증도 포함되지 않습니다. 데이터투테크놀로지 이 문서의 오류나 누락 부분에 대해 책임을 지지 않습니다. 데이터투테크놀로지 제품 및 서비스에 대한 유일한 보증은 해당 제품 및 서비스와 함께 제공되는 보증서에 명시된 내용으로 제한됩니다. 이 문서의 어떠한 내용도 추가 보증의 근거로 해석할 수 없습니다.

특히, 데이터투테크놀로지는 본 문서 또는 관련 설명에 제시된 업무를 추진하거나 그에 언급된 기능을 개발 또는 릴리스해야 할 의무가 없습니다. 본 문서 또는 관련 설명, 데이터투테크놀로지의 전략 및 가능한 향후 개발, 제품, 플랫폼 방향 및 기능은 모두 변경 대상이며 데이터투테크놀로지에 의해 언제든지 어떠한 이유로든 예고 없이 변경될 수 있습니다. 본 문서의 정보는 어떠한 자료, 코드 또는 기능을 제공하겠다는 약속이나 이에 대한 법적 의무를 구성하지 않습니다. 모든 미래 예측 진술에는 다양한 위험과 불확실성이 적용되며, 그에 따라 실제 결과는 기대와 상당히 다를 수 있습니다. 이 문서를 읽는 사람은 이러한 미래 지향적 진술에 과도하게 의존하는 일이 없도록 주의해야 하며, 구매 결정을 내릴 때 이에 의존해서는 안 됩니다.

데이터투테크놀로지 및 본 문서에 언급된 기타 데이터투테크놀로지 제품, 서비스와 해당 로고는 한국 및 기타 국가에서 사용되는 데이터투테크놀로지의 상표 또는 등록상표입니다. 기타 언급된 모든 제품 및 서비스 이름은 해당 기업의 상표입니다. 자세한 상표 정보 및 고지는 http://www.data2tech.com/를 참고하십시오.